# *CRESTRON*

# **e-control™ Vote**

**(SW-VOTE)**

**version 1.5**

© 1999, 2000 Crestron Electronics, Inc.

# **Contents**

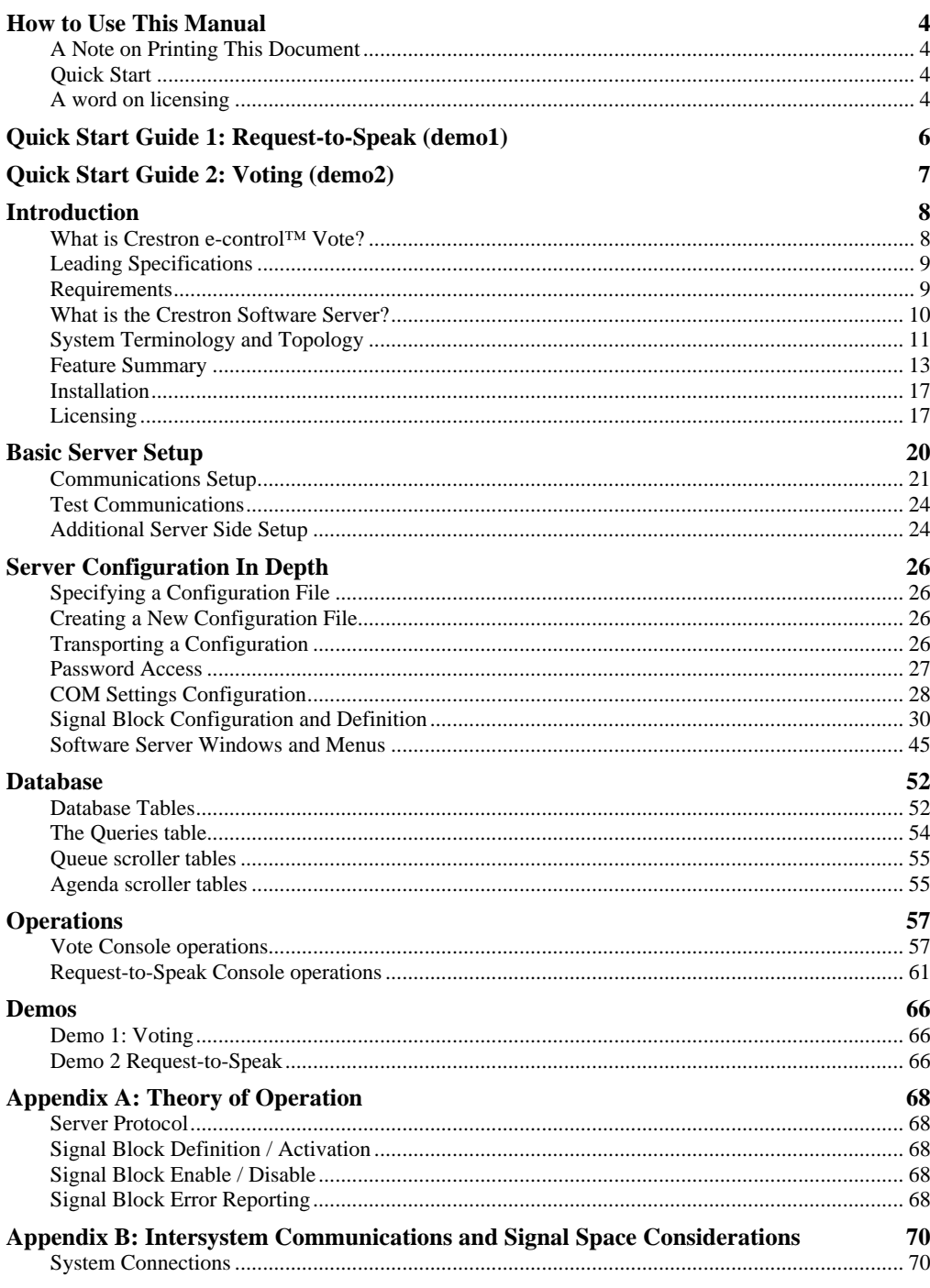

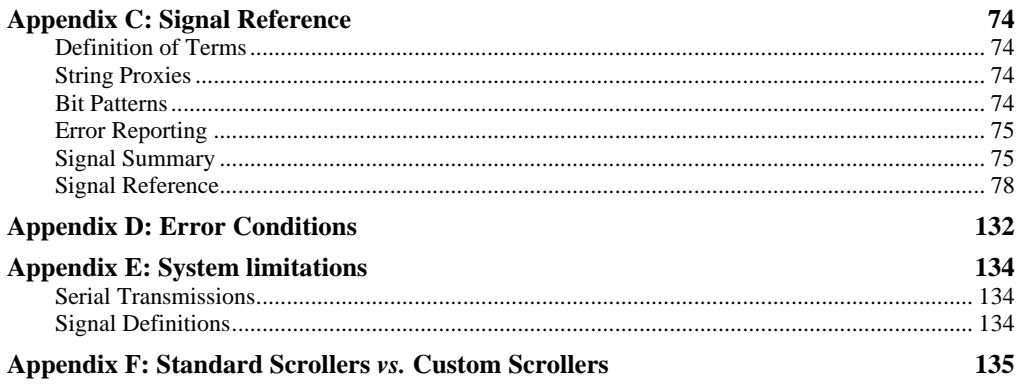

# **Crestron e-control Vote**

## **How to Use This Manual**

*Adobe and Acrobat are trademarks of Adobe Systems Incorporated.*

### **A Note on Printing This Document**

This Portable Document File (PDF) can be printed with Adobe<sup>®</sup> Acrobat<sup>®</sup> Reader. Printing from a Windows 95 platform, version 4.0 or later, is strongly recommended because the figures print poorly with earlier versions. The latest version is freely available from Adobe at http://www.adobe.com/acrobat/.

### **Quick Start**

To see an "out-of-the-box" demonstration of Crestron e-control™ Vote as quickly as possible, turn to one of the Quick Start Guides on the next page.

You will need:

- A PC running Windows 95/98/NT
- A Crestron CNMSX-PRO control system
- A touchpanel (LC-3000, CT-3000, CT-3500, or VT-3500); and
- A programming cable (CNSP-? or equivalent)
- A null-modem cable with hardware handshaking (CNSP-532)

Follow the instructions in the guide precisely in the order given and you should be up and running in a matter of minutes.

**NOTE:** The demos included with this package are all compiled to two versions, a **COM** version for use with an RS-232 serial connection, and a **TCP** version for use with an Ethernet connection (the latter case requiring the CNX Gateway). The Quick Start Guides refer only to the **COM** versions of these programs because setting up a serial connection is far simpler. We strongly recommend getting at least one demo to work first using a serial connection. Once that works, try the **TCP** versions. Instructions for setting up TCP/IP communications are provided below (see "Communications Setup, Control System Side, TCP/IP," page 22).

## **A word on licensing**

This is a licensed software product. A license "key," obtainable from Crestron, is required to run it. However, built into the licensing mechanism is a 15-day free trial. You do not need to license the software to try the demos provided you are still within the 15-day free trial period — which starts from the moment you install the product on your computer.

**NOTE:** The trial period of all Crestron Software Server products (SW-EMAIL, SW-DBM, SW-VOTE, *etc.*) all share the same trial period. That is, if you previously installed one of these products on the same computer more than 15 days ago, your free trial period for all three products has already expired, regardless of the fact that a new product has been installed. If this is the case, you can still get a free trial by installing the new product onto a *different* computer which has not previously had any of these products installed on it.

## **Quick Start Guide 1: Request-to-Speak (demo1)**

## **1 Install this package on your PC**

Presumably, since you are reading this PDF file, you have already done this.

## **2 Connect a CNMSX-PRO (with touchpanel)**

Connect a programming cable (CNSP or equivalent) from any **COM** port on your PC to the **COMPUTER** port on the front or back of the CNMSX-PRO control system. Connect a touchpanel to the control system set up for CRESNET ID 03.

## **3 Upload all control system software**

Open the Crestron *Viewport* and establish communications with your control system. If you have not already done so, use the **FileTransfer | Send Touchpanel…** command to upload **demovote.hex** to the touchpanel at ID 03. Use the **FileTransfer | Send Program…** command to upload the compiled SIMPL windows file **demo1COM.bin** to the CNMSX-PRO. You may now close the *Viewport*.

## **4 Connect the null modem cable**

Connect a CNSP-532 null-modem cable from **COM1** on the PC to **COM A** on the CNMSX-PRO. (The programming cable may now be removed.)

## **5 Run the "server" application**

Select shortcut **e-control Vote Server** from the Crestron folder in the Windows *Start* Menu. If the title bar of the window does not read "e-control Vote (SW-VOTE) Demos," use the **File | Configuration file…** command to navigate to the demos folder and select the file **demovote.ini**.

## **6 Start the "server protocol"**

Give the command **Server | Start Server w/Signal Analyzer.** (The Signal Analyzer is good for demos because it shows you the various signals going back and forth.)

## **7 Start the demo**

On the touchpanel, touch the *Start Demo* button. You will see a PLEASE WAIT screen until the signal block becomes fully enabled.

## **8 Enter a few requests**

Touch a few *1* and *2* buttons from the seven "seats."

## **9 Recognize a seat!**

Recognize a seat by touching a name in a queue. Recognize another seat by touching another name; force a seat to yield by touching the *Yield* button.

## **10 Options**

Back out by touching *Load* or *Save*; and then *Main Menu*; and then *Shut Down.* Reconfigure the server by selecting different options in the *Request button behavior* frame of the *Request-to-Speak Console Signal Block Definition* window. These options add functionality to the seats' request buttons. (Return to step 6.)

*The demo files can be found in the* demos *folder (also accessible through the* Start *Menu shortcut* **e-control Vote Demos***)*

*Make sure pins 4, 5, and 6 are not connected.*

*The installer sets the server to use config file* **demovote.ini**.

## **Quick Start Guide 2: Voting (demo2)**

## **1 Install this package on your PC**

Presumably, since you are reading this PDF file, you have already done this.

## **2 Connect a CNMSX-PRO (with touchpanel)**

Connect a programming cable (CNSP or equivalent) from any **COM** port on your PC to the **COMPUTER** port on the front or back of the CNMSX-PRO control system. Connect a touchpanel to the control system set up for CRESNET ID 03.

## **3 Upload all control system software**

Open the Crestron *Viewport* and establish communications with your control system. If you have not already done so, use the **FileTransfer | Send Touchpanel…** command to upload **demovote.hex** to the touchpanel at ID 03. Use the **FileTransfer | Send Program…** command to upload the compiled SIMPL windows file **demo2COM.bin** to the CNMSX-PRO. You may now close the *Viewport*.

## **4 Connect the null modem cable**

Connect a CNSP-532 null-modem cable from **COM1** on the PC to **COM A** on the CNMSX-PRO. (The programming cable may now be removed.)

## **5 Run the "server" application**

Select shortcut **e-control Vote Server** from the Crestron folder in the Windows *Start* Menu. If the title bar of the window does not read "e-control Vote (SW-VOTE) Demos," use the **File | Configuration file…** command to navigate to the demos folder and select the file **demovote.ini**.

## **6 Start the "server protocol"**

Give the command **Server | Start Server w/Signal Analyzer.** (The Signal Analyzer is good for demos because it shows you the various signals going back and forth.)

## **7 Start the demo**

Do one of the following to enable the the Voting Console:

- (1) From the touchpanel, touch the *Start Demo* button. You will see a PLEASE WAIT screen until the signal block becomes fully enabled.
- (2) From the Voting Computer, open the *Vote Proctor* window by selecting the **Voting | Start Voting** command from the main window.

## **8 Set Agenda**

Select an item to vote on by touching *Set Agenda* on touchpanel, or by selecting an item from the combo-box in the *Vote Proctor* window.

### **9 Take a vote!**

Select<sup>\*</sup> Start Vote. Go to the Simulated Voting Stations Page and enter a few votes.

**10 Close the floor; make a change; display results**

Select *End Vote*. Select seat icons to adjust their votes. Select *Display Results. Etc.*

*The demo files can be found in the* demos *folder (also accessible through the* Start *Menu shortcut* **e-control Vote Demos**)

*Make sure pins 4, 5, and 6 are not connected.*

*The installer sets the server to use config file* **demovote.ini**.

 $\overline{a}$ \* Touch button on touchpanel or click button in *Vote Proctor* window.

## **Introduction**

Below, you will find introductory material on several aspects of the Crestron *e-control Software Server* product family, including the following specific subsections:

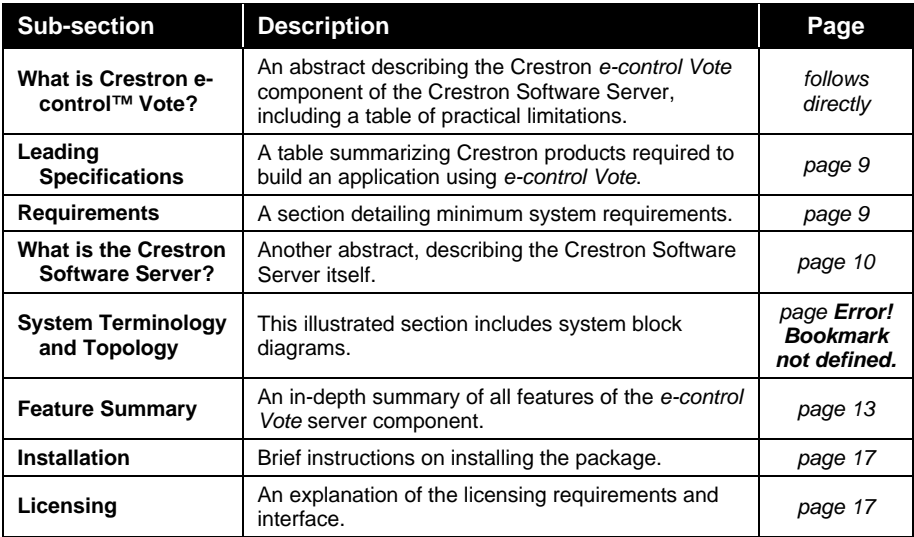

## **What is Crestron e-control™ Vote?**

Crestron *e-control Vote* (SW-VOTE) uses a Crestron control system and a PC to perform both voting and request-to-speak functions. It is licensable software which runs on the PC and communicates with Crestron control system(s) to serve the voting and request-to-speak needs of a legislative body.

**NOTE:** In the following table, the term "unlimited" should be read as "practically unlimited" meaning "limited only by system resources," such as number of available control system signals, number of available indirect text fields, etc.

*Table of practical limitations*

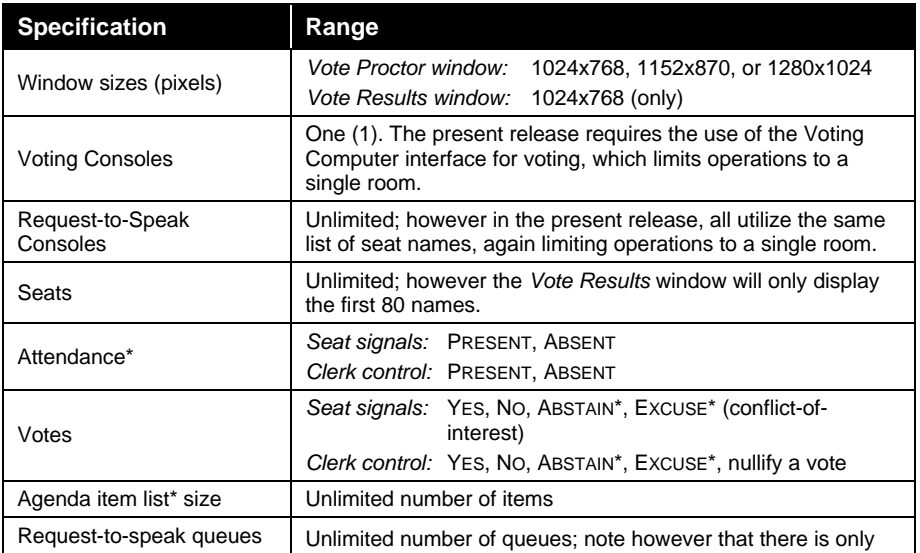

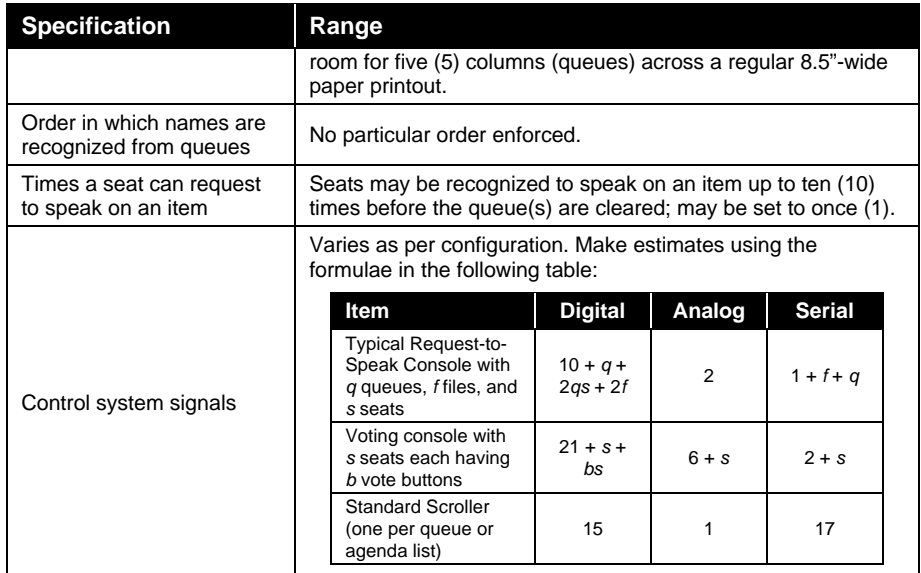

Items in the table above that are marked with an asterisk (\*) are configuration options which may be excluded from the finished application. (Exception: The agenda item list is optional on a touchpanel interface but not an option on the Voting Computer interface.)

## **Leading Specifications**

The following table lists the Crestron products required to build an application using *e-control Vote*.

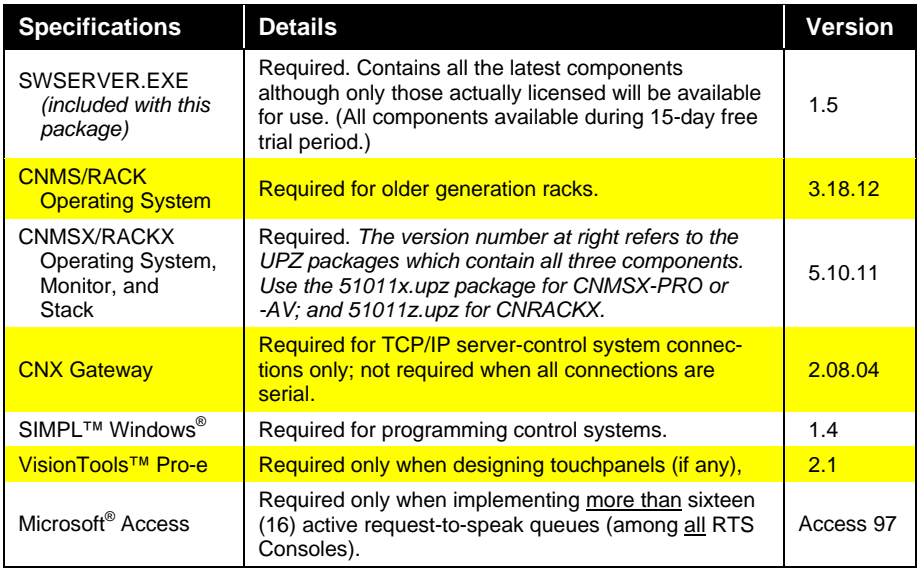

## **Requirements**

The server should meet these minimum system requirements.

*Windows 95/98/NT Operating System hardware requirements*

32 MB RAM

#### 100 MB hard drive space

#### 133 MHz or faster Pentium processor

A f*aster processor is recommended for serving multiple connections simultaneously*

#### COM ports

*Required to make serial (RS-232) connections to control systems (one port per control system). (See Cable requirements below.)*

Network Interface Card *Required to make TCP/IP connections to control systems.*

#### *TCP/IP sockets*

*(These are software constructs provided by your operating system. The maximum number of sockets is operating system dependent.)*

Server requires one socket per server–control system connection *Required for EtherNet control system connections only. The maximum number of sockets is operating system dependent.*

CNX Gateway (see below) requires one socket + one additional socket per server–control system connection

#### *Cables*

*Precise CNSP-532 specs are available in the Crestron Cable Database.*

Null modem cable, Crestron model CNSP-532 or equivalent *Required for serial control system connections only. Warning: Do not use a generic null modem cable.*

#### *Auxiliary software*

CNX Gateway

*Required for TCP/IP (EtherNet) connections between the server and the control systems. Not required for serial connections.*

## **What is the Crestron Software Server?**

The actual logic involved in the functions described in the previous section is not carried out by the control systems themselves, but by the freely distributed Crestron *e-control Software Server.* This "server" is a software-only product which is hosted on a standard PC running Windows<sup>®</sup> 95/98 or Windows NT<sup>®</sup>. The server performs various tasks which are beyond the scope of a control system. These tasks usually involve access to and processing of large amounts of data ("large" relative to what a control system is capable of dealing with), such as:

- Exchanging data with large databases (which may be local to the server's PC or remotely accessed across a LAN).
- Exchanging data with other computers via the Internet (such as e-mail; and mining data off of World Wide Web pages; etc.).
- Performing translation and report functions and other complex logical functions on such data in support of specific application requirements.

The server consists of several licensable components which translate data in application-specific ways and funnel the data to and from the connected control systems. The bulk of this manual covers the specific functions provided by the SW-VOTE component.

The data from the server appears to the connected control systems as "blocks" of digital, analog, and serial signals. Separate "signal blocks" are defined in the server for each function, each of which is reflected in a control system using **Intersystem Communications** symbols. There are several standard types of signal blocks, all

*The term "server" should not be taken to imply a need for specialized hardware. Any PC meeting the minimum requirements (page 9) will suffice to run the server application.*

customizable to some extent. See "Signal Block Configuration and Definition," page 30, for specifics.

The server is connected to each control system via either a serial cable through an RS-232 port or an Ethernet network through a LAN port. To effect the latter type of connection, the control system relies on an intermediary, the Crestron *CNX Gateway,* to translate communications protocols. To aid in making this clear, the following illustrated discussion of system terminology and topology should prove useful at this point.

## **System Terminology and Topology**

The server is connected to the control system via either a serial cable through an RS-232 port or an Ethernet network through a LAN port. To effect the latter type of connection, the control system relies on an intermediary, the Crestron *CNX Gateway,* to translate communications protocols.

This manual simultaneously discusses several different inter-connected computer systems. To reduce confusion, throughout the manual, these systems are referred to using the terms in the following table. (Also refer to the diagrams on the next page.)

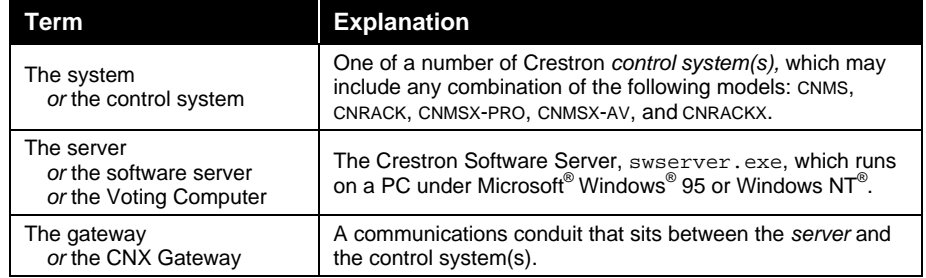

The *control system(s)* are connected to the *server* via direct RS-232 serial connection or via TCP/IP to the *gateway* and thence via TCP/IP to the *server*.

**NOTE:** "Connected via TCP/IP" means any node (computer) visible on the Local Area Network (LAN). If the LAN is connected to the Internet, this could include any node visible anywhere on the Internet. Since a node can also see itself, this implies that multiple services can run on the same machine. For example, the *gateway* and the *server* can be "self-hosted" in this way.

In the illustration that follows, the communication pathways are represented by the arrows. The physical network is not represented, however.

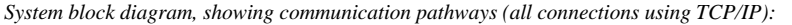

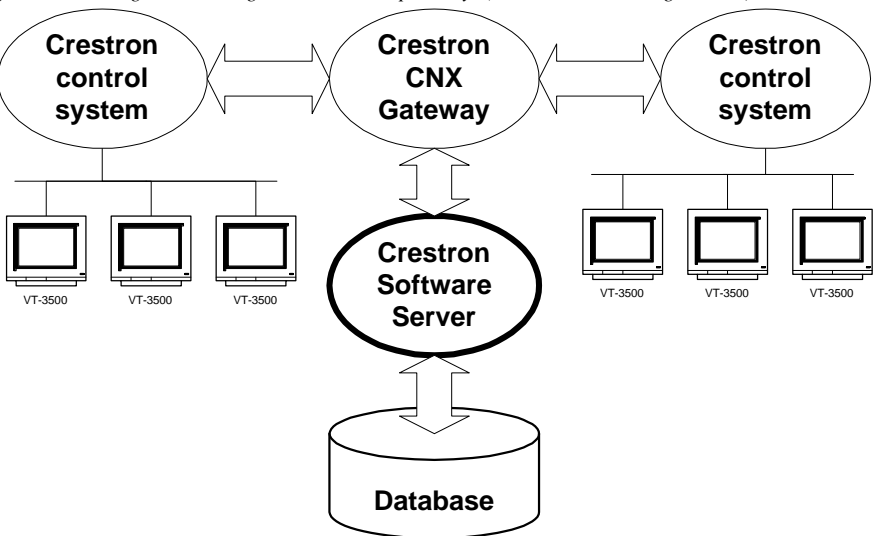

System block diagram, showing communication pathways *(curved arrows are RS-232 serial connections; straight arrows are TCP/IP):*

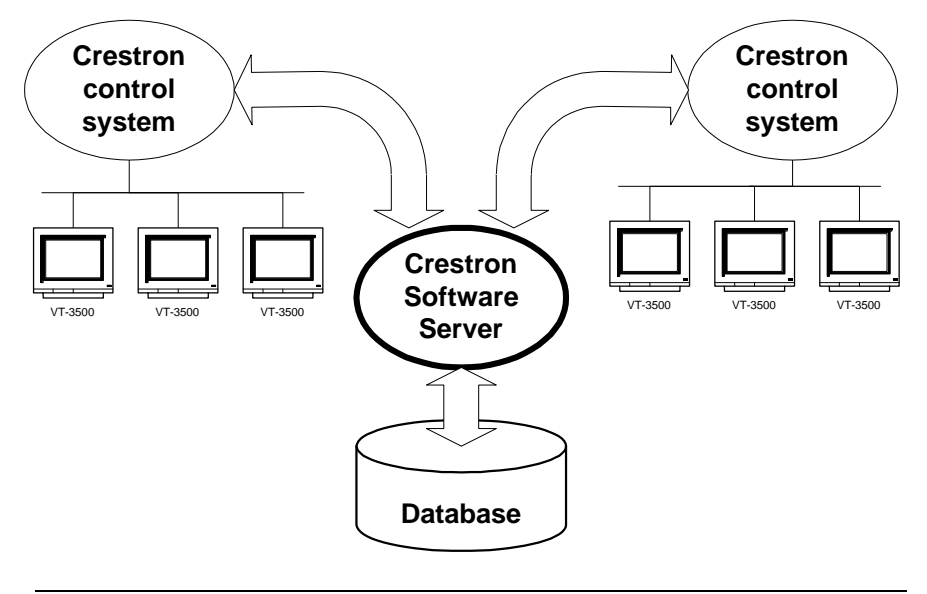

**NOTE:** The CNX Gateway is not necessary when using RS-232 serial communications.

TCP/IP connections between the server and the control systems require that each side of the connection be provided with the IP address of the other. This kind of connection also requires the use of the CNX Gateway which is separately licensed software that facilitates communication between the server and the control system. The CNX Gateway is typically installed on the server (when sufficient TCP/IP sockets are available) or it can be installed on any computer visible (*i.e.,* pingable) on the TCP/IP network. There only needs to be one Gateway running on one computer to service the needs of all the computers and CNX control systems on the network. However, multiple Gateways are perfectly permissible as long as they are run on different computers.

### **Feature Summary**

Licensing the SW-VOTE component permits the creation and activation of the following types of *signal blocks* (see "Signal Block Configuration and Definition," page 30, for more information on signal blocks):

- *Voting Console* signal blocks provide Operators with the ability to control, monitor, adjust, display, and record votes.
- *Request-to-Speak (RTS) Console* signal blocks provide Operators with the ability to view request-to-speak queue sets and recognize speakers.

Although the Voting Computer can simultaneously support multiple active Requestto-speak Consoles signal blocks, the present release only supports a single active Voting Console signal block. Furthermore, inasmuch as all these signal blocks use the same database table for seat names (the Members table), they are only useful when serving the needs of a single body (*i.e.,* within a single room).

To serve the needs of multiple bodies meeting at different times, prepare alternate server configurations (each with its own database file) and switch configurations before each meeting. Switching configurations is simple, consisting of pointing to a new file with a standard file "Browse" window. You can name these files after the bodies they represent. However, it should be noted that the present release only supports switching configurations when the server is halted; and this operation must be carried out from the Voting Computer interface and is not available from a touchpanel.

In addition to — or as an alternative to — a voting console (human interface) on the control system (button panel and/or touchscreen), a full interface is also supported on the Voting Computer. Note however that this is *not* the case for Request-to-Speak consoles.

#### *Voting Console signal blocks*

Voting Console signal blocks accept and respond to signals from both the Operator and the individual seats in the voting chamber.

#### **Summary of Operator functions**

A Operator controls a vote from one or more of the following user interfaces, all of which may be active simultaneously:

- the PC screen using a mouse, and/or
- a Crestron touchpanel, and/or
- a hardwired control panel of buttons and tally lights (*i.e.,* simple digital i/o)

All above user interfaces provide the following functions:

*General:*

• Send names

*Sends the name of each seat from the* Members *database table*

*Before floor is "opened" (for a vote):*

• Take attendance (all seats are assumed to be present if this step is omitted)

• Open floor to a vote (activate seats' voting buttons)

*While floor is opened:*

• Close floor to further voting (deactivate voting buttons)

*After floor is closed:*

- Display (or redisplay) results of vote to assembly
- Abort vote before it is recorded
- Report results

The following additional functions are only available to the PC screen or Crestron touchpanel interfaces (not available through a control panel-only interface):

*Before floor is opened:*

- Operator selection of a chairperson from among assembled membership (there is a default if this step is omitted)
- Operator selection of an agenda item from a database table, or, in the case of an impromptu vote, entered directly from the PC's keyboard or the touchpanel's simulated "keyboard."

#### *While floor is opened:*

- Visual feedback of vote progress (which seats have voted, as opposed to which have not yet voted, optionally showing how each vote has been cast)
- Provide a live tally of vote results (Yeses, Nos, Abstentions, Total votes cast, plus number of Absentees, and number of seats excused from the present vote)

#### *After floor is closed:*

• Adjust votes (which at this point are displayed to Operator as they were actually cast), and redisplay the results; this operation may be repeated indefinitely

Vote reporting modalities include:

- as a record added to a database table
- in a textfile
- as a print-out (optional)
- via high-resolution video display.

#### Summary of Seat functions

Each member's seat has buttons for each kind of ballot they can cast, which normally would include at least

- *Yes* (also doubles for "present" during taking of attendance)
- *No*

Seats might also have the following additional buttons:

- *Abstain*
- *Conflict* (actually a Request-to-Speak button; see next section)

All vote buttons (*Yes, No,* and *Abstain*) are momentary contacts which transmit a pulse to the server. It is not necessary to worry about de-bouncing these buttons; additional pulses are ignored. Nevertheless, buttons typically display feedback to allay user anxiety about whether the system has "heard" their button press.

Feedback is not however controlled by the Voting Computer, but rather locally (by the control system). Depending on the rules of the voting body, your control system program should provide feedback to either the last vote button pressed, or to all vote buttons whenever one is pressed. In the latter case, a single *Vote has been cast* feedback might suffice (rather than lighting up all buttons), although after the floor has been closed, it may be desirable to go ahead and display each seat's actual vote using the individual button feedbacks. (See the **Status***<sup>s</sup>* signals in the Signal Reference.)

#### *Request-to-Speak Console signal blocks*

Like the Voting Console signal block, Request-to-Speak Console signal blocks also accept and respond to signals from both the Operator and the individual seats in the voting chamber. The Request-to-Speak Console signal block automatically maintains a number of request-to-speak queues, each of which displays the order in which members have pressed their various *RTS* buttons to enter the queue.

#### Queue sets

Each RTS signal block can support an arbitrary number of *queues* (called a *queue set*), all of which can be active simultaneously. Typically a queue set will contain at least one queue for members to use to request time to speak on an item.

Additional queues might be set up to question the speaker, to question counsel, to raise points of order, *etc.* Any or all of these additional queues may be set up as *dependent queues.* Dependent queues are automatically cleared whenever a seat is recognized from the first queue. This feature would typically be used for a "request to question speaker" queue.

The precise state of the currently displayed queue set is implicitly saved to the database whenever a change is effected — whether by action of the Operator or any individual seat. This information, the last known state of the queue set, is automatically redisplayed upon re-enabling the signal block.

In addition, the current state of the queue set may be frozen ("put on hold") by saving it to any of nine *save files.* The display might then be cleared (*i.e,* to open debate on a new item); or any of the save files might then be reloaded into the display (overwriting the current state — which presumably is no longer of interest or has been saved).

The information that is saved in the database includes the names in each queue in the order in which they were added to the queue and the specific states of each name. Whenever a queue set is reloaded, individual seat button feedbacks are inferred from this information and tallied back to the seats.

Note that all the queues in a queue set are saved and reloaded together. If you need to save queues separately, define separate Request-to-Speak Console signal blocks for each such queue (or sub-set of queues).

#### **Seat marks**

Before discussing specific operator and seat functions, familiarize yourself with the various possible "marks" (states) each seat can take on with regard to the Request-to-Speak functions:

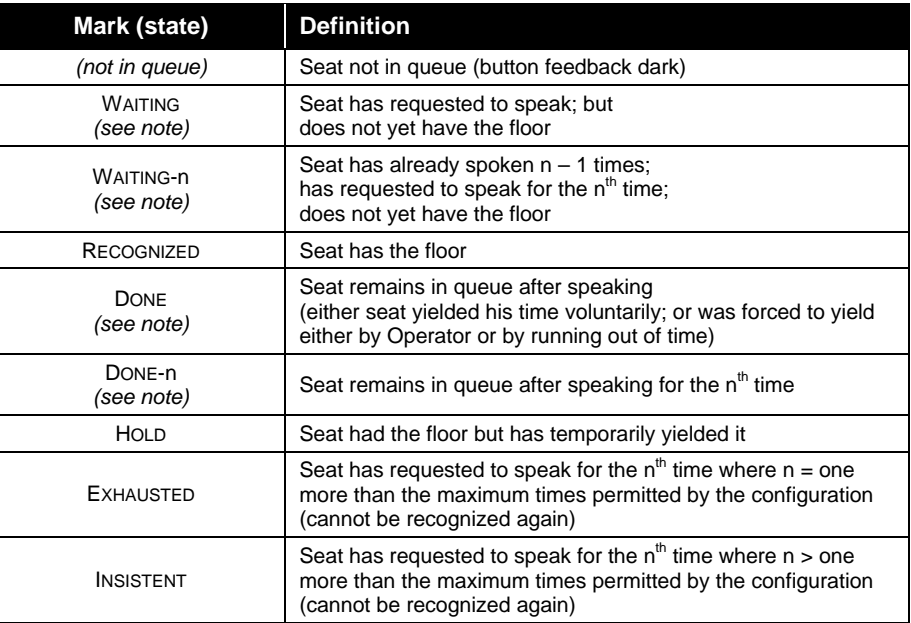

**NOTE:** WAITING and DONE appear only on consoles configured for single use queues; WAITING-*n* and DONE-*n* appear on consoles configured for re-entrant queues.

#### Summary of Operator functions

Through a touchpanel interface, working through the control system, the Operator has complete flexibility in recognizing seats in queues. Operator functions include:

• **Send names**

its mic;

Sends the name of each seat from the Members database table.

• **Load queue set** Reloads all queues from a previously saved file;

sets feedback states of all seats' *RTS* buttons.

• **Recognize (a seat from a queue)** Forces previously recognized seat, if any, to yield its remaining time, if any, and killing

marks selected seat as recognized; asserts its mic.

• **Put a seat "on hold"**

Places recognized seat "on hold"; kills its mic.

• **Take a seat "off hold"**

Forces recognized seat, if any, to yield its remaining time, killing its mic; asserts mic for newly recognized seat.

• **Yield**

Forces recognized seat to yield its remaining time; kills its mic.

• **Print**

Prints current state of all queues.

• **Clear a queue**

If queue contained recognized speaker, kills his mic; automatically clears any dependent queues as well.

• **Clear all queues**

Kills mic (if any active) automatically clears any dependent queues as well.

• **Save queue set**

Saves current state of all queues for reloading at some future date.

Speaker timer functions are not implemented in the server but are left to the control system. (See the **Yield** signal in the Signal Reference.)

Another popular function, printing queues whenever a queue is saved, or whenever the touchpanel leaves the RTS Console page, is also left to the control system. (See the **PrintReport** signal in the Signal Reference.)

**Summary of Seat functions** 

Members have a single button for each queue. Each such button has feedback indicating the seat's presence in the queue. Unlike the seat's voting buttons, all request-to-speak buttons' feedback are controlled automatically by the Voting Computer through the Request-to-Speak Console signal block.

For each queue, the functions described below are all available to each seat by momentary contact of that seat's Request-to-Speak (RTS) button (there being one such button per queue, per seat). Functions included:

*Before entering queue (button feedback is dark; mic is dead):*

• **Request to speak**

feedback asserted; seat added to bottom of queue, marked as WAITING

*In queue but not yet recognized (button feedback is hot; mic is dead):*

• **Cancel request to speak**

seat removed from queue (loses place in queue)

*In queue and recognized (button feedback is hot; mic is hot):*

• **Yield remaining time**

feedback goes dark; mic goes dead; seat remains in queue, marked as DONE

If the signal block is configured to allow seats to speak more than once, the following functions are also available to each seat. (In this case, the queue status symbols shown above, WAITING and DONE, would instead appear as WAITING-1 and DONE-1.)

*Done speaking (button feedback is dark; mic is dead; still in queue, marked as FINSIHED-1):* 

• **Request to speak again** Feedback re-asserted;

seat remains in queue, now marked as WAITING –2.

*In queue but not yet recognized (button feedback is hot; mic is dead):*

• **Cancel request to speak again**

Seat remains in queue, marked again as FINSIHED-1.

*In queue and recognized again (button feedback is hot; mic is hot):*

• **Yield remaining time**

Feedback goes dark; mic goes dead; seat remains in queue, now marked as DONE-2.

The specific function implied by a particular button press depends on the state of the seat *vis-à-vis* the queue. This state can be inferred from the following two pieces of information:

• **Button feedback** Button feedbacks come from the Voting Computer;

Feedbacks indicate whether or not a seat is currently in the queue.

• **Has the floor** (is recognized to speak) Reflected in mic status.

Therefore, either the mic status should have a tally light of its own (at each seat), or some other display plainly visible to all seats can be used to indicate who has the floor. (Such as a large seat number display, or a public video display of the Operator's Request-to-Speak Console screen.)

### **Installation**

To install the Software Server, first download the installer package from the Crestron FTP site. To do this, first go to the Crestron website and select the **Downloads** page. New users must register. Proceed to the **ECONTROL** Library. Simply click on **SW-VOTE.EXE** to start the download.

Once the install package arrives on your PC, double-click the icon to initiate the install. Directions for the install are provided. The package is typically installed in C:\Crestron\econtrol. During the install, the package reminds the user that a CNX Gateway is required. (This is actually only true for TCP/IP connections. Direct RS-232 connections do not require the CNX Gateway.)

## **Licensing**

Both the Software Server and the CNX Gateway are a licensed products, which means that although both software packages may be freely downloaded from the Crestron FTP site, use of the software requires purchase of licenses from Crestron. Each server running the Software Server must be individually licensed. In addition, to use Ethernet, you must acquire a CNX Gateway license with sufficient connections to accommodate all servers and control systems on your network.

*As of this writing, the Crestron Downloads page can be found at:*

http://ftp.crestron.com/library/

*A 15-day free trial follows initial installation. If you are still within the 15-day period, you have the option to postpone licensing and skip to the next section.*

*Server components are separately licensed. An SW-VOTE license must be obtained from Crestron even if other components are already in use.*

Each package, once installed, generates a "Site Code" specific to the server on which it is running. Upon being provided with these Site Codes, Crestron can issue the appropriate "Site Keys," which, once entered into each package's licensing window, enables the full functionality of the software.

### *Obtaining a License*

*e-control Software Server – Upgrade/Transfer License window showing "unlimited" database license — shown activated (checked)*

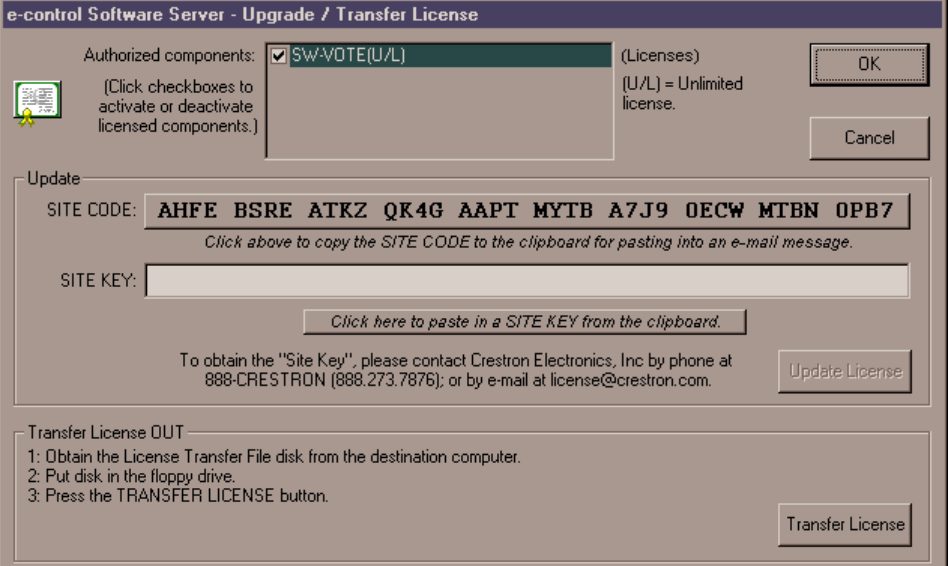

*You must use the Copy button to copy the SITE CODE to the clipboard. (Copying with* Ctrl+C *does not work from this field.)*

Open the server application. Select **Server | License** to open the *e-control Software Server – Upgrade/Transfer License* window, shown above. The license can be obtained over the phone or via e-mail. Call Crestron Customer Support with the "Site Code" shown in the *Site Code* field. However, it is easier and far more reliable to copy the "Site Code" into an e-mail message addressed to license@crestron.com. Once received, Crestron Customer Support issues a "Site Key" which must either by typed or pasted into the *Site Key* field of the window. Once entered, click on the *Update License* button. If the key is valid, the licensed components appear in the list above. Before closing the License Window, be sure to activate the components you plan to use. In the above example, the user has checked the box next to SW-VOTE.

It is permissible to exit the program while waiting for a "Site Key" to be issued. The application can be restarted and the "Site Key" entered at a later time. The "Site Key" issued is only valid on the same computer. It does not work on a different computer.

The License Window of the CNX Gateway is almost identical to the above. See the documentation that comes with the Gateway package for specific instructions.

### *Transferring an Existing License to Another Computer*

As mentioned, a license is only valid on the computer for which it was obtained. However, a license can be transferred from one computer to another without the need to contact Crestron first. There are several reasons to transfer a license. The application developer may set up the system off-site, then transfer the license to the actual computer on-site when ready. Alternatively, if the hardware or operating system on the computer where the server is licensed is upgraded, the license may

cease to be valid, but could be transferred to another computer before the upgrade and then back to the original machine after the upgrade.

On both the source computer (where the license is currently valid) and the destination computer (where the license is to be transferred), open the server application. Select **Server | License** to open the *e-control Software Server – Upgrade/Transfer License* window *(shown above).* Make sure this window is active on both computers.

**Step 1.** On the destination computer, create a preparation file on a diskette in the A: drive by inserting a blank, formatted diskette and selecting **Prepare Diskette**. This creates a file on the diskette which indicates who is receiving the license. A second, backup copy of the file is also created. Alternatively, these files can be created on another portable media (e.g. Zip disc) or a network drive by simply browsing for a new file location in the save file window. *If you plan to transfer via a network drive, first make sure that both computers have the appropriate read/write access to the drive and folder being used.*

**Step 2.** After the above step has completed, remove the diskette from the drive and insert it into the source computer's floppy drive. *Do* not *flip the write-protect tab; the diskette must remain write-enabled.* Click on the *Transfer License* button. The source computer reads the preparation file to see which computer wants the license. It encodes the license for the destination and writes it back to the same file on the floppy diskette (or network drive). The source computer has now passed the license to the file. Only the designated computer can use the license, so the server is no longer licensed on the source computer.

**NOTE:** At this point in the transfer procedure the server license resides on a file on the diskette or network drive, and not on the computer. If this file should become lost or damaged, the license is lost as well. Because of this, please use the utmost care while performing this transfer.

**Step 3.** Bring the diskette back to the destination computer. Click on the *Transfer License* button. The computer reads the license information off the diskette and transfers the license to itself. The server is now licensed on this machine.

## **Basic Server Setup**

This product requires a proper physical connection between both "sides" of the system — the server and the control system. Furthermore, the software on both sides must be properly configured. As previously discussed, the connection can be either serial via RS-232 cable or Ethernet via Local Area Network (LAN). Choose your mode of communication and refer to the following sections to make the proper physical connections and to configure the software.

The following sections include specific notes *in italics* for setting up the server and the control system to run the two included demo programs. Although the focus is therefore on the demos, the same basic procedures would be followed to ready the system for any other programming as well.

The files for both demos are in a folder called demos which can be located through the following *Start* Menu shortcut:

```
Start Menu
  | Programs
    | Crestron
      | e-control Vote
         | e-control Vote Demos
```
Inside this folder there are two individual demo folders and support files:

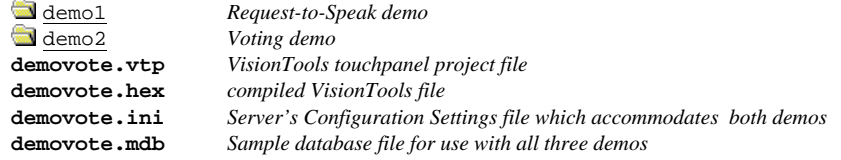

The installer registers **demovote.ini** as the currently selected Configuration Settings file. (If the server's title bar does not read "e-control Vote (SW-VOTE) Demos," use the **File | Configuration file…** command to reset it.) This file configures the server for both demos.

Each demo folder contains the following files:

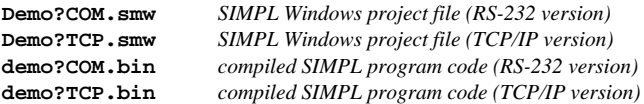

In the above, **?** stands for the demo number. The two versions of the SIMPL program for each demo, (COM and TCP) are almost identical, both being configured for a CNMSX-PRO, using the front panel device and a touchpanel with CRESNET ID = 03. Both versions have ports defined for both serial  $(RS-232)$ communications via the CNMSX-PRO's built-in **COM A** port (slot 4, port A), and EtherNet (TCP/IP) communications via the **LAN** port on a CNXENET card installed in the CNMSX-PRO's DPA slot. In the COM versions, the TCP/IP port is commented off while in the TCP versions, the RS-232 port is commented off. *This is the only difference between the two versions.*

The following sections separately describe the setup procedures for connecting multiple control systems via either RS-232 or TCP/IP connections. Actually, a mixture of connections is permitted. For example, two control system might be connected via RS-232 (using the **COM1** and **COM2** ports) while two more might be simultaneously connected via the TCP/IP network connection.

*RS-232 is featured in the Quick Setup Guide because it is easy to set up. Because we anticipate strong interest in TCP/IP, we have pre-built both versions for your convenience.*

*In the following, the indented, italicized paragraphs contain advice on setting up the server and a control system specifically to run the supplied demo files. You will find that most of the steps have already been accomplished because they are specified by the supplied demo configurations.*

## **Communications Setup**

#### *Server Side*

- 1. Run server application by selecting Database Manager from the Crestron folder of your Start menu.
- 2. Select config file. Specify a Configuration Settings file (.ini file) by selecting **File | Configuration File….** Refer to "Specifying a Configuration File," page 26.

*The server is installed with a demomail.ini pre-selected as the default configuration file. (This is intended to simplify the Quick Start Guide.)*

3. Set communications mode. Select **Server | Configure** and enter a password to open the *Configuration Options* window. (Refer to "Password Access" on page 27). Select the *COM Settings* tab. The settings for each connection to a control system must match those on the other end (the control system side) of the actual connections. Click on each connection in turn, click the *Modify…* button, and choose either RS-232 (and select the port and speed) or TCP/IP (and set the IP address and IP ID). Click  $OK$  to make the changes for each connection.

*The demos are pre-configured to use RS-232.*

#### *Control System Side, RS-232*

Serial communication requires wiring the server directly to the control system.

**NOTE:** Serial communications requires neither the CNX Gateway software nor the use of an Ethernet network.

- 1. Connect PC for programming purposes. For each control system to be connected to the server, temporarily connect the PC containing the control system and touchpanel project files to the control system via a serial cable between any available **COM** port of the server and the **COMPUTER** port of the CNX control system. (This could be  $-$  but need not be  $-$  the same physical machine that runs the Software Server.) Refer to the CNMSX manual (latest revision of Doc. 8118) for instructions. This connection can be removed once the control system is programmed.
- 2. Install control system program. Upload the compiled SIMPL Windows program file (.bin file) to each control system.

*As supplied, the demo programs are configured for a CNMSX-PRO control system. For other models, using SIMPL Windows, convert the program as described below and recompile.*

3. Install touchpanel pages. Upload the compiled VT Pro-e project file (.hex file) to each control system.

*As supplied, the demo touchpanel file, which contains pages for all the demos, is configured for a LC-3000 touchpanel; and the accompanying .hex file is compiled for same. This file however also works fine with an CT-3000, CT-3500, and a VT-3500. If you have one of these models, go ahead and upload the .hex file as is. If you are working with another panel, convert the file to your target panel and recompile.*

4. Connect to server. Connect null-modem cables (Crestron model CNSP-532) from each control system to the server. Each connection requires its own COM port on the server side. The port to use on the control system depends on the specific model:

**CNMSX-PRO.** Use one of the built-in COM ports.

*The demo files are all configured for a CNMSX-PRO using COM A (slot 4, port A).*

#### **CNMSX-AV.** Use one of the built-in COM ports.

*Use SIMPL Windows to convert the demo files. In the Configuration Manager, drag & drop a CNMSX-AV system onto the CNMSX-PRO. The converted system does not have a front panel, so compile "notices" appear — which can be ignored.*

#### **CNRACKX.** Install a CNXCOM-2.

*Use SIMPL Windows to convert the demo files. In the Configuration Manager, drag & drop a CNRACKX system onto the CNMSX-PRO. The converted system has a CNXCOM-2 card in slot 4; use Port A. The converted system does not have a front panel, so compile "notices" appear — which can be ignored.*

**CNMS.** Install a CNCOMH-2 card. Use of the built-in COM ports for the present purpose is not recommended.

*Use SIMPL Windows to convert the demo files. In the Configuration Manager, drag & drop a CNMS system onto the CNMSX-PRO. The converted system has a CNCOMH-2 card in slot 5; use Port A. The converted system does not have a front panel, so compile "notices" appear — which can be ignored.*

#### **CNRACK.** Install a CNCOMH-2.

*Use SIMPL Windows to convert the demo files. In the Configuration Manager, drag & drop a CNRACK system onto the CNMSX-PRO. The converted system has a CNCOMH-2 card in slot 4; use Port A. The converted system does not have a front panel, so compile "notices" appear — which can be ignored.*

### *Control System Side, TCP/IP*

TCP/IP communications requires a control system with a LAN/Internet port. Therefore, a CNX generation control system is required (CNMSX-AV, CNMSX-PRO, CNRACKX, or CNRACKX-DP). The CNX control system and the server are both connected to the same network. This connection, once properly configured, can then be used both for system communications (uploading, Test Manager support, Viewport functions) and run-time server/client (server/control system) communications as well. (The latter function however requires the addition of the CNX Gateway software.)

- 1. Install Ethernet card. Install the CNXENET card into the Direct Processor Access (DPA) slot of each CNMSX. Refer to the CNXENET manual (latest revision of Doc. 8129) for instructions.
- 2. Connect server. Connect the CNX control system(s) to the server using one of the following two methods:
	- Connect the control system into the same LAN as the server. Use a commercially available Ethernet hub to expand the number of connections available by plugging in the LAN, the server, and the control system into the same hub.
	- (2) Alternatively, make a two-device private network by connecting an Ethernet "crossover" cable between the Ethernet port of the server's Network Interface Card and the LAN port of the CNX control system's CNXENET card. Do not attempt this with a regular Ethernet cable.
- 3. Connect PC for programming purposes. For each control system to be connected to the server, temporarily connect the PC containing the control system and touchpanel project files to the control system via a serial cable between any available **COM** port of the server and the **COMPUTER** port of the CNX control system. (This need not be the same machine that will run the Software Server.) Refer to the CNMSX manual (latest revision of Doc. 8118)

*For more information on control system TCP/IP setup, consult the e-control Overview document, overview.pdf, installed with the CNX Gateway software; or the SIMPL Windows release notes, installed with SIMPL Windows.*

for instructions. This connection can be removed once the control system is programmed. Open the Viewport and issue the **Setup | Communications Settings…** command to reconfigure communications for RS-232.

- 4. Check firmware versions. Before proceeding, however, verify that the CNX control system has been loaded with the proper versions of firmware. Still in the Viewport, select **File Transfer | Update control system** to bring up a window box containing the current versions of monitor, operating system, and TCP/IP stack. Verify the versions per the
- 5. Leading Specifications (page 9).

To upgrade any of these files, retrieve a copy of the latest upgrade package from the Crestron website (OPSYS Library). These files have an extension of **.upz** which contains all three system components in one compacted file. Once downloaded, browse for the appropriate file in the *Update control system* window. Click *Send* to upload the files to the control system. (When upgrading the system in this manner, always send all three components to avoid incompatibilities.)

- 6. Define control system IP address. Still in the Viewport, select **Functions | Set control system IP Information.** The *Set control system IP Address* window opens. Assign an IP address for the CNX control system. The address should be obtained from the MIS department. The IP address has four fields separated by periods (e.g. 192.168.2.3) and must be unique. Click **OK.**
- 7. Enter gateway address. Still in the Viewport, select **Functions | Setup IP Table** to open the *IP Table* window. Click on the *Retrieve Current IP Table from control system* button to display the current listing. Verify that the IP address for the PC running the CNX Gateway (often but not necessarily the server itself) appears with an IP ID of 03. If it does not appear, use the *Add*... button to add an entry for IP ID 03. Then click the *Send IP Table to control system* button.
- 8. Switch to TCP/IP. Now that TCP/IP is properly configured, the Ethernet connection can be used for all subsequent system communications (from SIMPL Windows, Test Manager, Vision Tools Pro-e, and all Viewport functions). See the section 24 titled "Test Communications." Open the Viewport and issue the **Setup | Communications Settings…** command to reconfigure communications for TCP/IP. The serial cable can now be removed.
- 9. Install control system program. Upload the compiled SIMPL Windows program file (.bin file) to each control system.

*As supplied, the demo programs are configured for a single CNMSX-PRO control system. For other models, use SIMPL Windows to convert the program as follows and recompile:*

#### **CNMSX-AV.**

*In the Configuration Manager, drag & drop a CNMSX-AV system onto the CNMSX-PRO. The converted system does not have a front panel, so compile "notices" appear — which can be ignored.*

**CNRACKX.** Install a CNXCOM-2 card in slot 4 and use Port A.

*In the Configuration Manager, drag & drop a CNRACKX system onto the CNMSX-PRO. The converted system has a CNXCOM-2 card in slot 4; use Port A. The converted system does not have a front panel, so compile "notices" appear — which can be ignored.*

10. Install touchpanel pages. Upload the compiled VT Pro project file (.hex file) to each control system.

*As supplied, the demo touchpanel file, which contains pages for all the demos, is configured for a LC-3000 touchpanel; and the accompanying .hex file is compiled*

*In early versions of the CNMSX, it may be necessary to upgrade to an intermediate version of the monitor first and then to the required version of the monitor. (The Viewport issues a notice if this is necessary.)*

*for same. This file however also works fine with an CT-3000, CT-3500, and a VT-3500. If you have one of these models, go ahead and upload the .hex file as is. If you are working with another panel, convert the file to your target panel and recompile.*

## **Test Communications**

At this point, test your connections.

#### *RS-232 control systems*

Use the Viewport to verify communications between the server and the CNX control system. Select **Diagnostics | Establish Communications.** If properly connected, the PC responds with the COM port and baud rate.

### *TCP/IP control systems*

First test the IP address of the CNX control system by "pinging" it. From a networked PC bring up an MS-DOS prompt (Windows 95/98) or "Command Prompt" (Windows NT) and type "ping <IP ADDRESS>", as shown below. The control system responds with several lines "Reply from address < IP ADDRESS >…". If no response is received from the "ping" to the IP address of the CNX control system, repeat the procedure in "Control System Side, TCP/IP," page 22.

```
C:\WINDOWS>ping 111.112.113.114
Pinging 111.112.113.114 with 32 bytes of data:
Reply from 11.112.113.114: bytes=32 time=8ms TTL=60
Reply from 11.112.113.114: bytes=32 time=5ms TTL=60
Reply from 11.112.113.114: bytes=32 time=5ms TTL=60
Reply from 11.112.113.114: bytes=32 time=5ms TTL=60
```
Once a reliable connection is established, test that the CNX control system is listening and responding properly. Reconfigure Viewport communications to use TCP/IP by selecting **Setup | Communications Settings.** Once the *Port Settings* window opens, select **TCP/IP** as the *Connection Type.* For *IP Address,* Click on **Fixed** and enter the CNX control system IP address in the active field. Test the new connection by issuing the **Diagnostics | Check Operating System Version** command.

## **Additional Server Side Setup**

In addition to properly setting up and testing communications with each connected system, the following steps are also required to make the server operational:

1. Select database file. Supply the full pathname to the database under the *COM Settings* tab. This file is the sole source of all database tables accessed by all signal blocks. See "Database," page 52, for additional information.

*The demos are pre-configured to point to the file demovote.mdb in the demos folder.*

2. Indicate control system connection. Point each active signal block to a COM Settings definition. (If you have not yet defined the connection through which this signal block will communicate, you can leave this blank for the now. However, the signal block cannot be activated until it references a COM Settings definition.) See "COM Settings," page 33, for a description of how to point a signal block to a COM Settings definition.

*All the signal blocks in the demo configuration already point to a COM Settings definition.*

## **Server Configuration In Depth**

This section is a reference to all the options available in the *Configuration Options* window. Changes to options in this window are saved to the current Configuration Settings file when the *OK* or *Apply* buttons are actuated. Therefore, it is important to make sure you are operating on the appropriate Configuration Settings file before opening the window.

## **Specifying a Configuration File**

The installer registers the file **demovote.ini** as the current Configuration Settings file. This file pre-configures the server for all three demos, and particularly for use with the Quick Start Guide — which instructs you to load demo1.

You can use the **File | Configuration file…** command to select a Configuration Settings file of your choice. The file pathname so specified is stored in the Windows registry on your machine. In addition to specifying the configuration filename, this command also instantly reconfigures the server based on the named file. This is a very useful feature for the developer working on multiple projects.

**NOTE:** If the server cannot open a specified configuration file, it uses default values for all options, a null configuration with no connections and no signal blocks. If any changes are made, a new config file is created using the specified pathname when the *OK* or the *Apply* buttons are actuated

## **Creating a New Configuration File**

We recommend duplicating the demo configuration file and modifying the copy, as follows:

- Locate the file and copy and paste it, renaming it appropriately.
- Point the server to the new config file using the procedure described above in "Specifying a Configuration File."
- Proceed to modify the duplicated configuration

An alternative approach is to use the **File | Configuration file…** command to enter the pathname of a non-existing config file. As per the NOTE, above, you will start out with default values. As soon as you modify this null configuration, the config file you named above is created.

## **Transporting a Configuration**

To prepare a configuration on one machine (a development machine) and transport it to another (a target machine):

- Craft the configuration to your liking on the development machine.
- Copy the config file along with the database file it points to the target machine.
- Point the server on the target machine to the new config file using the procedure described above in "Specifying a Configuration File."

**NOTE:** If the database file was in the same folder (or a folder subordinate to) the config file's folder, the database filename is stored as a partially qualified pathname, relative to that folder. This is useful, because if you keep that relationship between the files on the target machine, it can use the relative pathname to locate the file. If, however, you copy the database to a different folder on the target machine,  $or$  the database filename was a fully qualified pathname (beginning with a volume designator) on the development machine, you may have to reset the pathnames (for each COM Settings definition) on the target machine.

### **Password Access**

Access to the server's Configuration Options window is password-protected. This is to prevent end-user meddling with the configuration options, which can very possibly disable the server's proper operation.

Select **Server | Configure**. The server prompts the user for a password. Enter crestron2 which displays all tabs. Entering anything else displays the *General* tab only.

*The configuration password dialog — controls access to the* Configuration Options *window*

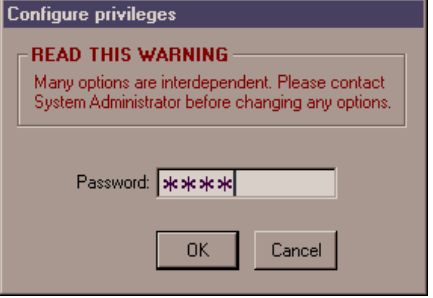

*The Configuration options window, General tab, showing all tabs (correct password entered).*

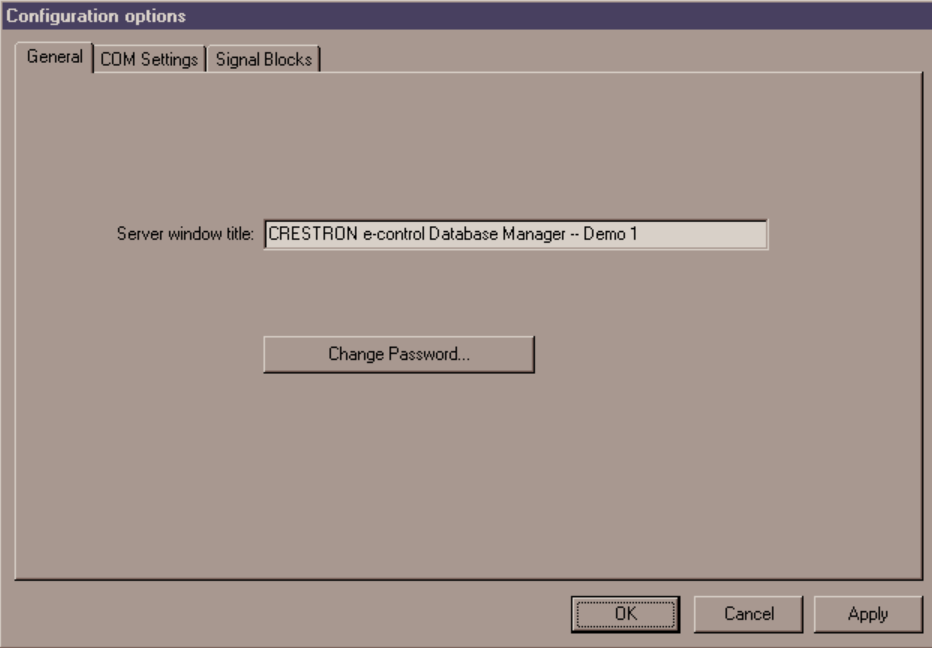

The password may be changed from the *General* tab. Click on the *Change Password* button to open the *Change Password* window. Enter the old password and the new password twice. Click *OK* to complete the change.

### *Resetting the Configuration Password*

In the event the password is misplaced, be aware that it is not stored in readable form. Rather, values derived from the password is stored in the configuration files. The password can effectively be reset by locating the configuration file and then either deleting or editing it.

Use the **File | Configuration file...** command to note the pathname of the currently selected configuration file. Exit the server.

Deleting the file means that all configuration variables revert to their default values the next time the server is run. The problem with this approach, of course, is that you lose any settings already made.

To reset the password only (without affecting the rest of the configuration), edit the **.ini** file using the Notepad application (**Start | Programs | Accessories | Notepad**). Locate and delete the following key in the [GENERAL] section (the value may differ):

privilegeLevel\_2=180350152

Exit the Notepad application, saving the file.

The password is now reset to its default — which is "crestron2."

Run the server again. Issue the **Server | Options...** command. Enter the default password. You can now change the password to whatever you want by clicking the *Change Password* button.

## **COM Settings Configuration**

A "COM Settings" data structure (also called a "[system] connection") must be created and configured for each connection you intend to make to your control systems.

All active signal blocks (*Signal Blocks* tab) must reference such a structure. See "COM Settings," page 33, for instructions on defining such a reference for your signal blocks.

#### *The* **COM Settings** *tab*

The *COM Settings* tab of the Configuration Options window contains a list of data structures called "COM settings definitions" which represent connections to control systems. From this tab, you can activate and deactivate such definitions, and define additional ones.

**NOTE:** Connections may be defined before or after signal blocks are defined. However, signal blocks cannot be activated until they reference a defined connection.

Refer to the figure below.

To remove a COM settings definition, select it and click the *Remove* button.

To duplicate an existing definition, select it and click the *Duplicate* button. The new definition differs from the original in that it is given a unique name which is derived from the name of the original, incremented by one. (If the original did not end in a number, the name of the duplicate is the name of the original with a "1" suffixed to it.)

Click the *Add…* button to define an new connection; or select one of the definitions already listed and click *Modify…* to modify it. The *COM Settings* window opens:

*The* Configuration Options *window,* COM Settings *tab, showing the only connection defined in the demo configuration (selected).*

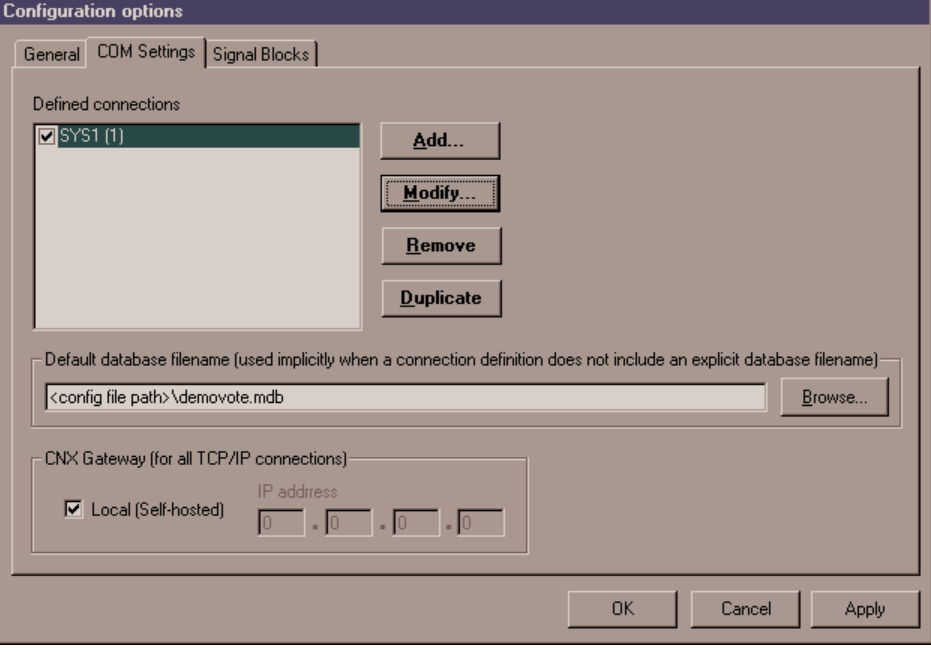

COM Settings definitions (connections) can be active or inactive. A check in the box next to the definition name indicates that the connection is activated. If not activated, it is ignored when the server protocol is started.

#### *The* **COM Settings** *window*

*The* COM Settings *window for the connection defined in the configuration for demo 1, showing RS-232 communications selected …*

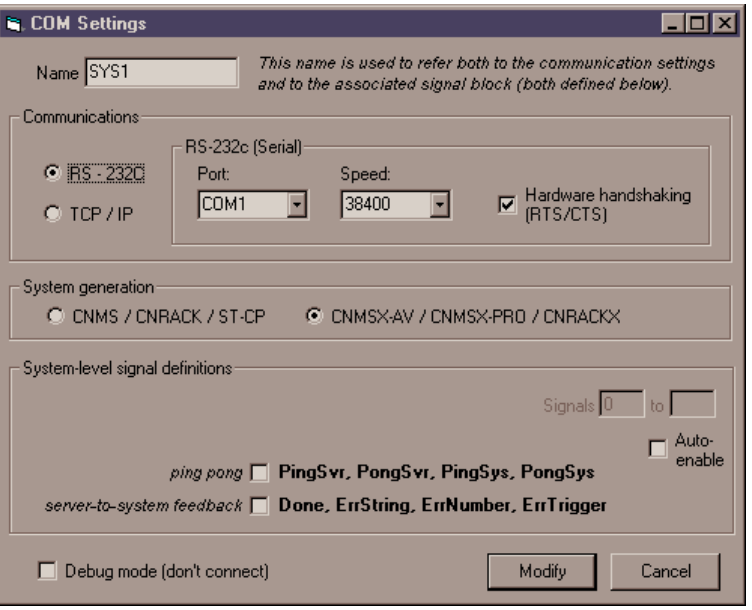

*… and if TCP/IP communications were selected, it would look like this (fictitious IP address shown):*

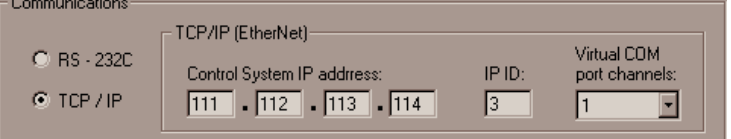

#### *Definition name*

Each COM Settings definition requires a unique name. A field for this data can be found at the top left of the *COM Settings* window. We recommend choosing a name that reflects either the location of the control system (such as "SUITE3") or its function (such as "PHONEBOOK").

This name is used in the server's user interface to identify the system data structure. It is also sent along with error messages to the actual control system to identify the source of an error resulting from processing one of the system-level signals defined herein.

#### *Control system generation*

Here you specify the type of control system. The server uses this information to take into account minor differences in the way the older generation of Crestron control systems functioned in terms of timing and data capacity.

#### *Communications mode*

In this frame you choose RS-232 or TCP/IP connections. If you choose RS-232, note that hardware handshaking is strongly recommended. The details are described in the Server Side configuration sections for RS-232 (page 21) and TCP/IP (page 22).

#### *System-level signal definitions*

In this window you can also define optional system-level signals by checking the appropriate boxes. Doing so defines a special signal block which communicates with its own **Intersystem Communications** symbol in your SIMPL Windows program. In this case, you should also fill in the *Signals* field, as follows:

#### *Signals*

This is the *offset* of the **Intersystem Communications** symbol in your SIMPL Windows program. The connection's signal block must not overlap any other signal block (channel 1 of) these COM settings or else the server protocol will not be able to be started.

Refer to the "Signal Reference" section, which begins on page 78, for more information on each of the signals listed in the window.

### **Signal Block Configuration and Definition**

Data structures called a "signal blocks" are created on the server, each communicating with its own **Intersystem Communications** symbol on a control system.

A signal block's *configuration* includes behavior options as well as optional signal definitions. The signal block's *definition* refers to its list of input and output signals, including fixed as well as optional signals.

Each active signal block must reference a "COM Settings" data structure which defines a connection to a control system. See "COM Settings ," above.

*Internally, the* **DBM Scroller** *logic module is simply an* **Intersystem Communications** *symbol paired with an* **Interlock** *symbol for touchpanel button feedback.*

*Voting Console and Request-to-Speak Console signal blocks communicate with* **Intersystem Communications** *(XSIG) symbol.*

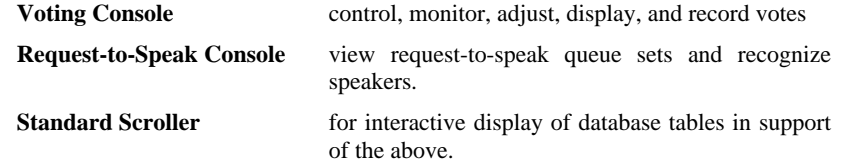

The **Standard Scroller** signal block has a static configuration designed to interface with the included **DBM Scroller** Crestron logic module, found in the SIMPL Windows interface's Program view, in the System Modules pane, *Crestron Modules* folder, *e-control Software* sub-folder. (If you use a **Custom Scroller**, you cannot use the logic module.)

The **Standard Scroller** signal block is a constrained form of the more robust **Custom Scroller** signal block, only available when also licensed for *e-control Database Manager*, SW-DBM. Without an SW-DBM license, **Standard Scroller** signal blocks cannot be directly enabled via a signal from a control system. In that case, they are only useful when attached to another type of signal block designed to control scrollers.

Both the **Voting Console** and **Request-to-Speak Console** signal blocks use scrollers (either type) in support of their primary functions, as follows:

- A **Voting Console** signal block can use a scroller to display a list of agenda items from which the operator can select prior to starting a vote.
- A **Request-to-Speak Console** signal block uses scrollers to display its queues.

When attached to a controlling signal block, a scroller is enabled automatically when the controller is enabled. When not attached to a controlling signal block, **Standard Scrollers** can only be enabled directly with an SW-DBM license. (Standard Scrollers can, however, always be enabled manually — for testing purposes — from the *Signal Analyzer* window.)

Specific differences between the two types of scroller signal blocks are summarized in "Appendix D: " on page 132.

### *The* **Signal Blocks** *tab*

The signal blocks tab contains a list of the currently defined signal blocks. Refer to the figure below.

To remove a signal block definition, select it and click the *Remove* button.

To duplicate an existing definition, select it and click the *Duplicate* button. The new definition differs from the original in that it is given a unique name which is derived from the name of the original, incremented by one. (If the original did not end in a number, the name of the duplicate is the name of the original with a "1" suffixed to it.)

New signal blocks can be added by selecting a signal block type from the *New signal block type* list box and clicking the *Add…* button. Existing signal blocks can be modified by highlighting the signal block in the *Defined signal blocks* list and clicking the *Modify…* button.

*The* Configuration Options window*,* Signal Blocks *tab, showing all the signal blocks defined in the demo configuration (in alphabetical order). As shown, all five signal blocks are active (checked); and the Voting Console signal block for demo2, VOTE, is selected.*

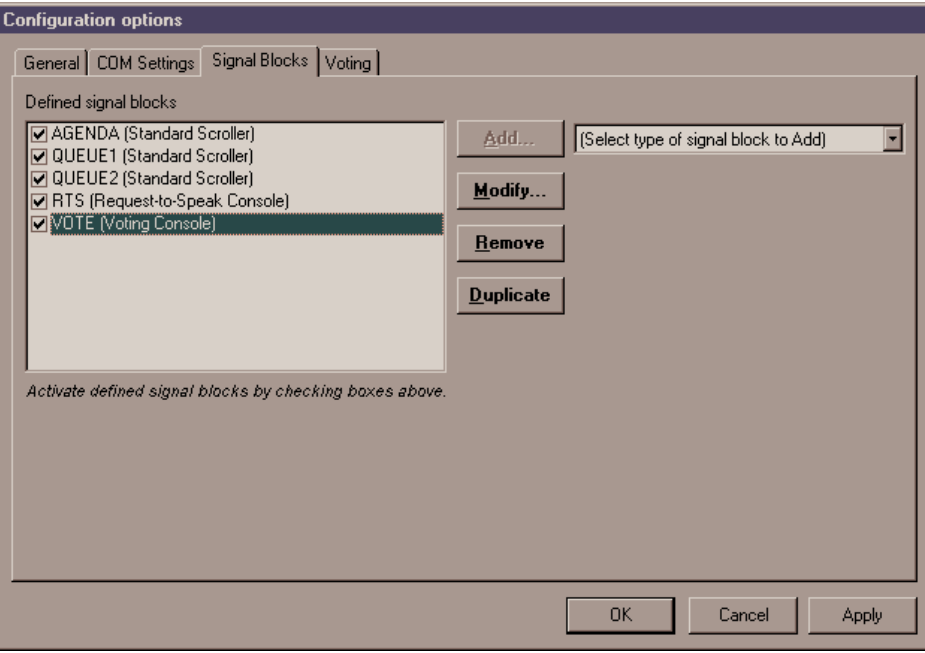

Signal Blocks, once defined, can be active or inactive. A check in the box next to the signal block name indicates that the signal block is activated. If a signal block definition is not checked, it is ignored when the server protocol is started, neither accepting nor responding to incoming signals in its range. Inactive signal blocks are not considered for signal space conflicts with other signal blocks when the server protocol is started.

**NOTE:** Signal Blocks may be defined before or after the COM Settings to which they need to refer are defined. If the signal block is defined first, you will not be able to specify the COM Settings yet. This is permitted. However, such signal blocks cannot be activated until they reference defined COM Settings.

The server can have any number of signal blocks defined and active simultaneously.

Selecting a signal block from the list in the *Signal Blocks* tab and clicking the *Modify*... button — or defining a new signal block with the *Add*... button — opens a signal block definition window.

Such a window shows a particular signal block definition. The definition includes:

- Interface definition. The options across the top of the *Signal Block Definition* window are common to all types of signal blocks and include the signal block's name, system connection, and signal offset. (The term *interface* refers to the server-signal block interface; *i.e.,* information that all signal blocks must have to be handled by the server as signal blocks.)
- Optional signal definitions. Words shown in the *Signal Block Definition* window in **bold** case are names of optional signals implemented by the signal block. These are included in the signal block definition (they are "defined") either by checking the adjacent checkbox, or (in the case of a set of enumerated signals) by supplying a non-zero number in the adjacent text field. Undefined signals do not appear in the signal list and must not appear in the matching **Intersystem Communications** symbol on the control system side. Be aware that there may also be a number of non-optional signals which are not shown in the window.

• Behavior options. These have specific effects on signal block behavior when the server protocol is running.

The highest numbered signal in the signal block's input or output signal lists is shown in the box in the upper-right corner. This is based on the signal offset entered in the adjacent box and the current signal block definition. This value is updated synchronously as the user interacts with the window. This box turns red when the highest analog or serial signal number on either the input or the output lists exceed 1023; or should the highest digital signal number exceed 4095.

#### *Interface Definition*

All signal blocks require the following basic information. Fields for these data are shown across the top of all *Signal Block Definition* windows.

#### *Name*

A unique signal block name is required here. This name is used in the server's user interface to identify the signal block. It is also sent along with error messages to the control system to identify the source of the error. We recommend choosing a name that reflects either the location of the control system (such as BOOTH3) or its function (such as PHONEBOOK).

#### *COM Settings*

The *COM Settings* list box contains the names of all the COM Settings definitions from the *COM Settings* tab. Point the signal block to a particular COM Settings definition by selecting it from the list.

Each signal block must be associated with a control system. Control systems are defined separately under the *COM Settings* tab. You may define the signal blocks first if you like, then define the systems, and come back and make the associations later. Note, however, that signal blocks cannot be activated without first associating a system, through its COM Settings connection, with the signal block.

#### *Channel*

For systems with multiple Virtual COM Port channels defined, select a channel here.

#### *Signal Offset*

When a signal block shares a signal space (a channel) with another signal block, they both cannot begin numbering their signals at 0. In such a case, supply values space the signal blocks' signals properly — such that they do not overlap with each other. If any signal blocks' signal spaces overlap, attempting to start the server protocol results in an error.

#### *Auto-enable*

If this box is checked, the signal block is automatically enabled when the server protocol is started.

When checked for a Voting Console signal block, and if that signal block has its "Voting Computer Interface" enabled, the *Vote Proctor* window will automatically be displayed when the server starts.

#### *Voting Console signal block definition*

There are a lot of options for voting in three tabs in the *Voting Console Signal Block Definition* window, reflecting the great diversity of traditions among voting bodies. However, the first step in configuring voting is to indicate the total number of seats in the chamber. You do this by editing the graphical layout of the seats in the *Vote*

*Proctor* window to reflect the actual chamber layout (from the Operator-operator's perspective). All such edits are saved along with other options in the configuration file.

**NOTE:** Even if you do not intend to use the Voting Computer during voting, you must still edit it at least insofar as the number of seats is concerned.

#### *Editing the "Vote Proctor" window*

The *Vote chamber layout* window *(shown below)* is displayed along with the *Vote Proctor* window by clicking the *Edit Vote Proctor Window* button from the *Voting Console Signal Block Definition* window (see figure, p. 35). The latter window is too large to show here, so we suggest that before proceeding, you run the app and open that window using the afore-mentioned command button.

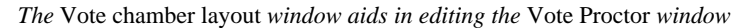

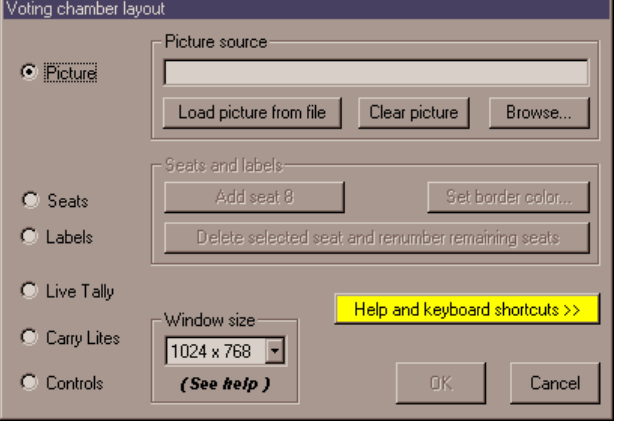

If the *Vote chamber layout* window becomes obscured during editing, you can bring it to the front by depressing the F2 key.

Closing the *Vote chamber layout* window with the *OK* button saves all edits and closes the *Vote Proctor* window as well. The *Cancel* button closes both windows, discarding all edits.

Editing is WYSIWYG. Most edits are made right in the *Vote Proctor* window itself by using the mouse to select items by clicking and to move items by dragging & dropping them. Some special keyboard keys are available and essential. The **Help and keyboard shortcuts** button provides the following handy tips:

- Use the mouse to select an item.
- Use **[Arrow]** keys to nudge.
- Use **Shift-[Arrow]** keys to size all seats at once or individual seat labels.
- Note that above adjustments are all in 4-pixel increments unless Ctrl key is also applied in which case adjustments are in 1-pixel increments.
- Use **Alt-[Arrow]** keys to increase or decrease seat border thickness.
- Use the **Delete** or **Backspace** keys (or the **Delete** button [in this window]) to remove selected seat and label, and renumber remaining seats.
- Use **+** key (or the **Add** button [in this window]) to add a new seat (along with its label).

Notice that selecting an object with the mouse also selects one of the options in the *Vote chamber layout* window. The layout window adds the following functions in addition to the WYSIWYG capability:

• **Load picture from file**

*The acronym WYSIWYG ("wizzy-wig") stands for "What You See Is What You Get."*

Loads a picture into the background. The picture will always be positioned in the upperleft corner of the window.

- **Clear picture** Unloads picture.
- **Set border color...**

This button changes the color of the border around the ovals representing all seats.

• **Discard changes and close windows**

Closes both the "Vote chamber layout" and the *Vote Proctor* window, discarding all edits.

• **Window size**

Select a size for the *Vote Proctor* window here. Although the window size can be adjusted down to 800  $x$  600, note that the "Vote Results" window is not adjustable in this version and will always display at 1024 x 768.

• **Add Seat and Delete Seat** These buttons parallel the functions of the + key and the Delete key shortcuts, respectively.

#### *The* **Body** *Tab*

*The* Body *tab of the* Voting Console Signal Block Definition *window, showing part of the definition of the VOTE signal block from demo2. (As shipped, however, the VOTE signal block from demo2 has* No Chairperson *selected.)*

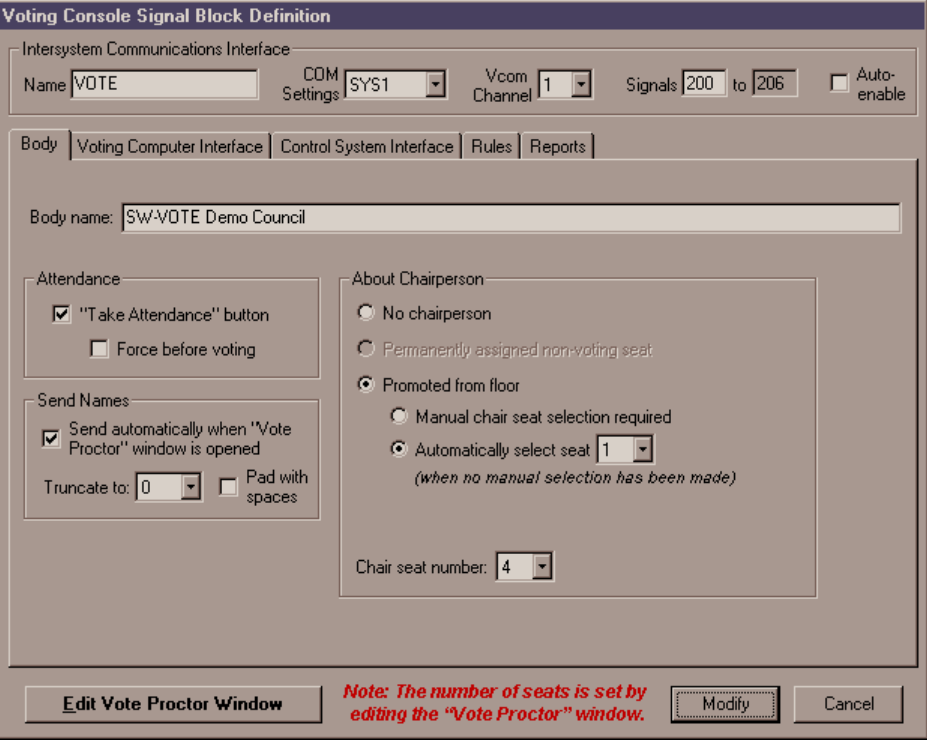

**NOTE:** The reader is urged to refer to the Signal Reference for more information about the signals discussed in these sections.

• **Body name**

The text entered here appears in the title bar of the Vote Proctor Screen, as well as in vote results (textfiles and printouts).

- **"Take Attendance" Button** Displays the Take Attendance button in the *Vote Proctor* window.
- **Force before voting**

Disables the Open Vote button in the *Vote Proctor* window until attendance has been taken. If you close and re-open the *Vote Proctor* window, you will have to take attendance again before being allowed to take a vote.

#### • **No Chairperson**

All the seats are occupied and fully functional. This is the normal setting.

#### • [Chairperson] **Promoted from floor**

When this option is checked, the seat indicated under *Chair seat number* is initially vacant and will be swapped with another seat in the chamber before voting or taking attendance. Once the swap is made, the selected seat becomes vacant. Subsequent voting signals received from the vacant seat will be interpretted and displayed as if they had came from the chair seat. The following subordinate options are available:

#### • **Manual chair seat selection required**

The operator must explicitly indicate which seat to swap with the vacant chair seat prior to taking attendance or a vote.

• **Automatically select seat**

When no explicit chair seat selection has yet been made, this option tells the server to implicitly select the indicated seat to swap with the vacant chair seat upon the first attempt to take attendance or a vote.

• **Send** [Names] **automatically when "Vote Proctor" window is opened**

Seat names are normally only sent in response to **SendNames** signal from control system.

• **Truncate** [Names] **to**

Maximum number of characters to send for each name. The purpose of this is when names are to be routed to a display device which has a limited amount of space for display.

• **Pad** [Names] **with spaces**

Names that are shorter than the maximum are padded with spaces. The purpose of this is when names are to be routed to a panel display which might contain old data to be overwritten by the new name.

#### *The* **Voting Computer Interface** *Tab*

*The* Voting Computer Interface *tab of the* Voting Console Signal Block Definition *window, showing part of the definition of the VOTE signal block from demo2.*

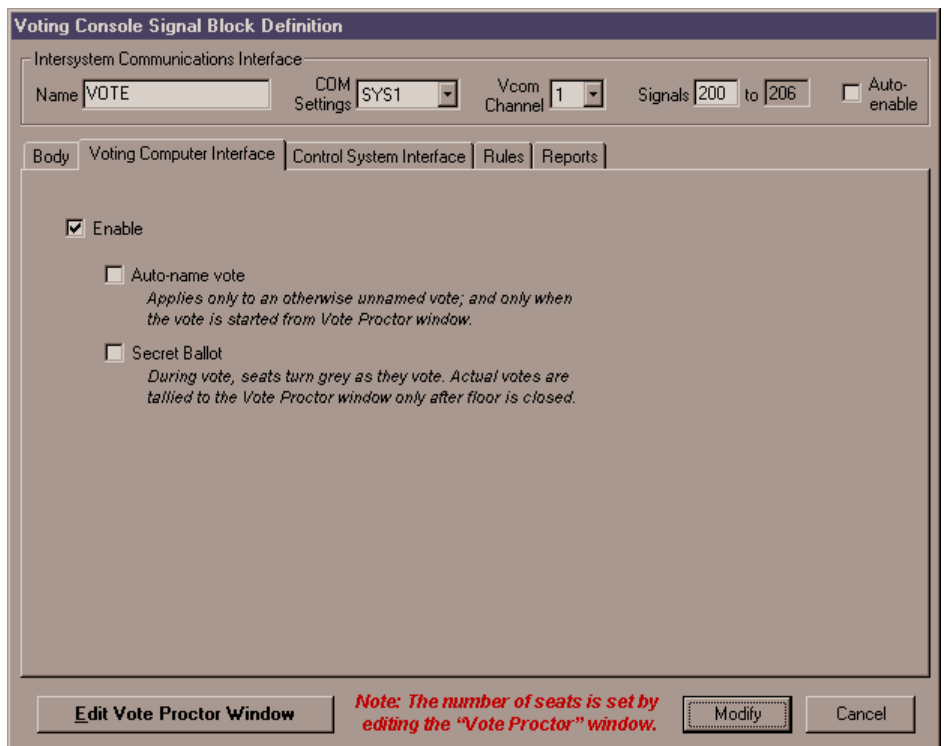
The following options control the display and behavior of the *Vote Proctor* window:

#### • **Enable**

- Displays the *Vote Proctor* window when the signal block is enabled. Also enables the **Voting | Start Voting** command. If unchecked, the window cannot be opened at all.
- **Auto-name vote**

The server generates a name for the vote based on the current date and time, in the form *yymmdd\_hhmmss.* Applies only to an otherwise unnamed vote; and only when the vote is started from *Vote Proctor* window. The *Start Vote* button, normally disabled until an agenda has been set, is enabled. Note that this option is independent of the option of the same name under the *Control System Interface* tab

• **Secret Ballot**

During a vote, seat icons displayed in the *Vote Proctor* window turn grey as they vote. Actual votes are tallied to the *Vote Proctor* window only after the floor is closed.

**NOTE:** A "secret ballot" is actually only secret while the floor is opened. Once the floor is closed, the vote is published.

### *The* **Control System Interface** *Tab*

*The* Control System Interface *tab of the* Voting Console Signal Block Definition *window, showing part of the definition of the VOTE signal block from demo2.*

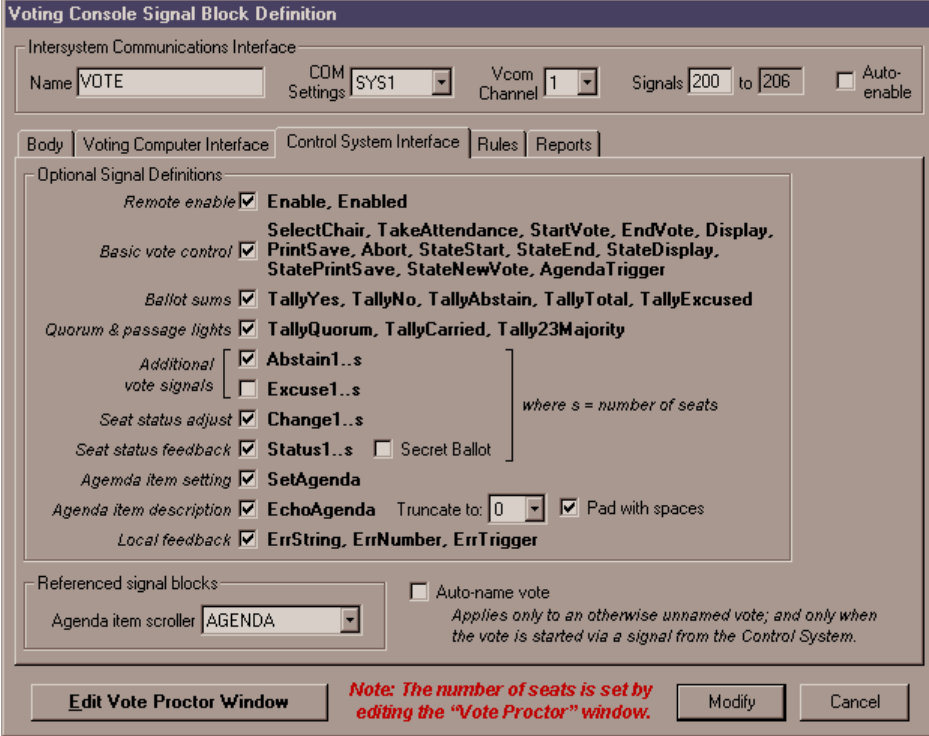

#### • **Remote enable**

Defines the, **Enable** and **Enabled** signals which permit the signal block to be enabled and disabled from the control system. Normally not needed.

• **Basic vote control**

Defines all the basic signals for controlling and tallying the status of a vote. These signals are all that need to be defined for a simple vote control console such as a lighted button panel.

• **Ballot sums**

Defines the ballot tally analog signals, **TallyYes, TallyNo, TallyAbstain, TallyTotal, TallyExcused.** These are analog signals used by the server to transmit vote status to the control system "live" (during a vote).

#### • **Additional vote signals**

In addition to the always defined **Yes***<sup>s</sup>*  **and No***<sup>s</sup>* signal sets, defines the **Abstain***<sup>s</sup>* and/or **Excuse***<sup>s</sup>* signal sets. These are intended to be tied to additional seat vote buttons.

#### • **Quorum & passage lights**

Defines the passage digital signals, **TallyQuorum, TallyCarried, Tally23Majority.** These are digital signals used by the server to transmit vote status to the control system "live" (during a vote).

#### • **Seat Status Adjust**

Defines the **Change***<sup>s</sup>* signal set (one per seat), used by the control system after a vote to change how a seat is voted. Each pulse of **Change***<sup>i</sup>* adjusts the seat's status to the next possible value. This value will be echoed by the **Status***I* signal (when defined). (See below.)

#### • **Seat Status Feedback**

Defines the **Status***<sup>s</sup>* signal set (one per seat), used by the control system during a vote to transmit to the control system how each seat is voting. Intended to select a frame of a touchpanel animated object. See "Operations" section, below, for a list of possible signal values.

### • **Tally actual ballots to control system only after floor is closed**

Checking this box prevents the actual votes from being tallied to the control system.

### • **Agenda item setting**

Defines the **SetAgenda** signal. Creates a new record in the Agenda table and sets its *description* field. The *number* and *name* fields will not be set. Value is immediately echoed back by the **AgendaEcho** signal (when defined). This signal is accepted before a vote only (ignored thereafter).

### • **Agenda item description**

Defines the **AgendaEcho** signal. Selected/entered vote description is echoed to control system via this signal. The description may originate from either the control system or the Voting Computer.

#### • **Local feedback**

Check this option to define the three error signals (**ErrString, ErrNumber,** and **ErrTrigger**) in the signal block. These signals are routinely used by the server to report errors to the control system. See the "Signal Reference" beginning on page 78 for more information. If these signals are not defined here, errors are reported to the control system through the COM Settings signal block. If that signal block does not have its error signals defined, the errors are not reported to the control system at all, although they are still added to the server's error log.

#### • **Agenda Item Scroller**

Select a scroller here. This scroller will display all records from the Agenda table which have not yet been voted upon. A record picked from this scroller is used to display the vote description and to properly record the vote once it has concluded. Such a **Pick** signal is only accepted before a vote; it is ignored thereafter. (You cannot change the agenda after the vote has begun.) Select (None) if agenda items will not be set from the control system.

#### • **Auto-name vote**

The server generates a name for the vote based on the current date and time, in the form *yymmdd\_hhmmss.* Applies only to an otherwise unnamed vote; and only when the vote is started from control system (via the **Start** signal). Note that this option is independent of the option of the same name under the *Voting Computer Interface* tab. This option is disabled if the **Start** signal is undefined (*Basic vote control* checkbox is unchecked), or if both *Agenda item setting* is unchecked and *Agenda item scroller* is set to (None). In the first case, a vote cannot be started from the control system so the issue is moot; in the second case, votes started from the control system will *always* auto-name unnamed votes.

### *The* **Rules** *Tab*

*The* Rules *tab of the* Voting Console Signal Block Definition *window, showing part of the definition of the VOTE signal block from demo2.*

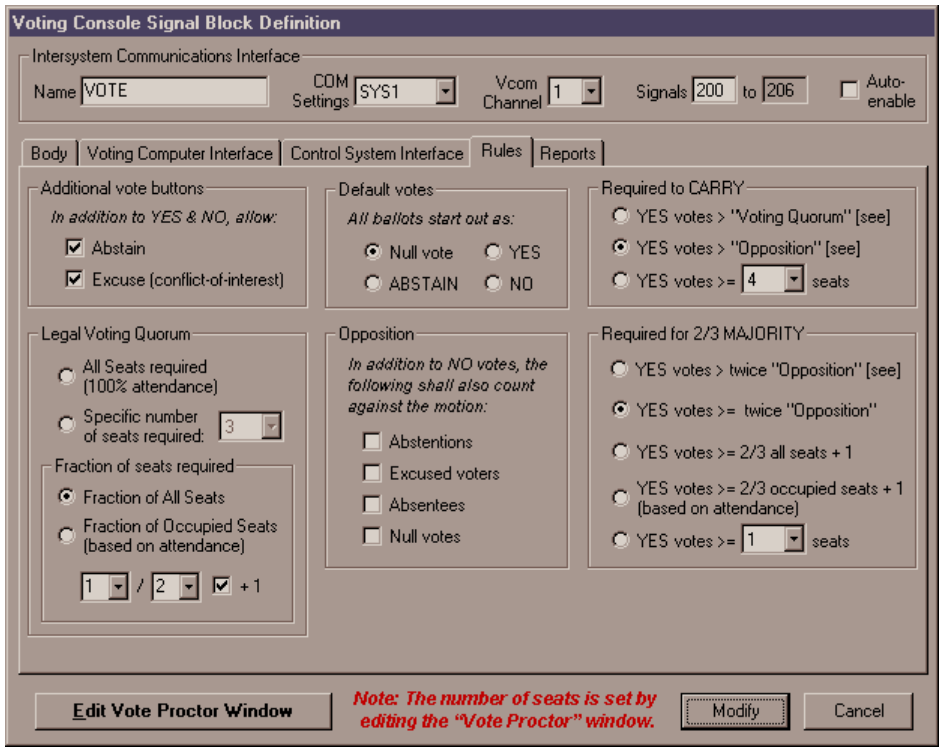

#### • **Optional vote values**

The operator normally has the ability to alter a vote after the floor is closed. In addition to YES and NO, the options in this frame add ABSTAIN and EXCUSE to the possible vote values.

**NOTE:** These options are indepent of the *Additional vote signals* options under the *Control System Interface* tab and may be checked even if the latter are not checked.

- **Legal Voting Quorum** Options in this frame affects how the server calculates the value of the **TallyQuorum** signal and the "QUORUM" indicator in the *Vote Proctor* window.
- **Required to CARRY**

Options in this frame affects how the server calculates the value of the **TallyCarried** signal and the "CARRIED" indicator in the *Vote Proctor* window.

- **Required for 2/3 MAJORITY** Options in this frame affects how the server calculates the value of the **Tally23Majority** signal and the "2/3 MAJORITY" indicator in the *Vote Proctor* window.
- **Opposition**

Options in this frame affects how the server defines what counts as a NO vote. abstentions, excused voters, absentees, and "refuseniks" (members who refuse to cast a vote) are not counted as a "vote against" unless checked.

• **Default votes**

Options in this frame affects how all ballots start out when a vote is first opened.

### *The* **Reports** *Tab*

There are four reporting modes: Print[er], VGA [Display], Textfiles, and Database. Database is always enabled, and does not show up here at all.

*The* Reports *tab of the* Voting Console Signal Block Definition *window, showing part of the* definition of the VOTE signal block from demo2. (As shipped, however, the Print Reporting Mode *is not enabled.)*

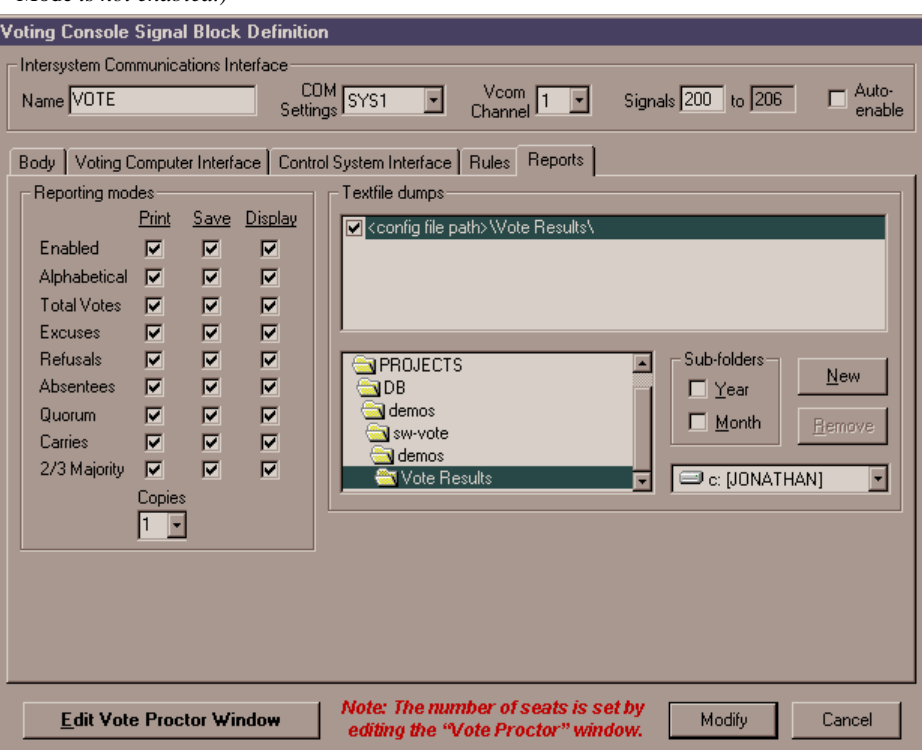

#### • **Reporting Modes**

*Save* mode refers to the textfile dumps listed to the right. Fill in the number of copies for *Print* mode. *Display* mode is always enabled when the vote is proctored from the Voting Computer; it is optional when and only when the vote is proctored from the control system side. The column of checkboxes under each of these modes is meant to tailor the information shown in each report. *Note however that for the* Display *reporting mode, these data, although stored in the configuration, are not utilized by the present release of the server software. That is, all the information is displayed regardless of these settings.*

**NOTE:** A summary of each vote's results is recorded in the database file's Agenda table. However, this is only a summary. (See "Database tables windows," page 47 for an illustration of this table; and "Agenda scroller tables," page 55, for additional information.) Only the *Print* and *Save* reporting modes will list individual seats by name along with their votes as cast.

#### • **Textfiles dumps**

Textfiles are dumped to the indicated folders. At least one folder must be indicated. Any number of folders may be defined to facilitate distribution of the results. We recommend sending a copy to a folder on separate computer (a networked drive). (Note that in the current implementation, in order to specify the drive, it must be mapped.)

#### • **New**

Creates a new folder, which you then need to specify.

#### • **Remove**

Removes selected folder from dump list, leaving its contents intact. (You cannot remove the last folder.)

#### • **Sub-folders**

If *Year* is checked, a folder named for the current year is created inside each defined dump folder, and textfiles are dumped to that folder. Similarly, if *Month* is checked, a folder for the current month is created inside each defined dump folder. If both are checked, a folder for the current year is created, and a folder for the current month is created inside of that, and textfiles are dumped to that folder. The point of all this is to keep the folder contents to a manageable size. (Note that thousands of votes could accumulate is just one year.)

Some notes on the textfiles:

The files are named yymmddhhnnss.TXT (year-month-day-hour-minutesecond). This forces the files to list in chronological order when sorted by name.

Data in files consists of an identification line, a summary line, and a series of simple two-column (tab-delimited) tables. For attendance taking, a single such table is output, each line containing the name of the present member, a tab character, and the word "PRESENT." For regular votes, there is a table for all YES ballots (name, tab, "YES"), all NO ballots (name, tab, "NO"), and a single table for all remaining types of votes (if any), including abstentions ("ABSTAIN"), excused voters ("EXCUSED"), and voters who refused or neglected to vote before the Operator closed the vote ("MISSING").

The files are designed to be importable to a spreadsheet where they can be re-sorted, or "mined" for statistical purposes.

### *Request-to-Speak Console signal block definition*

*The* Request-to-Speak Console Signal Block Definition *window, showing the defintiion of the RTS console from demo1.*

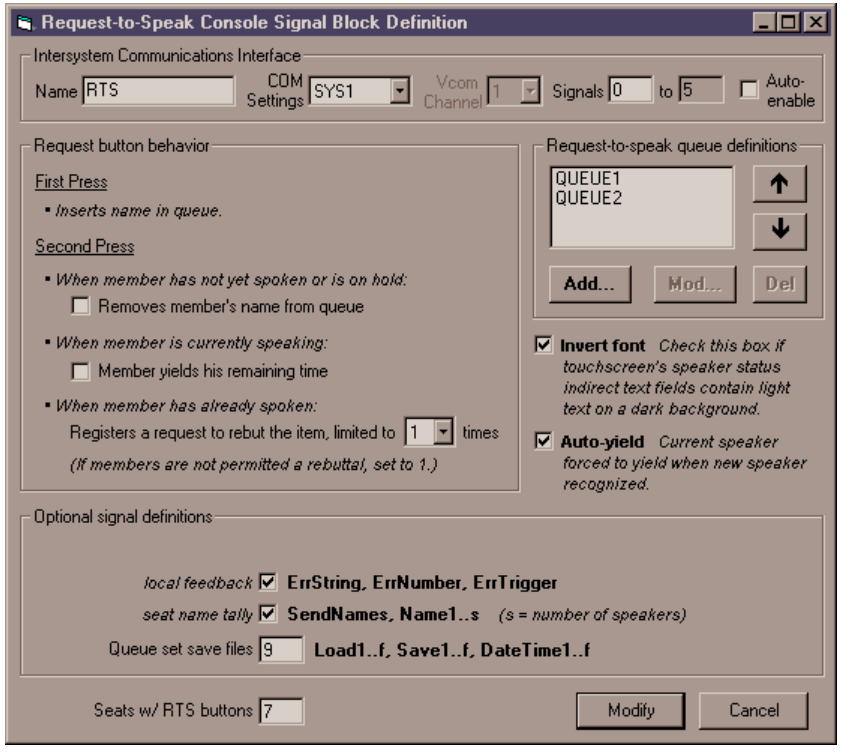

A Request-to-Speak Console signal block (an "RTS Console") maintains a set of *queues* of speakers. The queues are implemented as scrollers. The contents of the scrollers is maintained by the RTS Console in response to (a) signals from the seats themselves and (b) scroller signals and other signals implemented by the RTS Console itself.

A separate RTS Console should be defined for each room in which request-to-speak services will be required.

**NOTE:** The queue set defined in a single RTS Console is saved and reloaded as a unit; to set up queues (or queue sets) that will save and load independently, even if used within the same room, define additional RTS Consoles as needed.

General options:

#### • **Seats w/ RTS buttons**

You must supply the number of seats here, even if you have a Voting Console defined with a specific number of seats. The two numbers do not have to be the same. This number simply reflects the number of seats that actually have request-to-speak buttons.

Make sure you have defined a name for each seat in the Members table by creating a records with ID field values from 1 to the number of seats.

#### • **Invert font**

Check this box if touchscreen's speaker status indirect text fields contain light text on a dark background. In this case, the usage of the font characters is reversed.

#### • **Auto-yield**

When checked, this option forces the current speaker (if any) to yield whenever a new speaker recognized.\*

The *Request button behavior* frame contains the following options:

#### • **Removes member's name from queue**

This refers to the behavior of the RTS button if pressed when the seat is already in the queue (when the seat is in the WAITING state). If the seat has not yet spoken at all, it is removed from the queue entirely. If the seat has already spoken and is waiting to speak again, his state reverts to DONE.

If this box is not checked, button presses while in the WAITING state are ignored.

#### • **Member yields his remaining time**

This refers to the behavior of the RTS button if pressed when the seat is already in the queue and in fact currently has the floor (when the seat is in the RECOGNIZED state). The seat yields the floor (new state = DONE).

If this box is not checked, button presses while in the RECOGNIZED state are ignored.

• **Registers a request to rebut the item**

This refers to the behavior of the RTS button if pressed when the seat is already in the queue but has already finished speaking (when the seat is in the DONE state). The seat goes into a WAITING-*n* state. Fill in this text box with the maximum number of times a seat may request to speak on a single item. The maximum is 10.

The default value for this option is 1 (no rebuttals). In this case, button presses while in the DONE state are ignored.

#### • **Local feedback**

[See "Local feedback" on page 38.]

• **Seat name tally**

These signals, also provided in the Voting Console signal blocks, are provided here in case the there is no Voting Console defined. It is generally not necessary to send the names from both signal blocks.

• **Queue set save files**

Defines *f*, the number of **Load***<sup>f</sup>* **, Save***<sup>f</sup>* **, and DateTime***<sup>f</sup>* signals.

The *Request-to-Speak Queue Definition* frame contains a list of queues defining the queue set to be controlled by the RTS Console. See the following section , "Queue definition," for more information. Five command buttons operate on this list:

#### • *Add…*

Adds a new queue. However, before adding a new queue, you must define a scroller signal block which will implement the queue. Clicking *Add…* (or *Mod…*) brings up the *Request-to-Speak Queue Definition* window:

 $\overline{a}$ 

<sup>\* &</sup>quot;Yield" means to yield the floor; to yield his remaining time.

*The* Request-to-Speak Queue Definition *window, as it appears when adding a new queue.*

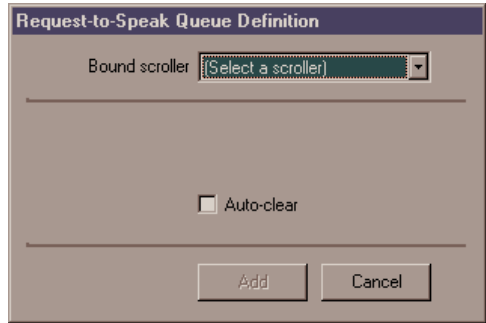

This window prompts you to choose from a list of currently defined scrollers (excluding those already in the list of queues for this RTS console). The new queue is added to the bottom of the list. In addition to naming a scroller, if the queue should clear automatically when a seat is recognized from the first (top) queue, check the **Auto-clear** box.

• *Mod…*

Also displays the *Request-to-Speak Queue Definition* window. Here you can change the scroller to be used by the queue; and the state of the auto-clear option (see "Add...," *above*).

• *Del*

Removes the selected queue from the list of queues.

• **↑** *[Move queue up]* 

Moves selected queue up the list one position. The significance of the position of the queue in the list is explained in the next section, "Queue definition."

• Í *[Move queue down]* Moves selected queue down the list one position. The significance of the position of the queue in the list is explained in the next section, "Queue definition."

### *Queue definition*

Queues are implemented as Scroller signal blocks. These can be either Standard Scrollers or Custom Scrollers. If you do not need to show more than eight lines at a time, Standard Scrollers can be used. (Demo1 shows only four lines at a time and uses Standard Scrollers.) Otherwise, you will need to use Custom Scrollers (which require the installation to be licensed for SW-DBM).

Once defined, such scroller(s) are associated with the RTS Console using the *Add…* command button described in the preceding section. Once added, the scroller(s) serve as queues for the RTS Console. Each queue thus added adds a set of *n* **Req** (incoming) signals to the RTS Console definition, where *n* is the number of seats (see "Seats w/ RTS buttons," above). These signals are connected to each seat's RTS button; there is one such set of signals per queue; the number of RTS buttons at each seat and the number of queues defined should match.

The order of the sets of **Req** signals is defined by the order of the queues in the queue set. This order can be modified with the  $\bigwedge$  *[Move queue up]* and  $\Psi$  *[Move queue down]* command buttons (described above). Specifically, the first queue in the list is associated with the first *n* signals,  $\text{Re} q_s$  (where  $s = 1$  to *n*). If there is more than one queue defined in the RTS Console, each additional queue is associated with each succeeding set of *n* signals,  $\text{Re}q_{q,s}$  (where  $q =$  the ordinal position of each queue). See the entry in the Signal Reference for more information about the **Req** signal (page 108).

Each RTS queue should be defined as either a Standard Scrollers or a Custom Scrollers, similar to the one pictured below:

*A Standard Scroller Signal Block Definition window, showing the defintiion of the QUEUE1 scroller from demo1.*

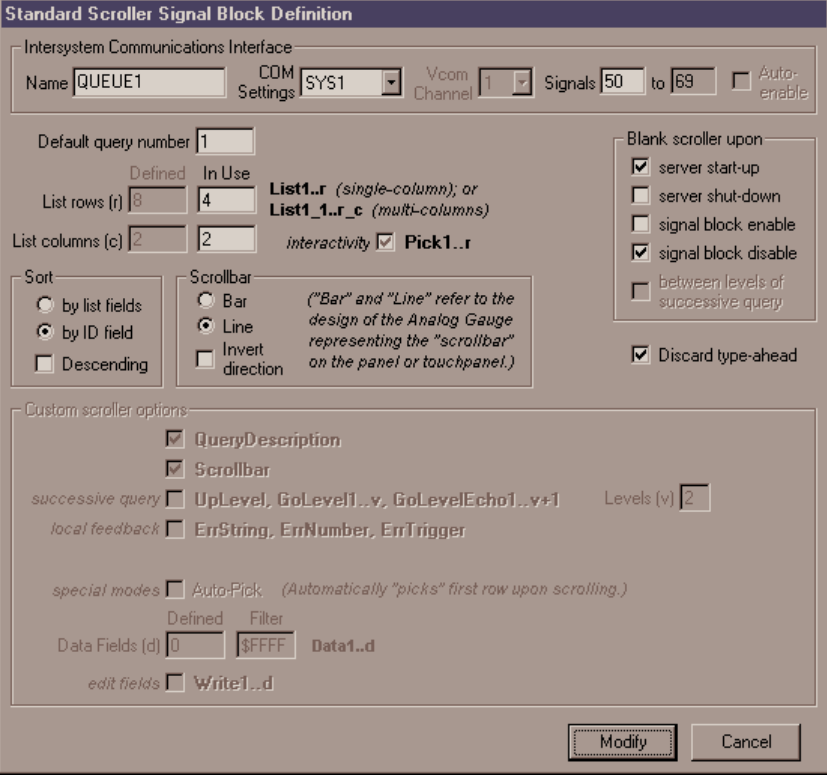

Set the (enabled) options as follows.

#### • **Default query number**

This value needs to point to a query (*i.e.,* have the same value as the *ID* field of a record in the Queries table) which describes access to an RTS table. See the "Database" section below for the specifics on how to create these queue query records and their associated RTS tables.

**NOTE:** For your convenience, five (5) such records and tables are supplied in the sample database file. There are also nine (9) "save files" (tables, actually) for each. The ID numbers of these supplied records are 1 through 5. (Note that demo2 uses the first two.)

### • **List rows (r) [In Use]**

Enter here the number of rows to be displayed on the touchpanel. Value must not exceed the value of **List rows (r) [Defined]**.

• **List columns (c) [n Use]**

RTS queue scrollers require a minimum of 2 columns. The first column is used for the seat's screenname; the second for the seat's state mark. You are free to define additional columns if you like. For example, you might want to display seat number, district, and/or party affiliation along with the other information.

#### • **Sort**

This option should be **by ID field** for scrollers to be used as RTS queues. This makes the names in each queue display in chronological order (in the order they entered the queue).

**NOTE:** It is not critical to set this yourself. For RTS queue scrollers, this option is forced to **by ID field** when applying the settings (*i.e.,* when leaving the *Configuration Settings* window).

For more information on defining scrollers, see the SW-DBM manual, Doc. 5823.

### **Software Server Windows and Menus**

This section contains descriptions of the server's two main windows, the *Server Monitor* window and the *Signal Analyzer* window.

### *The* **Server Monitor** *Window*

While the server protocol is running, the **Server | Start w/Signal Analyzer** command from the *Server Monitor* window opens the *Signal Analyzer* window. (If the server is already running, toggling **Server | Signal Analyzer** does the same thing.)

*The Server Monitor window. The server protocol has been started with a single system connected via RS-232. Note the name of the currently loaded configuration in the title bar.*

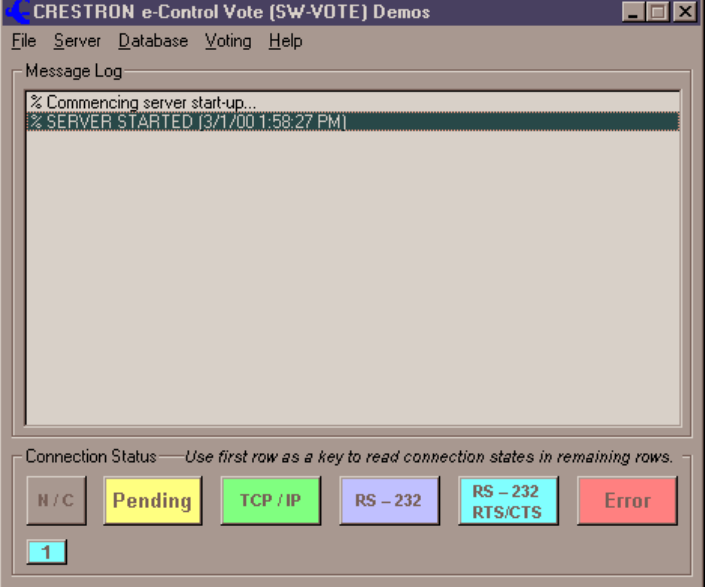

### *The* **Message Log** *Frame*

When the server protocol is running, the *Message Log* frame shows status and error messages; for example, it lists each time the protocol is started and halted.

### *The* **System Connection Status** *Frame*

This frame contains a colorful legend above a series of small numbered rectangles, representing each of the defined systems. The color of a control system's rectangle indicates its connection status, according to the legend. When the server protocol is not running, all systems show a status of "Not Connected" (gray). In figure above, the server protocol has been started. There is only one system defined and its status is "[connected via] TCP/IP" (green) meaning that a successful TCP/IP connection has been made to that system. The other possible states are "Waiting [for connection or disconnection]" (yellow), "[connected via] RS-232" (blue), and "Fault" (red). If a system cannot connect, it turns red and stays that way until the next connection attempt. The protocol runs if at least one system connects successfully.

### *The* **File** *Menu*

The following command is only available when the server protocol is halted:

• **File | Configuration file...** This command can be used to instantly reconfigure the server by indicating an alternate configuration settings file. Any configuration changes made henceforth are saved to this new file. The name of this file is stored in the Windows

registry and becomes the default configuration. Use this command to select the appropriate configuration file for each demo before running it.

#### The following command is always available:

• **File | Exit** terminates the server application. If the server protocol is running, a warning message appears.

### *The* **Server** *Menu*

Before the server protocol is started, the following commands are available:

- **Server | License…** opens the e-control Software Server Upgrade/Transfer License window for licensing and activating the various server components.
- **Server** | **Configure...** opens the Configuration Options window (described beginning on page 26).

To start the server protocol, use one of the following commands:

- **Server | Start** connects to the control systems and starts the server protocol. If no successful connections are made, the protocol remains halted.
- **Server** | **Start w/Signal Analyzer** connects to the control systems, starts the server protocol, and opens the Signal Analyzer window (see below).
- **Server | Start without connecting** opens the Signal Analyzer window and starts the server protocol but without connecting to the control systems. This is useful for testing server behavior simulating incoming signals and watching the signals generated in response (which are not actually sent).

The above commands all become disabled (dimmed) when the server protocol starts, whereupon the following signals, normally disabled, become enabled:

- **Server | Stop** halts the server protocol.
- **Server | Signal Analyzer** opens or closes the Signal Analyzer window. When this item is checked, the window is opened. When it is unchecked, the window is closed.

The remaining commands are always available:

• **Server | Log | Timestamps**. Selecting this option puts a checkmark next to it and henceforth all log items will contain a timestamp of the form hh:mm:ss (24-hour clock) at the beginning of each line. Selecting the command again removes the checkmark and timestamps will no longer be included in the log.

#### **NOTES:**

- 1. This option affects the server log and the signal log in the Signal Analyzer window as well.
- 2. This option is "sticky" meaning that its most recently set state is saved in the Windows Registry and is automatically applied to the option the next time the window is opened.
- **Server | Log | Clear** clears the message log.

### *The* **Database** *Menu*

This menu contains a single command, **Database | Queries Table***,* which opens the *Queries Table* window. This window provides display and edit access to this essential table in the database file named in the *Configuration Options* window. See "Database tables windows" below for instructions on how to edit the table. See also "The Queries Table" in the SW-DBM manual (Doc. 5823) for more information.

### *The* **Voting** *Menu*

The following command is always available:

• **Voting | Tables**. Opens the *Voting Tables* window which provides display and edit access to the Members table and the Agenda table. The first table lists seat numbers and the real names and display names of members occupying those seats. This table would only be changed when the membership changes, or members seats are changed. The second table lists agenda item numbers and descriptions, as well as the outcome of the vote on the item. New agenda items can be appended to this table and will show up in the agenda item scroller at run-time. See "Database tables windows" below for instructions on how to edit the tables.

The following command is only available after the server protocol has been started:

• **Open Vote Proctor Window**. Opens the *Vote Proctor* window. If the Voting Console signal block was not already enabled, enables it. Once opened, the window cannot be closed while a vote is in progress.

### *Database tables windows*

It is not necessary to have Microsoft Access to edit the Queries, Members, or Agenda tables; they can be edited directly from within the server application. Open the server and select **Voting | Tables** The *Voting Table* window opens to display the contents of the Members and Agenda tables found in the database file named in the *COM Settings* tab of the *Configuration Options* window*.*

*The* Voting Tables *window. The* Queries Table *window is similar, containing however only the one table.*

| <b>N</b> Voting Tables |  |            |                              |            |
|------------------------|--|------------|------------------------------|------------|
| Members                |  |            | Requery to show remote edits |            |
|                        |  | Seat First | Last                         | Screenname |
|                        |  | 1 Norm     | Alpha                        | Alpha      |
|                        |  | 2 Frank    | Beta                         | Beta       |
|                        |  | 3 Norm     | Gamma                        | Gamma      |
|                        |  | 4 Lorenzo  | Delta                        | Delta      |
|                        |  | 5 Mario    | Epsilon                      | Epsilon    |
|                        |  | 6 Denzil   | Zeta                         | Zeta       |
|                        |  | 7 Milton   | Eta                          | Eta        |
| $*$                    |  |            |                              |            |

### Agenda

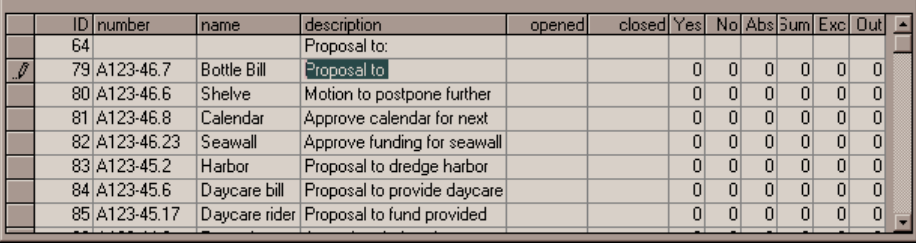

The "data grid" controls in this window feature the following interactivity for editing the tables:

- For viewing purposes (only), tables can be sorted by clicking on the head of each column (field).
- Resize the window by clicking and dragging on the lower right corner. Note that column widths adjust proportionately.
- A column's width may be adjusted manually by clicking on the far right of its header and dragging left (to reduce its width) or right (to augment its width).
- Row height can also be adjusted (for all rows at once) by similarly clicking between rows in the row's left margin and dragging up or down. (This is useful to know when a cell's contents wraps onto additional lines.)
- Records can be deleted by selecting the entire row (by clicking in the row margin), and depressing the **DEL** key.
- New records can be added simply by typing into the bottom row. To see the default values for fields in a new record, you must (temporarily) leave the record (row).
- The information in each cell can be replaced by simply highlighting the cell and typing over its contents; or you may click once to highlight the cell and again to precisely place the cursor for editing purposes.
- Fields (or entire records) so changed (as evidenced by the little pencil icon in the row margin, visible in the figure above) can be changed back by selecting a cell (or an entire row, by clicking in the row margin) and depressing the **ESC** key.
- Additional records can be entered by scrolling down to the row containing an asterisk (\*) in the left-most column and typing the information.
- Use **ENTER** to advance to the next cell in a row. The arrow keys also navigate between cells in a rows, and between rows as well.
- Use the "Requery to show remote edits" button to display changes made elsewhere since you opened the window. For example, if the database file has been placed on a file server and has recently been edited from another computer, you can display those edits by clicking this button.

**NOTE:** Changes are not actually made until you leave the row (or close the window). When leaving a row in which you have made a change, you will be asked whether or not to keep ("commit") the changes. To accept the changes, click **YES**; to reject the changes, click **NO** and then use the **ESC** key as described above.

### *The* **Signal Analyzer** *Window*

While the server protocol is running, checking the *Signal Analyzer* command from the *Server* menu opens this window.

*The Signal Analyzer window, showing the all the active signal blocks defined in the demo configuration. The VOTE signal block (from demo2) is selected. Therefore the VOTE signals are displayed in the lists to the left and right. (The* **Timestamps** *option is off; the* **Debug Info** *option on.)*

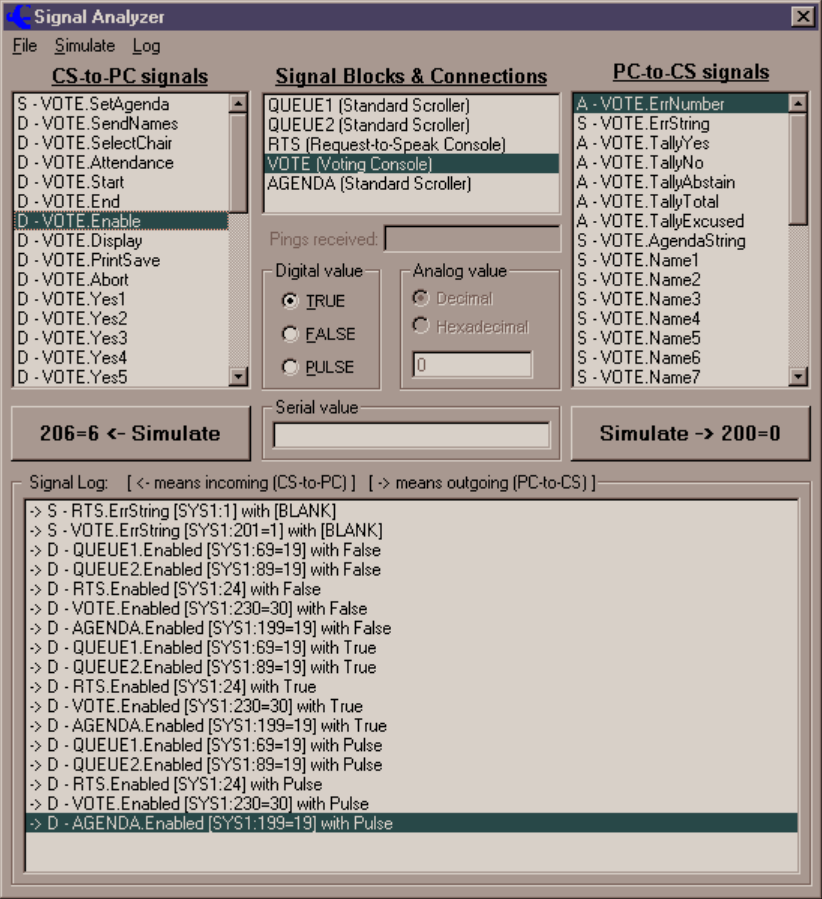

### *Signal Simulator*

The top part of the window is for simulating receipt of incoming signals and transmission of outgoing signals.

#### Signal Blocks & Connections

This list contains all active signal blocks as well as all active connections that have signals defined (and hence can behave as signal blocks too).

To simulate an incoming or outgoing signal, you must first select an item from this list.

#### Signal lists

There are two lists which are displayed for all signal blocks (including system signal blocks for systems with signals defined), an incoming list on the left labeled *CS to PC signals* which contains all of the signals that go from the control system (CS) to the server (PC); and an outgoing list on the right labeled *PC to CS signals* which contains all the signals that go from the server to the control system.

The letters A for "analog", S for "serial" (or "string"), or D for "decimal" preceding each signal in the lists indicate the type of signal expected (incoming) or to be sent (outgoing).

**NOTE:** A special feature of the server converts an analog signal to a string when that signal is received with a signal number that expects a serial signal.

To simulate a signal, after selecting your signal block, select an item from one of the signal lists. You are now ready to send the signal. To do so, give the **Simulate | Incoming** or **Simulate | Outgoing** command *(see below).*

#### The value frames

Values for simulated signals are entered here. *(See Incoming and Outgoing commands, below.)*

### *Signal Log*

The bottom part of the window logs all signals going back and forth from all signal blocks to and from all control systems.

Each signal logged consists of the following:

- An optional timestamp (see below); followed by
- an incoming signifier  $(<)$  or an outgoing signifier  $($  - $>$ ); followed by
- one of the letters A ("analog"), S ("serial" or "string"), or D ("decimal"); followed by
- the name of the signal block the signal is a part of (based on its signal number and the connection through which it has come or will go); followed by
- the name of the signal; followed by
- the signal number (relative to the start of the signal block) ; and, finally,
- the value of the signal.

There are two special signal values, "[Blank]" which indicates a null string and "Pulse" which indicates a true/false sequence for outgoing digital signals. (Pulse is never shown for incoming signals.)

#### **NOTES:**

- 1. The capacity of the log is limited to the 32,767 youngest (most recent) signals.
- 2. The present release does not dump the log to a disk file.

3. Signals are only logged when the Signal Analyzer window is opened. However, in general, do not keep the window opened unnecessarily as the logging routines can cause a noticeable degradation of server responsiveness when the server is running on a slower PC.

### *The File Menu*

The only currently implemented commands in this menu print the input and output signal lists for the currently selected signal block (**File | Print Signal List | Selected**), or for all active signal blocks (**File | Print Signal List | All**). This printout can be used to create matching **Intersystem Communication** symbols in SIMPL Windows. To this end, the lists contain signal labels identical to the labels

### *The Simulate Menu*

used in that symbol.

This menu contains the following commands for simulating signals. Simulated signals are added to the Signal Log on the bottom portion of the window, just like real signals.

- **Simulate | Incoming** simulates receipt of the signal currently selected in the incoming ("CS-to-PC") signal list. Before issuing the command, set the value to be "received" with the signal by entering data into one of the three value frames. The frame to use is based on the signal selected. This function is also available by clicking the *rx* button under the incoming signal list.
- **Simulate | Outgoing** simulates receipt of the signal currently selected in the outgoing ("PC-to-CS") signal list. Before issuing the command, set the value to be transmitted with the signal by entering data into one of the three value frames. The frame to use is based on the signal selected. Note that simulating an outgoing signal when the system associated with the signal block is not connected has no practical effect. This function is also available by clicking the *tx* button under the incoming signal list.

### *The Log Menu*

This menu contains the following commands that affect the Signal Log display:

- **Log | PINGs and PONGs***.* Uncheck this item to suppress logging of the **Ping** and **Pong** signals available in the system signal blocks. The intent would be to keep the log uncluttered when a control system has been programmed to ping to server on a periodic basis.
- **Log | Clear** clears the signal log.
- **Log | Timestamps***.* Selecting this option puts a checkmark next to it and henceforth all log items will contain a timestamp of the form hh:mm:ss (24-hour clock) at the beginning of each line. Selecting the command again removes the checkmark and timestamps will no longer be included in the log.
- **Log | Debug Info.** Selecting this option puts a checkmark next to it and henceforth all logged signals as well as the *rx* and *tx* buttons will contain additional signal information.

The log items normally contain an element of the form [*n*] where *n* is the signal number relative to the start of the signal block. When *Debug Info* is checked, this element takes on the form [*com*(*ch*):*m*=*n*] where *com* is the COM Settings name; (*ch*) is the Virtual COM Port channel number (included only when  $> 1$ ; *m* is the absolute signal number (*n* + the signal block's offset) (included only when different from  $n - i.e.,$  only when the offset is nonzero); and *n* is the relative signal number (as above);

The *rx* and *tx* buttons each normally contain a number, *n,* the relative signal number of the currently selected signal from the respective signal list. When *Debug Info* is checked, the buttons each contain additional information of the form *m*=*n* where *m* is the absolute signal number (included only when different from *n*).

Selecting the command again removes the checkmark and the additional information is excluded.

This option is also "sticky" like the **Timestamps** command.

• Log | Find... brings up the following modal window which helps locate a specific signal.

*Signal log search window.*

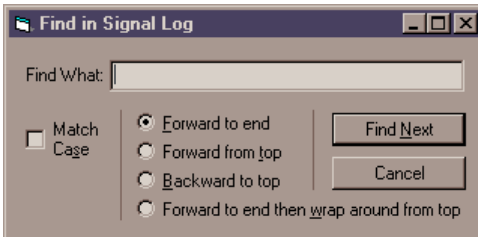

Searches can be performed with and without case sensitivity by checking the *Match Case* option. When the window opens this option is unchecked meaning that the search algorithm disregards the upper- and lower-case status of the characters in the search key.

Also when the window opens, the search direction is set to *Forward to end* meaning that the search will begin with the signal on the highlighted line and will continue to the end of the log. The other options are *Forward from top* which searches the entire log; *Backward to top* which searches beginning with the signal on the highlighted line and continuing back to the beginning of the log; and *Forward to end then wrap around from top* which also searches the entire log starting with the signal on the highlighted line.

# **Database**

In the present release, a single database file is named in the *COM Settings* tab of the *Configuration Options* window. This one file is used as the sole source of all database tables for all the signal blocks in the configuration.

## **Database Tables**

This section discusses the database tables accessed by the various signal blocks of the SW-VOTE component of the Crestron Software Server.

In the following table, for a given RTS Console:

- Let  $q$  = the size of the queue set (*i.e.*, the number of queues defined)
- Let  $f =$  the number of "save files" defined.

*Database tables used by SW-VOTE component*

| <b>Signal</b><br>Block          | <b>Tables used</b>                                             | <b>How used</b>                                                                                                    |  |
|---------------------------------|----------------------------------------------------------------|----------------------------------------------------------------------------------------------------|--|
| Scroller                        | Queries                                                        | Each scroller references a record from this<br>table (using the <i>ID</i> field as a key); the record<br>is used to form a query to be "bound" to the<br>scroller |  |
|                                 | Each scroller's query<br>references (an) arbitrary<br>table(s) | As the data source of the query bound to<br>scroller                                                                                                    |  |
|                                 | Members                                                        | Sent to control system upon receipt of the<br>SendNames signal                                                                                                    |  |
| Voting<br>Console               | Agenda                                                         | By data-bound control in Vote Proctor window;<br>used to select an agenda item prior to a vote                                                                    |  |
|                                 |                                                                | By scroller from control system; used to select<br>an agenda item prior to a vote                                                                                 |  |
|                                 |                                                                | Sent to control system upon receipt of the<br>SendNames signal                                                                                                    |  |
| Request-<br>to-Speak<br>Console | Members                                                        | As the data source for seat names (and<br>possibly other information) when adding<br>records to the queue tables                                                  |  |
|                                 | A set of $q$ scroller tables                                   | As "queue tables" (to implement queues)                                                                                                    |  |
|                                 | q sets of f additional scroller<br>tables                      | As "save files" (to implement saving and<br>reloading of queue sets)                                                                                              |  |

The Queries table can be viewed and edited with the **Database | Table** command; the Members and Agenda tables can be viewed with the **Voting | Tables** command. The remaining tables (which are the request-to-speak queue scroller tables and the timetable) are not routinely viewed or edited. To create the tables, you will need Microsoft Access. Or, you can repurpose a copy of the supplied sample database file which contains three queues **x** 9 save files.

### *Naming of tables*

The names of the Queries, Members, and Agenda tables are fixed in the present release.\* The other table names are derived from queries formed from records

-

<sup>\*</sup> Having fixed members and agenda table names effectively precludes using a single server configuration for more than one "room" (or body) at the same time. A future release may remove this limitation. In the mean time, different bodies meeting at different times can be served by pointing to

in the Queries table, and from the naming of Request-to-Speak Console signal blocks, as described below.

**NOTE:** The agenda scroller record in the Queries table must name Agenda in its *table* field. The reason this name must be used is that the table is also referenced by the combo-box (or list-box) in the *Vote Proctor* window.

### *Queue tables*

The naming of the queue tables (and scroller tables in general) is completely arbitrary. All that is required to provide the Software Server with access to the table is to place the chosen name into the *table* field of the scroller's referenced record in the Queries table. Typical names for scrollers used as queues (see "Queue scroller tables," below) might be Q1, Q2, etc., as in the sample database (see figure in next section). To reduce confusion, we recommend naming them the same as the scroller signal blocks that reference them.

### *Save files*

The "save files" are actually implemented as sets of tables, one table for each queue in the queue set, one set for each "file." Sufficient "save file" tables must exist in the database for each queue; the present version does not create them on its own. Specifically, if an RTS Console has three queues and five save files, you must create  $3 \times 5 = 15$  additional (empty) tables congruent in structure to your queue tables. These tables are named as follows:

#### *queue-table-name* \_ *i*

where *queue-table-name* is the name of each table comprising the queue set; and *i* is the number of the save file. The underscore character is required (sans spaces). If, for example, the three queue tables in this example are called QA, QB, and QC, then the 15 required "save file" tables would need to be named as follows:

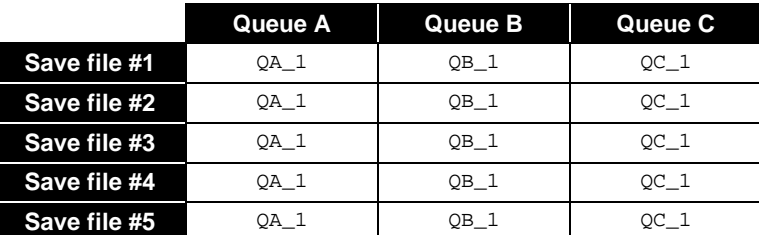

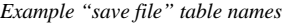

See the next section, "Queue scroller tables," for instructions on how to create these tables.

### *Save file directories*

Each RTS Console also accesses a table of timestamps which is used as a directory to select a "save file" for reloading. These tables are named as follows:

### *signal-block-name*\_TimeTable

where *signal-block-name* is the name that was given to each Request-to-Speak Console signal block when it was created.

 $\overline{a}$ 

different configuration files and/or different database files before the meeting begins. Another strategy for serving multiple rooms simultaneously might be to provide a separate PC for each, or, at least, a separate instance of the Software Server app.

## **The Queries table**

Complete specifications for the Queries table can be found in the SW-DBM manual, Doc. 5823. For the present purposes it is sufficient to show how to specify queries for queue scrollers and agenda scrollers. Consider the example provided in the supplied sample database file.

*Contents of the Queries table in the sample database file, demovote.mdb.*

| ID                            | description      | table  | condition | <b>listFields</b>        | dataFields   | <b>SQL</b> |
|-------------------------------|------------------|--------|-----------|--------------------------|--------------|------------|
|                               | Sample Queue 1   | Q1     |           | screenname, mark         | seat,rank,ID |            |
|                               | 2 Sample Queue 2 | Q2     |           | screenname, mark         | seat.rank.ID |            |
|                               | 3 Sample Queue 3 | Q3     |           | screenname, mark         | seat,rank,ID |            |
|                               | 4 Sample Queue 4 | Q4     |           | screenname, mark         | seat,rank,ID |            |
|                               | 5 Sample Queue 5 | Q5     |           | screenname, mark         | seat,rank,ID |            |
|                               | 9 Agenda Items   | Agenda |           | not (number number, name | description  |            |
| ΟI                            |                  |        |           |                          |              |            |
| Record: 14<br>of <sub>7</sub> |                  |        |           |                          |              |            |

The following tables contain all the information you need to set up queue and agenda scrollers.

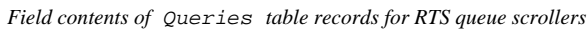

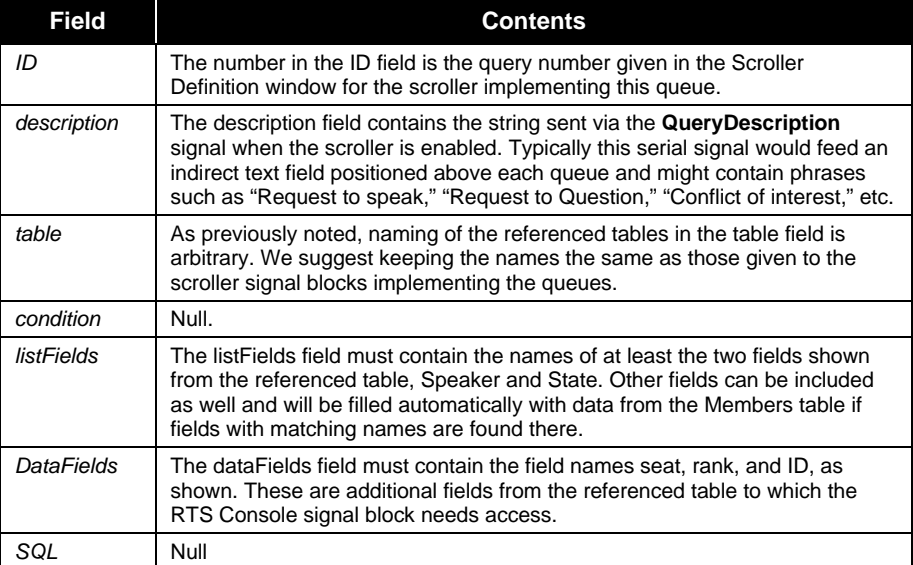

*Field contents of Queries table records for agemda item scrollers*

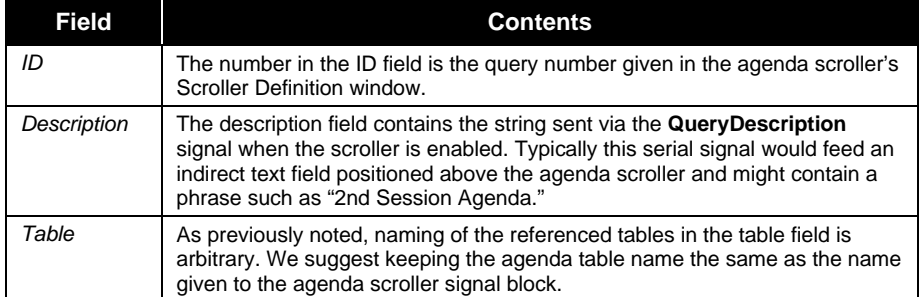

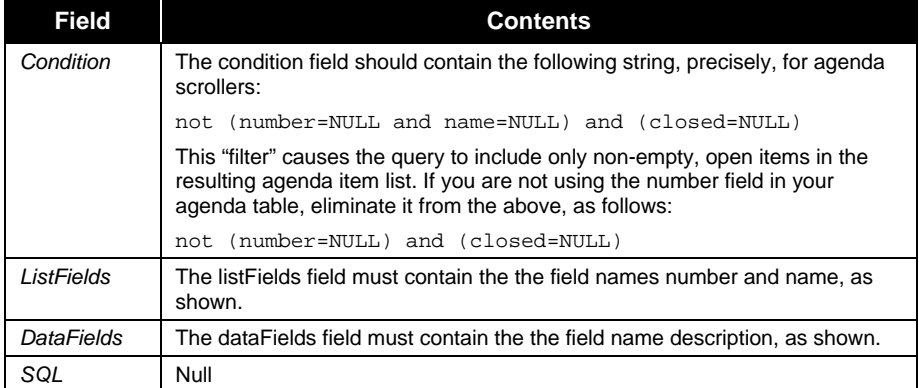

## **Queue scroller tables**

The request-to-speak queues are implemented as scrollers bound to tables with a structure as shown in the table below. The "list fields" are *screenname* and *mark* which means that these are the fields which are displayed in each row of the scroller. You can add additional fields such as "district," "party," *etc.*

*Structure of a queue scroller table, showing all required fields*

| <b>Field Name</b> | Data Type  | <b>Data Size</b> | <b>Indexed</b>      |
|-------------------|------------|------------------|---------------------|
| ID                | AutoNumber | Long Integer     | Yes (No Duplicates) |
| Seat              | Number     | Integer          | No                  |
| Screenname        | Text       | 16               | Yes (No Duplicates) |
| <b>State</b>      | Text       |                  | No                  |
| Rank              | Number     | <b>Byte</b>      | No                  |

Field names are fixed and must appear exactly as shown above (case however is not significant). Set *ID* to be the primary key. Any additional fields listed in the *listFields* field of the Queries table record that refers to this table must also be included in the new table's structure. These additional fields' type and size must match their sister fields in the Members table exactly. Do not index these additional fields.

Rather than creating the tables from scratch, we recommend copying one from the supplied sample database file. Then edit its structure to suit your needs and copy the result for each queue, and for each "save file," naming them as described above.

## **Agenda scroller tables**

The agenda scroller "list field" is the *Description* field. When entering new agenda items into such a table, fill in only the first four fields; the other fields should remain blank.

*Structure of an agenda scroller table, showing all required fields*

| <b>Field Name</b>  | Data Type  | <b>Data Size</b> | <b>Indexed</b>      |
|--------------------|------------|------------------|---------------------|
| ID                 | AutoNumber | Long Integer     | Yes (No Duplicates) |
| Number             | Text       | 16               | Yes (Duplicates OK) |
| Name               | Text       | 32               | Yes (No Duplicates) |
| <b>Description</b> | Text       | 64               | <b>No</b>           |
| Opened             | Date/Time  |                  | No                  |
| Closed             | Date/Time  |                  | No                  |

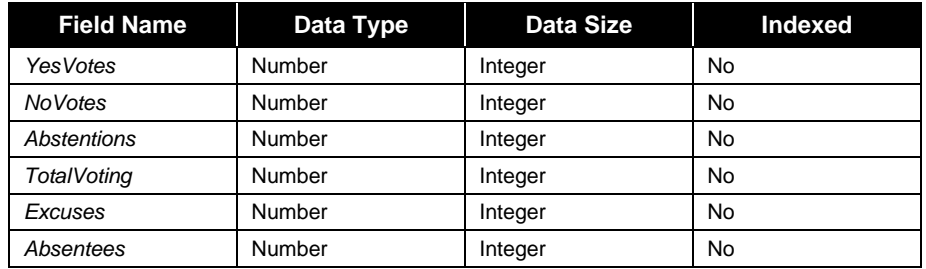

Field names are fixed and must appear exactly as shown above (case however is not significant). Set *ID* to be the primary key.

Rather than creating an agenda table from scratch, we recommend copying the Agenda table from the supplied sample database file. Then edit its structure to suit your needs.

# **Operations**

This section describes the operation of the Vote Console and Request-to-Speak Console signal blocks as they process signals from the control system. All signals have names and are shown set in **bold** type as conjoined words with initial caps. Refer to the "Signal Reference" section (beginning on page 78) for in-depth information on these signals.

# **Vote Console operations**

When the server protocol is started (**Server | Start**), if the Voting Console signal block is auto-enabled (see "Auto-enable," page 33), the *Vote Proctor* window will be displayed automatically. Otherwise, it will be displayed when the signal block is eventually enabled. This can be effected by asserting the signal block's **Enable** signal from the control system, or manually by issuing the **Voting | Start Voting** command. If the vote is to be proctored from the control system side only, the *Vote Proctor* window should be disabled (uncheck the *Enable* box under the *Voting Computer* tab of the *Voting Console Signal Block Definition* window).

In both cases, the display consists of a series of seat icons arrayed in a pattern that typically reflects the actual chamber floorplan. The seats icons are clickable/touchable.

# *1 Excusing Voters*

Operator adjustments to non-absentee seats are now accepted by:

- clicking a seat in the Voting Computer; or
- receipt of a **Change***<sup>i</sup>* signal.

The Voting Computer responds to such actions by issuing a Status<sub>*i*</sub> signal to toggle between the BALLOT\_PRESENT and BALLOT\_EXCUSED values (see table, below). Also issued is the **TallyExcused** signal to update the total number of excused voters.

# *2 Agenda*

If proctoring a vote from the Voting Computer, before opening the floor to the vote, you must either:

- Select one of the agenda item descriptions previously stored in the Agenda table from the combo-box list; or
- Enter a new agenda item description directly into the combo-box. When you type in a new description, you can start with one of the existing descriptions and edit it. In fact, descriptions that end in a colon are intended for this purpose. (Such entries cannot be used alone (*i.e.,* without editing them) because descriptions that end in a colon are not valid.)

This is only a requirement if the *Auto-name an unnamed vote when started from Voting Computer* checkbox is not checked.

*This checkbox is found under the* Voting Computer Interface *tab of the* Voting Console Signal Block Definition *window.*

If proctoring a vote from a touchpanel, before opening the floor to the vote, you must either:

- Pick one of the agenda item descriptions previously stored in the Agenda table from the agenda scroller; or
- Send a new agenda item description to the server using the **SetAgenda** signal.

This is only a requirement if the *Auto-name an unnamed vote upon receipt of Start signal* checkbox is not checked.

**NOTE:** The only items that will appear in the combo-box list or the agenda scroller are those that have not yet been voted upon.

# *3 Open Vote*

The floor can be opened for a vote by:

- clicking the *Take a Vote* button in the Voting Computer; or
- pulsing the **Start** digital signal.

Successful open vote results in server transmitting the following signals to control system:

- Transmission of Agenda Item Description string via **AgendaEcho** serial signal.
- Assert of **StateStart** (see "," )
- Clearing of all Tally signals (see below) (i.e., analogs set to 0; digitals cleared); and
- Clearing of all seats (i.e., all **Ballot**<sub>*i*</sub> signals set to 0); an

## *4 Balloting*

Ballot signals are now accepted by server from control system (where *i* represents the seat number):

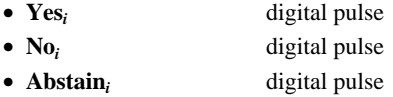

On every ballot signal thus received, tally signals may be transmitted from the server back to the control system. These signals represent the vote received, sums of different kinds of votes, as well as total votes and passage information:

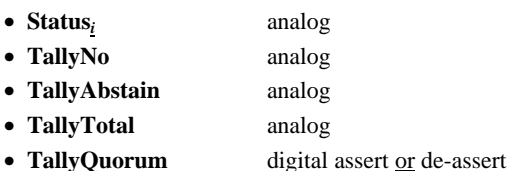

- **TallyCarried** digital assert or de-assert
- **Tally23Majority**digital assert or de-assert

The **Status***<sup>i</sup>* signals are set to one of the following values :

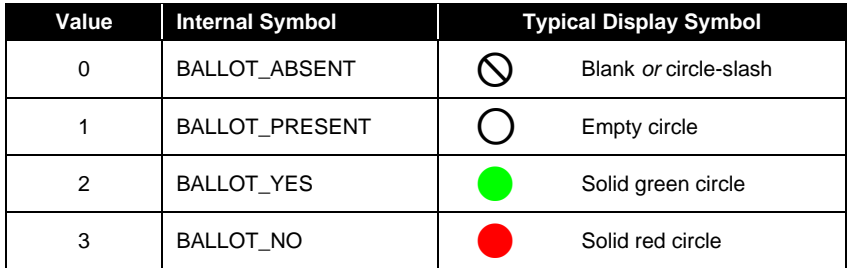

*This checkbox is found under the* Control System Interface *tab of the* Voting Console Signal Block Definition *window.*

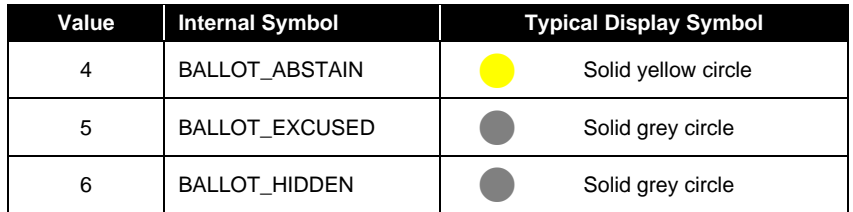

The BALLOT\_HIDDEN value is used in place of BALLOT\_YES, BALLOT\_NO, and BALLOT\_ABSTAIN only during a secret ballot. (Votes are typically hidden from the control system when the Operator's touchpanel is visible to the assembly until the floor is closed. This feature is controlled by the *Tally actual ballots to control system only after floor is closed* checkbox, found under the *Control System Interface* tab of the *Voting Console Singal Block Definition* window.)

# *5 Close Vote*

The floor is closed by:

- clicking the **Close Vote** button in the Voting Computer; or
- receipt of the **End** digital signal.

Successful close vote results in the server transmitting the following signals to control system:

- De-assert of **StateStart**; and
- assert of **StateEnd** signal.

# *6 Ballot Adjustments*

Operator adjustments to ballots are now accepted by:

- clicking a seat in the Voting Computer; or
- receipt of a **Change***<sup>i</sup>* signal.

The Voting Computer responds to such actions by issuing a **Status***<sup>i</sup>* signal to iterate through the set of allowable values (see table, above). Also issued are the various "tally" signals.

# *7 Display Results*

Vote results can be displayed by:

- clicking the **Display Results** button in the Voting Computer; or
- pulse of one of either the **Display** or **DisplayAnyway** digital signals (control system transmits to server).

Successful vote display results in the server transmitting the following signals to control system:

- De-assert of StateEnd; and
- assert of StateDisplay signal.

This action results in display of the *Vote Results* window on the Voting Computer. Once displayed, the *Display Results* button is renamed *Re-display Results.*

The rising edge of the **StateDisplay** signal can be utilized by the control system to route the Voting Computer's VGA output to a public video display.

## *8 Close Display*

Display is removed by:

• closing (or otherwise obscuring) *Vote Results* window; or

• receipt of **PrintSave** signal. (see **8**, below)

This action results in the server transmitting the following signals to the control system:

- de-assert of **StateDisplay** signal
- If secret ballot: All the Status<sub>*I*</sub> signals are sent again with their actual vote values.

## *9 Record Vote*

Recording of vote is initiated by:

- clicking the *Print & Save Vote* button in the Voting Computer; or
- receipt of **PrintSave** signal.

This action results in the server transmitting the following signals to the control system:

- If *Vote Results* window still opened: Closing of *Vote Results* window and de-assert of **StateDisplay** signal ();
- transmission of string "[Vote concluded]" via **AgendaEcho** serial signal;
- assert of **StatePrintSave** signal;
- de-assert of **StatePrintSave** signal (when printing and saving are completed); and
- pulse of **Done** signal.

At this point the vote is concluded and the server is waiting for:

- a new vote  $(1, above)$ ;
- more adjusts (**4**, above); or
- re-display of results (**5**, above).

# *10 Abort Vote*

This operation may be initiated at any time after **Open Vote** and before **Display Results** by:

- clicking the *Abort Vote* button in the Voting Computer; or
- pulse of the **Abort** digital signal (control system transmits to server).

This action results in the server transmitting the following signals to the control system:

- Transmission of string "[Vote aborted]" via **AgendaEcho** serial signal;
- de-assert of **StateStart, StateEnd**, **StateDisplay**, and **StatePrintSave** signals.

# *11 Attendance Taking*

The floor can be opened for taking attendance by:

- clicking the *Take Attendance* button in the Voting Computer; or
- pulse the **Attendance** digital signal.

The remainder of the sequence is identical to voting, with the following exceptions:

- Agenda Item Description string is generated by server ("Attendance on [date and time]").
- Only YES<sub>*i*</sub> and NO<sub>*i*</sub> signals are accepted, in reponse to which 0 (BALLOT\_ABSENT) and 1 (BALLOT\_PRESENT) are sent back (via the **Status***I* signal).
- The attendance results (absentees) are used to accurately record subsequent votes. That is, ballots are not accepted from absentee seats, said seats are noted as "ABSENT" in the reports. Also, absentee seats may or may not be counted when figuring majority (depends on configuration).

### *State Coordination*

Several digital signals sent from the Voting Computer to the control system are used either for button feedback; or to coordinate the logical state of the control system with that of the Voting Computer; or both (as in demo2). The nature of these signals are summarized below:

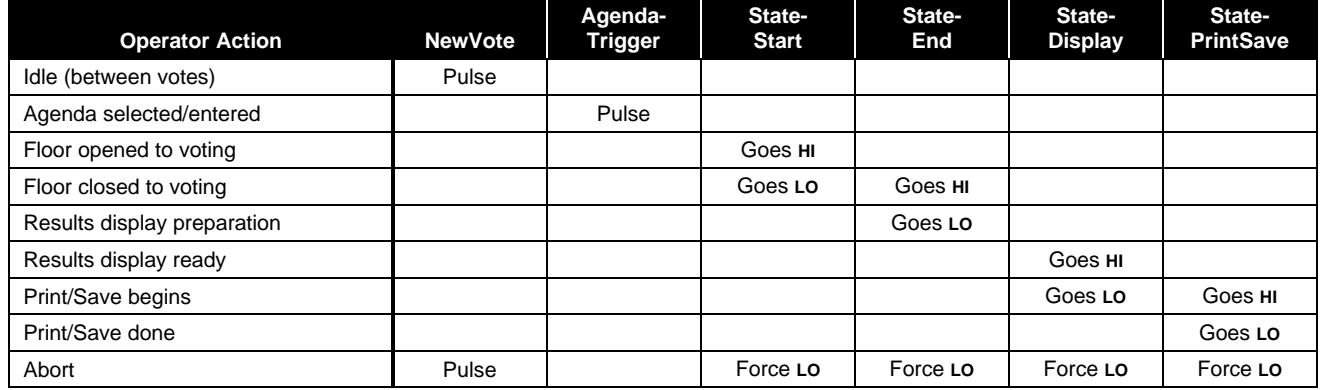

Demo 2 drives **NewVote, AgendaTrigger, StateStart, StateEnd,** and **StateDisplay** through an **Interlock** symbol which ensures that one of five state signals is always held high. These states are used to enable/disable various screen buttons. The **Interlock** also ensures that the state transitions occur in the control system within a single logic wave. This makes hiding one sub-page and showing another sub-pages cleaner (closer together in time).

**StateStart, StateEnd, StateDisplay,** and **StatePrintSave** can also simply be used "raw" to highlight state buttons. This is of particular interest when these buttons are lighted control panel buttons (*i.e.,* physical buttons).

## **Request-to-Speak Console operations**

Unlike the Voting Console signal block — which has both a Voting Computer window interface and a control system interface — the Request-to-Speak Console signal block has only a control system interface for viewing and maintaining the request-to-speak queues.

This interface usually consists of the following three pages which the operator generally would see in this order.

- Load Page
- Console Page
- Save Page

**Note:** The signal block should be enabled before the operator can reach any of these pages.

These three pages are described in the following three sections.

**Note:** Unless otherwise indicated, all interface elements described therein are "joined" directly to the indicated signals.

## *Load page*

The Load page serves as an "entrance" to the RTS console page. From this page, the operator can select from the following options:

• Clear the queue set and flip to the Console Page.

- Reload the queue set from a "save file" and flip to the console page.
- Flip directly to the console page without clearing or reloading the queue set.
- Disable the signal block and leave RTS pages entirely.

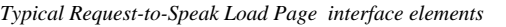

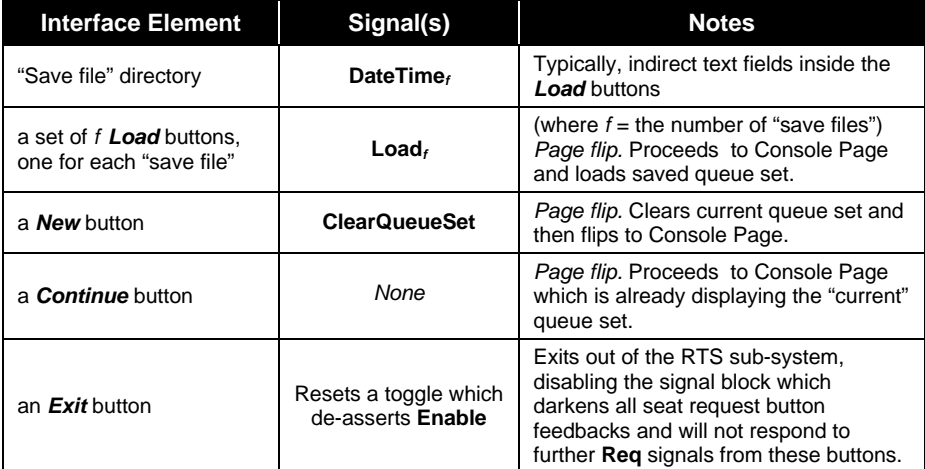

### *Console Page*

The Console Page consists of the following elements. Note that only the scrollers are absolute requirements.

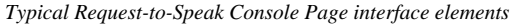

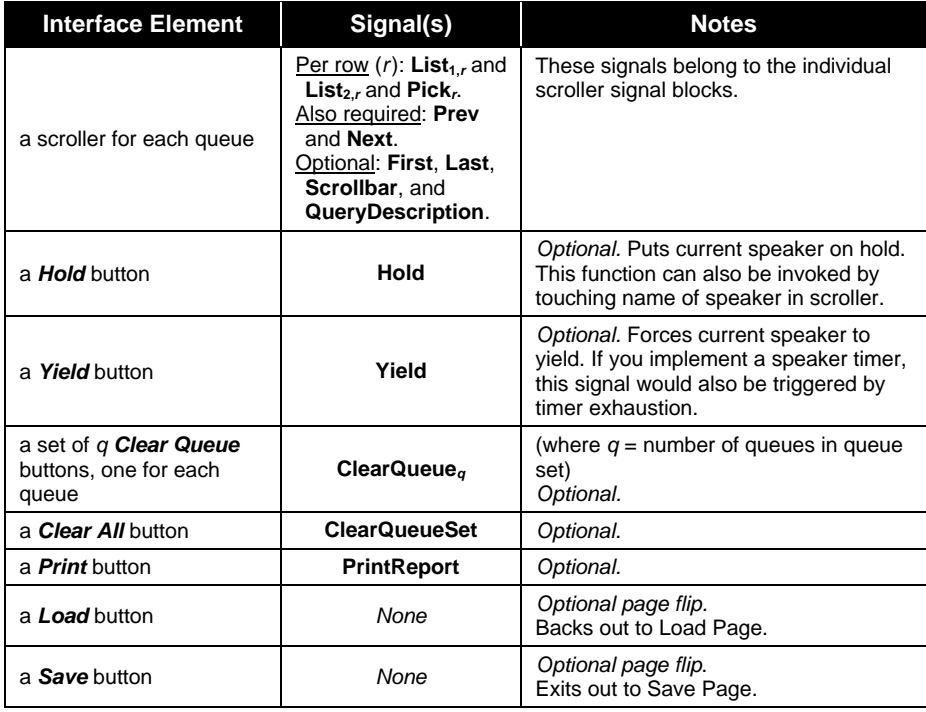

### *Save Page*

The Save page is the normal egress from the RTS console page. On his way out, this page prompts the operator to select from the following options:

- Reload the queue set from a "save file" and flip to the console page.
- Flip directly to the console page without clearing or reloading the queue set.

• Disable the signal block and leave RTS pages entirely.

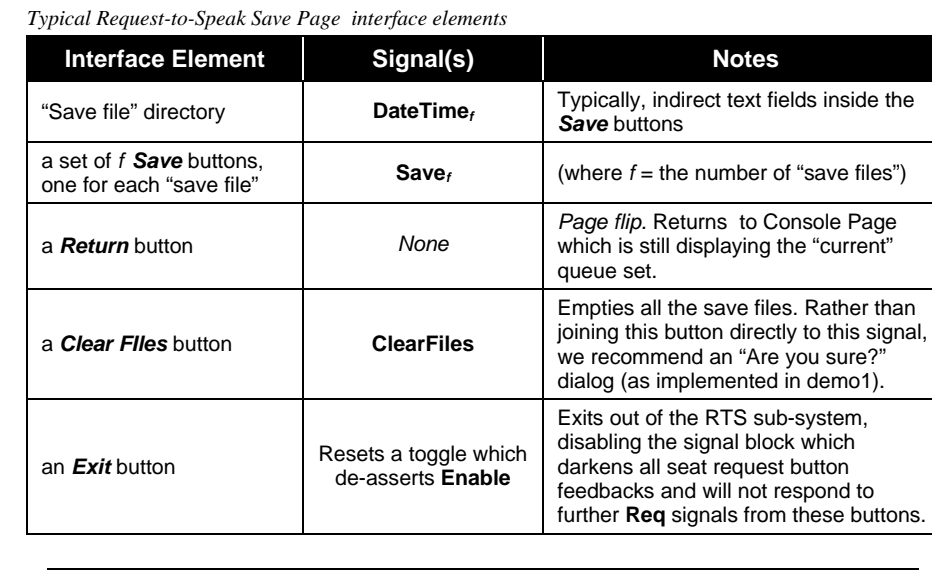

**NOTE:** In demo1, note that the *"Main Menu"* (a.k.a. *Exit***)** buttons on the Load and Save pages are simple page flips; they do not disable the signal block. This is a viable alternative. However, note that the seat request buttons will remain active even though the touchpanel is no longer displaying the Console Page.

# *1 Enable*

Re-establishes the last known states of all queues, seat button feedbacks, and mic selection. Queues and seat request buttons are now active.

Because the queues are database table-bound scrollers, the actual state of the queues is always instantly preserved in the tables. When the signal block is re-enabled, the tables are re-opened, and the queues reappear intact. Also at this time, the seat button feedbacks and the mic selection setting is re-sent to the control system.

# *2 Start new queue set*

Operator would normally get a button tied directly to the **ClearQueueSet.** This operation may be initiated at any time. It is usually presented to the operator in two places:

- As an option on the Load Page, on his way in to the Console Page; and
- As an option on the Console Page itself.

## *3 Reload old queue set*

Operator can (optionally) choose to reload a "snapshot" of the queue set from any of a set of *f* "save files" (the value of *f* being determined by the signal block's configuration). The save files are identified by their timestamps which are displayed in the *Load* buttons' indirect text fields. The *Load* buttons pulse the **Load** signals. If a button says "[EMPTY]," then there is no data in (any of the tables comprising) the "save file" and pulsing the signal raises **Err\_NO\_SUCH\_RECORD**.

**NOTE:** Since no "successful load trigger" signal is provided, an "[EMPTY]" *Load* button will typically flip to the Console Page anyway. In such a case, the current queue set will remain loaded but the "No such record(s)" error message will appear on the screen.

## *4 Seat request*

To enter a request to speak: Seat pulses **Req** signal. Seat's screenname enters queue. (If seat already in the queue because already had the floor at least once, seat's WAITING state mark is incremented.)

To cancel the request: Seat pulses **Req** signal again. Seat's screenname removed from queue. (If seat already had the floor, seat remains in queue but WAITING state mark is decremented.)

To yield the floor: Once recognized to speak, seat can yield by pulsing **Req** signal again. Seat's state mark is changed to symbol for DONE state, incremented to indicate number of times seat has spoken.

**NOTE:** There is a distinct **Req** signal for each queue at each seat.

# *5 Recognize a seat*

To recognize a seat, "pick" his name from a queue. (That is, pulse a queue scroller **Pick** signal.)

Any seat currently recognized to speak is forced to yield; and the new seat gets the floor. (State marks are adjusted in the scrollers and the mic at the old seat is switched off and the mic at the new seat is switched on.)

# *6 Put a seat on hold*

If a seat is recognized in error, or if the recognized seat wishes to yield temporarily, operator can put him "on hold" by either of the following two actions:

- By "picking" his name from the queue again; or
- by pulsing the **Hold** signal (typically joined to a *Hold* or *Correct* button).

In either case, the seat's state mark will change to the symbol for ON HOLD and his mic will be switched off.

**NOTE:** More than one speaker can be "on hold" at a given time.

# *7 Take a seat off hold*

To re-recognize a seat, again "pick" his name from the queue. See "Recognize a seat," above.

## *8 Force recognized seat to yield*

To force a seat to yield without having to recognize a new seat, pulse the **Yield** signal. This signal is typically tied to a *Force Yield* button.

**NOTE:** This signal can also be used to automatically force the recognzied seat to yield when his timer is exhausted.

## *9 Print queue set*

To print a report, pulse the **PrintReport** signal. This signal is typically joined to a *Print Queue Set* button. Some installations automatically pulse this signal to produce a report whenever the operator leaves the Console Page.

# *10 Clear a queue*

To clear an individual queue, pulse one of the **ClearQueue***q* signals (typically joined to a *Clear This Queue* button positioned near each queue).

Note that queues can be configured to automatically clear whenever a seat in the first queue is recognized to speak. (See "**Auto-clear**," page 43.)

# *11 Clear queue set*

To clear all the queues in the queue set at once, pulse the **ClearQueueSet** signal (typcially tied, through an "Are you sure?" dialog, to a *Clear All Queues* button).

# *12 Save queue set*

To save the queue set, proceed to the Save Page and pulse one of the **Save** signals.

# *13 Clear all "save files"*

The Save Page also features a *Clear ALL Queue Sets* button which is joined directly to the **ClearFiles** signal.

# *14 Disable*

The signal block is typically disabled upon exiting out of the Load or Save pages. This is not mandatory. However, be aware that if the signal block is not disabled, seats can continue to "buzz in." With the signal block disabled, all seat request button feedbacks go dark and will remain unresponsive until the signal block is again enabled.

# **Demos**

Two demonstrations on the use of the Voting Computer are included with the package. Each demo is described along with an accompanying "bird's eye view" diagram of its SIMPL program. All demos use the following three files:

- A VT Pro-e source file (**demovote.vtp** file), containing pages for all three demos, ready to be compiled LC-3000 touchpanel.
- A compiled touchpanel file (**demovote.hex** file); dervied from the above; ready to upload to an LC-3000, CT-3000, CT-3500, or VT-3500.
- A Configuration file (**demovote.ini**) configures the server for all three demos.

In addition, each individual demo has a folder containing the following files:

- A SIMPL Windows source file (**demo?.smw** file), ready to be compiled for a CNMSX-PRO control system ("PRO" = front panel with LCD display) with a CNXENET (Ethernet) card in the DPA slot.
- A compiled control system program file which uses serial RS-232 communications (**demo?COM.bin** file); derived from the above by commenting off the Virtual COM port; ready to upload to such a control system.
- A compiled control system program file which uses EtherNet communications (**demo?TCP.bin** file); derived from the above by commenting off the serial COM port; ready to upload to such a control system.

The supplied SIMPL and VT Pro-e files may require conversion prior to compiling and uploading if your target touchpanel is not one of those mentioned above. Conversion is a simple matter using VT Pro-e.

Before attempting to run the demos, use the **File | Configuration File…** command to make sure the server is using the configuration file named above.

## **Demo 1: Voting**

[section incomplete]

### *Demo 1 SIMPL Windows Program*

[section incomplete]

### *Demo 1 VT Pro-e Program*

[section incomplete]

**NOTE:** Before proceeding to the actual demo page, start the server protocol by issuing the **Server | Start** command.

[section incomplete]

## **Demo 2 Request-to-Speak**

[section incomplete]

### *Demo 2 SIMPL Windows Program*

[section incomplete]

### *Demo 2 VT Pro-e Program*

[section incomplete]

**NOTE:** Before proceeding to the actual demo page, start the server protocol by issuing the **Server | Start** command.

[section incomplete]

# **Appendix A: Theory of Operation**

This section describes the operation of the e-mailer signal block as it processes signals from the control system. Signal names are shown as conjoined words with initial caps set in **bold** type, such as **SendNow.** Refer to the "Signal Reference" beginning on page 78 for in-depth information on these signals.

## **Server Protocol**

Run the Crestron Software Server application, swserver.exe, to license (**Server | License…**) and configure (**Server | Configure…**) server operation. Although the server *application* is now running, the server *protocol* must be manually started (**Server | Start**) t o establish the communications link. Once started, licensing and configuration options are off limits. To change a configuration option, the server protocol must be halted (**Server | Stop**).

# **Signal Block Definition / Activation**

Signal Blocks (in general) are "defined" (created) in the "Configure options" window, *Signal Blocks* tab. Once defined, they are saved in the Configuration Settings file.

Signal Blocks are not "active" (listening for signals) unless activated in the list under the *Signal Blocks* tab by checking the box next to the signal block name. The number of active signal blocks of each type cannot exceed the respective limits of your license. Should this happen, a warning appears on the *Signal Blocks* tab and the server protocol does not start.

There is no theoretical limit to the total number of signal blocks which may be defined in a given configuration. (A practical limit has yet to be determined.)

# **Signal Block Enable / Disable**

Once the signal block has been defined and activated, and the server protocol is running, the signal block still has very limited functionality until it is enabled with an assertion of the **Enable** signal by the control system. Most other signals require the signal block to be enabled first; otherwise they produce an "Object not loaded" error. Once enabled, system resources are loaded and the signal block to respond to signals from the control system to send or receive e-mail.

De-asserting the **Enable** signal causes the signal block to unload those system resources, making it dormant once again.

The following signals are exceptions to this rule. They can be processed without first enabling the signal block:

- **Enable** (assert) of course
- All the e-mailbox's **Set\_\_\_\_** signals
- The e-mailer's **Shortcut** signals. When received by a disabled e-mailer, the e-mailer is "auto-enabled" — but only for the duration of the signal.

# **Signal Block Error Reporting**

All signal blocks have a *Local error signals* option to define a set of signals for the purpose of reporting of errors "locally." Otherwise, errors are reported "globally" to

*Definition / activation of signal blocks is performed in the* Signal Blocks *tab of the* Configuration Options *window — which can only be accessed while the server protocol is halted.*

*Whereas most digital signals are pulsed, the Enable signal is unusual in that it is state-sensitive.*

the control system through the optional signal block that can be associated with a COM Settings definition which contains a similar set of error reporting signals.. These signals include **ErrNumber**, **ErrString**, and **ErrTrigger**. See the "Signal Reference," beginning on page 78, for details.

# **Appendix B: Intersystem Communications and Signal Space Considerations**

*The Send e-Mail SIMPL Windows symbol is available from the Crestron FTP site. Under SIMPLWIN, look for "Library update" (version equal to or greater than that specified in "Leading Specifications" on page 9).*

*The* **DBM Scroller** *SIMPL logic module is installed with SIMPL Windows 1.4.*

*The* **Intersystem Communications** *symbol is*

*commonly known by its speedkey name, XSIG.*

The following discussion applies in general to all Crestron Software Server components. Keep in mind while reading this section that use of the **Intersystem Communications** SIMPL symbol is the most general approach for setting up communications with the signal blocks defined in the server. To simplify the control system side programming, be aware of the following alternatives to the **Intersystem Communications** symbol:

- For e-mailer signal blocks, we recommend the more specific **Send e-Mail** symbol. Checking *Using "Send e-Mail" SIMPL symbol* in the signal block definition constrains the definition to ensure compatibility with this symbol.
- Likewise, Standard Scroller signal blocks can use the **DBM Scroller** SIMPL Windows logic module.

Each active signal block exchanges data with a particular running in a control system connected to the server. Typically, several signal blocks communicate with the same control system, using several Intersystem Communications symbols. This section discusses how to properly connect signal blocks to their target **Intersystem Communications** symbols.

# **System Connections**

Signal Blocks are connected to **XSIG**s through a physical connection (a hardware communications port). The control system accesses the port through a driver. There are different drivers for each kind of port:

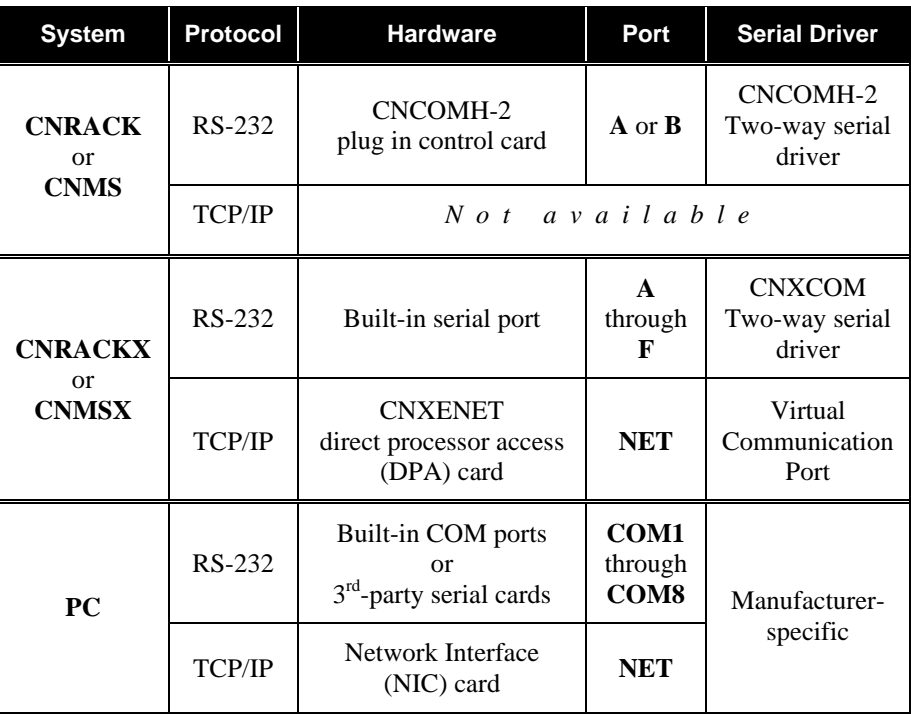

In all cases, the control system receives data as a serial data stream from the driver and transmits data by sending a serial data stream to the driver. This is precisely the kind of data the **XSIG** symbols use.

*Convenience feature: You can connect an analog signal to a serial signal input of a signal block's symbol. Upon receipt, the server automatically converts the analog value to a decimal (base 10) numeric string.*

### *Encoding and Decoding the Serial Data Stream*

Analog, serial, and digital signals to be sent from the control to the server are fed into the input (left) side of an Intersystem Communications symbol which *encodes* the signals into a serial data stream, available as an output labeled  $tx\$  (for *transmitter*). This data stream is connected to the input side of the serial driver symbol, also labeled  $tx\$ , and is sent out the COM port to the server.

The server receives the data on a certain connection, via a certain channel number (if TCP/IP). It searches through its active signal blocks for one with a signal range that can accommodate the incoming signal. It also knows the signal type (analog, serial, or digital) and sends the signal to the appropriate method implemented by the signal block. A useful exception to this general paradigm is that when the server receives an analog signal when it expected a serial signal (*i.e.,* the signal number matched that of a serial signal, the server as a courtesy, automatically converts the analog value to a decimal (base 10) numeric string.

Data from the server received at the COM port is available on the output (right) side of the serial driver symbol, labeled rx\$ (for *receiver)*. This data must then be decoded by the control system into system signals it can use. To do this, the rx\$ stream is connected to the input side of an Intersystem Communications symbol, also labeled rx\$. The outputs of this symbol are analog, serial, and digital signals.

### *The* **Intersystem Communications** *Symbol Signal Space*

The term "signal space" refers to the number of signals available to the **Intersystem Communications** symbol connected to a given i/o stream. Specifically, there are a total of 4096 signals available. However, while the first 1024 signals may be of any type (Analog, serial, or digital), the remaining 3072 signals can only be used for digital signals. An additional constraint imposed by the SIMPL Windows compiler is that each symbol (and therefore each signal block on the server side) must list all its digital signals after all its analog/serial signals (which may be intermixed).

Since each signal block's signals are numbered consecutively within this space, and since the non-digital signals of all signal blocks must be positioned below 1024, only that portion of the space is normally of practical use.

**NOTE:** The various signal block definition windows all provide a dynamic display of the highest signal number currently defined. This value changes as the user selects options and enters values for the size of enumerated signal sets. This value is also affected when the user changes the value of the symbol's offset. If any of these actions would place the highest digital signal above 4095 or the highest non-digital signal above 1023, the text box containing the highest signal number turns red to alert the user. The user must bring the signals within range before attempting to activate the signal block or an error is added to the server log. Also note that when attempting to start the server protocol, an error is reported if any **Intersystem Communication** symbols sharing the same connection have signal ranges that overlap.

Large configurations are often not able to fit all their signal blocks within this space. TCP/IP connections use a Virtual COM port which offers 128 discrete channels. For such connections, each channel supports a separate i/o stream, and hence a separate signal space. The solution is to apportion your signal blocks among a number of channels. For RS-232 connections, there is only the one channel with which to work. In such cases, a second physical connection is needed.

The following sections discuss different connection models in detail.

### *One Connection, Many Signal Blocks*

Signal Blocks configured in the server for a particular control system can "talk" to their respective **Intersystem Communications** symbols through a single connection to the control system. All the symbols'  $rx\hat{p}$  and  $tx\hat{p}$  streams are tied to the same serial driver symbol. The set of signals intended for a particular **Intersystem Communications** symbol are distinguished from the other sets by their *offset* and/or their *channel number.*

Normally, the signals in an **Intersystem Communication** symbol's input list and its output list are internally enumerated starting at the top of each list with zero (0). The next signal down the input list and the next down the output list are numbered 1; the next pair, 2; and so forth. These "signal numbers" are transmitted along with the data and are used at the receiving end to determine what to do with the data.

**NOTE:** The signal numbers under discussion here are for communications purposes only and are not utilized in any way outside the **Intersystem Communications** symbol context. The numbering scheme displayed on the Intersystem Communication symbols in SIMPL Windows has nothing to do with the actual signal numbering.

Additional **Intersystem Communications** symbols using the same connection must specify a value to offset their signal numbers by a constant amount. The top signals in such an **Intersystem Communications** symbol do not begin with zero, but rather with the supplied offset. This offset must be specified on both sides of the connection, as follows.

On the server side, the offset is entered into the textbox in the upper right corner of the signal block definition window. Note in the figure below that the textbox in question is not labeled *Offset* as one might expect, but *Signals*. The adjacent box labeled *to* shows the signal number of the last signal in the input or output lists (whichever is higher). This information helps to determine the offset of the next signal block.

*The* Signal Block Interface *frame from a typical signal block definition window, showing the signal block's COM Settings, Vcom channel assignment, and signal offset.*

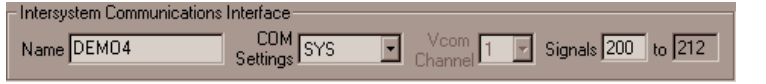

**NOTE:** In the above example, *Vcom channel* is dimmed because "SYS" specifies a serial connection. (Only TCP/IP connections have channels.)

On the control system side, in SIMPL Windows the offset is entered into the *offset* textbox at the bottom of the **Intersystem Communications** symbol.

*A portion of an* **Intersystem Communications** *symbol.*

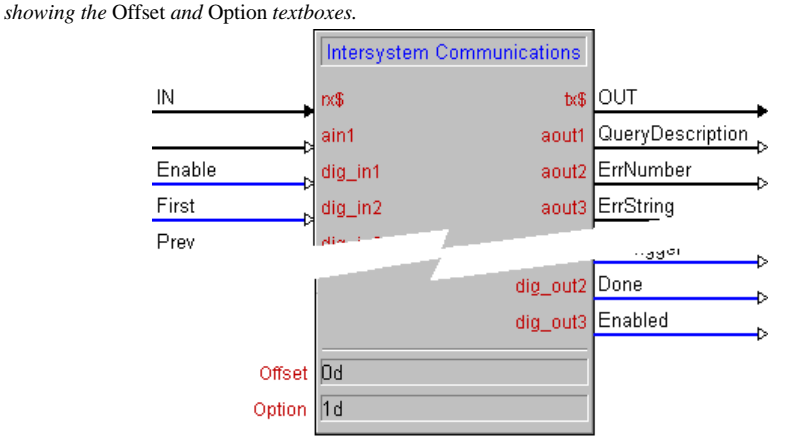
**NOTES:**

- 1. Always suffix a **d** (for decimal) to values typed into the *Offset* textbox.
- 2. Always enter **1d** into the *Option* textbox for all **Intersystem Communications** symbols.

#### *Multiple channels*

Multiple channels apply to connections made through Virtual COM Ports only (*i.e.,* TCP/IP connections only). Each Virtual COM Port can have up to 128 channels, where each channel can be thought of as a separate COM port. If a separate channel is used for each **Intersystem Communications** symbol, then all **Intersystem Communications** symbols can use an offset of zero (*i.e.,* no offset). The advantage is simplicity; each channel has its own signal space. In this case, the programmer never needs to worry about offsets on either side.

**NOTE:** Only systems connected to a Virtual COM Port (via TCP/IP) have multiple channels. The channel list is disabled (dimmed) in the signal block definition window for systems connected via RS-232. RS-232 connections are single-channel connections. Do not use multiple channels if there is any possibility of needing to revert to an RS-232 connection.

#### *Multiple Connections*

Usually all **Intersystem Communications** symbols from a single control system "talk" to the server through one physical connection, although it is possible to install multiple connections, such as any combination of RS-232 connections (each with its own cable) and/or or a TCP/IP connections (all referencing the same IP address, but each with its own IP ID).

**NOTE:** Multiple connections between a single control system and a single server delivers better response because of the additional buffers involved. However, keep in mind that multiple TCP/IP connections do need to be individually licensed.

### *The COM Settings Signal Block*

An **Intersystem Communications** symbol to service the COM Settings signal block need only be present if at least one signal is defined in the *System Definition* window. However, it need not be at signal offset 0 but could be positioned anywhere within the signal space subject to the constrains discussed above. If present, the COM Settings signal block's **Intersystem Communications** symbol is always connected to channel #1 in a Virtual COM port.

## **Appendix C: Signal Reference**

### **Definition of Terms**

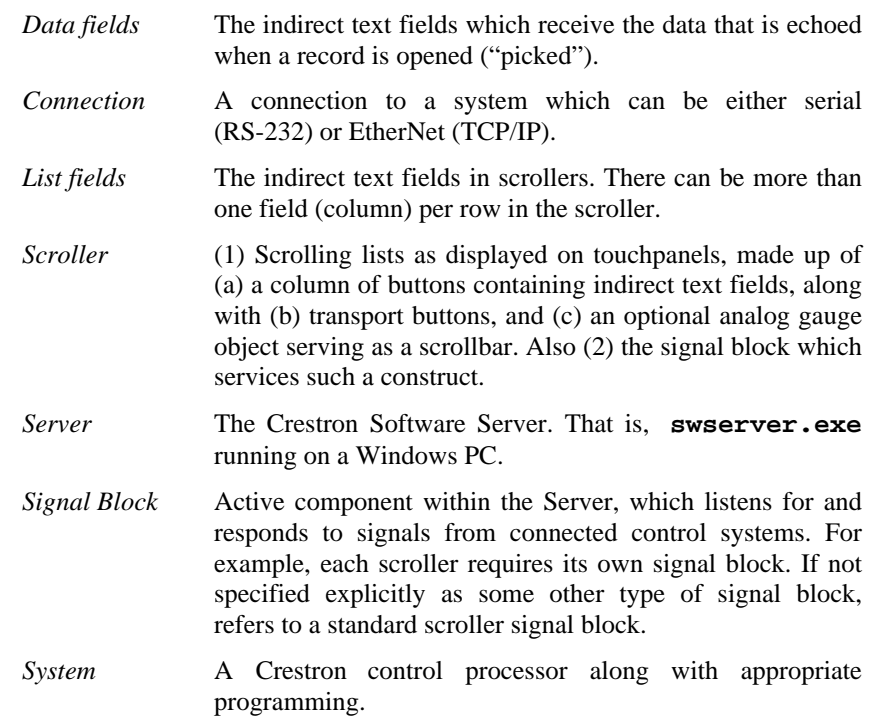

### **String Proxies**

The various **Echo** signals keep a server-side "proxy" of the data last sent to the system. Before sending, the new value is compared with the proxy and is only actually sent if it differs. The proxy is then updated to match the new value. In this way, identical string data are not continually resent.

### **Bit Patterns**

For those unfamiliar with bit patterns, here is a primer.

### *Base 2 Basics*

A quantity is represented in computer memory as a binary (base 2) number (*i.e.,* a string of 1s and 0s). As you know, in base 10, the least significant (low-order) "digits" are on the right, and the most significant (high-order) are on the left. This is also true of base 2: The lowest order "bit," (binary digit), on the far right, and are numbered starting from 0. Thus, when sixteen bits are available, they are numbered 0 to 15 from right to left — because each bit on its own represents the quantities  $2^0$ through  $2^{15}$ .

Bit patterns as used here do not represent quantities. Rather, the values of the individual bits (0 or 1) turn features off and on (respectively). Thus, when the documentation refers to Bit 5 as controlling feature  $X$ , this means that feature  $X$  is "enabled" when Bit 5 is set to 1.

#### *Base 16 used for notational purposes*

Straight base 2 notation (a long string of 0s and 1s) is considered to be too unwieldy to be useful to the human eye as it is too easily prone to misrepresentation and misinterpretation. Hexadecimal (base 16) notation is used to conveniently specify the bit patterns for the signals that use them (*i.e.,* the **Config** and **SignalAn** signals). Hexadecimal groups all sixteen bits into four sets of four bits each, assigning the base 10 digits 0 to 9 plus the first six letters of the alphabet A to F to the sixteen possible combinations of the four bits.

For example, the sixteen-bit (base 2) pattern

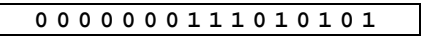

can be broken into the four four-bit sets

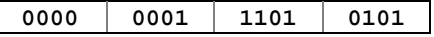

which get assigned to them the four hexadecimal "hex digits"

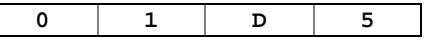

Note that **D** stands for the quantity we normally express in base 10 as thirteen (13). Therefore, the above bit pattern is referred to conveniently as **\$01D5**, or since leading zeros are optional in any base, **\$1D5**. The missing (high-order) bits are assumed to be 0000. Although \$1D5 represents a quantity — which happens to be four hundred sixty-nine (469) in base 10 — again, we are only interested in bit *patterns* here, not the quantities they may represent.

### **Error Reporting**

At this time error handling is a little haphazard, with some errors being tallied back to the control system, while others are logged in the *Server Monitor* window*.*

#### *Tallied Errors*

A descriptive string is sent with all errors (via **ErrString**). However, while some are accompanied with error numbers (via **ErrNumber** + **ErrTrigger**), some are not.

#### *Log Items*

The log is intended for after-the-fact analysis of important events. The log is an inmemory FIFO list (first in, first out). When the log approaches capacity, log items are removed, one by one, starting with the oldest items first, until there is enough room for the new item.

All logged items are preceded with either a per-cent sign  $(\%)$  or a dollar sign  $(\$)$ . Items preceded with % are informational. Items preceded with \$ are errors, reflecting unanticipated situations.

### **Signal Summary**

The "Signal Reference," below, is an alphabetical list of all signals from COM Settings, Request-to-Speak Console, and Voting Console signal blocks. (Signals from Scroller signal blocks are not listed in this document. See the SW-DBM document, Doc. 5823.)

Each signal block is configured separately and may exclude certain optional signals. To properly construct an **Intersystem Communications** symbol in your SIMPL Windows program, you can always check the *Signal Analyzer* window for a concise

listing of all the inputs and outputs. To do this, start the server using the **Server | Start w/o connecting** command and select the signal block you are interested in from the *Signal Blocks & Connections* listbox.

Certain signal names are used in more than one type of signal block. However, only one entry for each signal type appears in the reference. Among these are the **Done** signal; the **Enable** and **Enabled** signals; and the three error signals, **ErrNumber**, **ErrString**, and **ErrTrigger**. This identical naming reflects the fact that these signals function similarly regardless of where they appear.

#### *COM Settings Signal Block Summary*

The system block contains two **Ping** and two **Pong** signals. One pair consists of a send (**Ping**) and receive (**Pong**) from the Server's point of view; and the other, a send (**Ping**) and receive (**Pong**) from the Systems' point of view. This accommodates pinging from either (a) Systems to the Server or (b) *vice versa.*

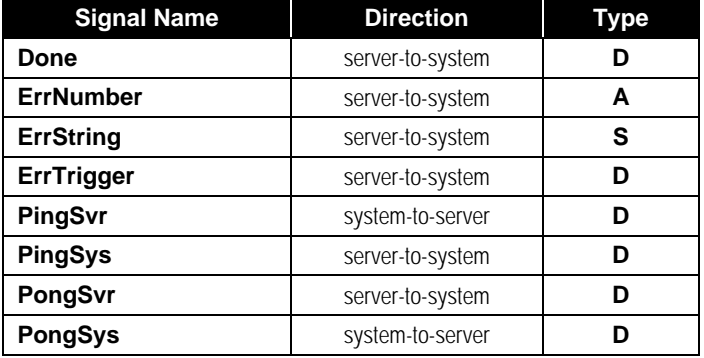

#### *Request-to-Speak Console Signal Block Summary*

The following signals comprise a Voting Console signal block. The number and precise selection of signals varies based on the specific signal block definition.

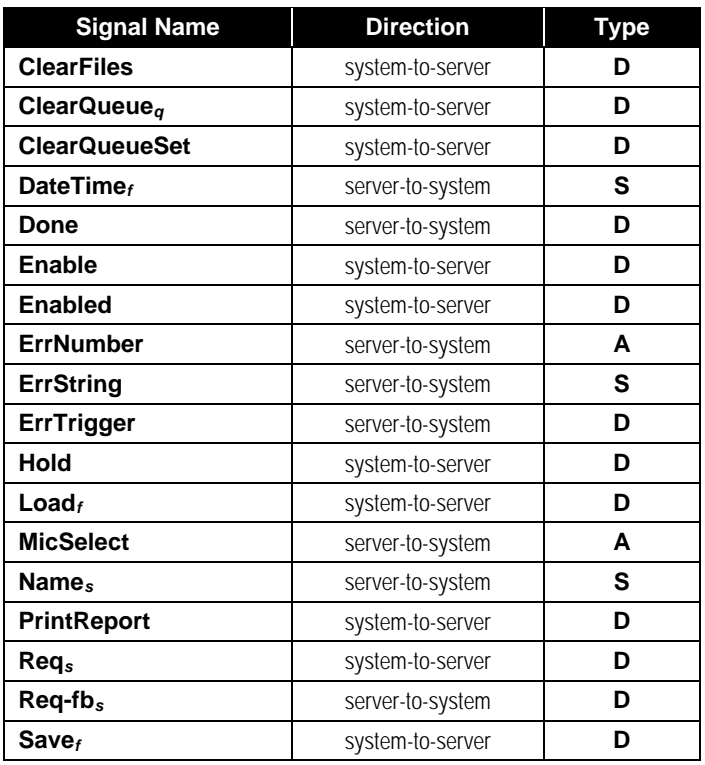

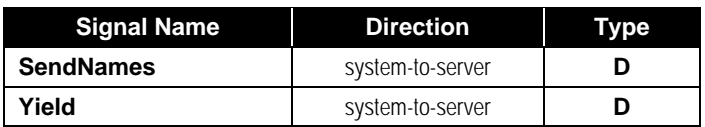

#### *Voting Console Signal Block Summary*

The following signals comprise a Voting Console signal block. The number and precise selection of signals varies based on the specific signal block definition.

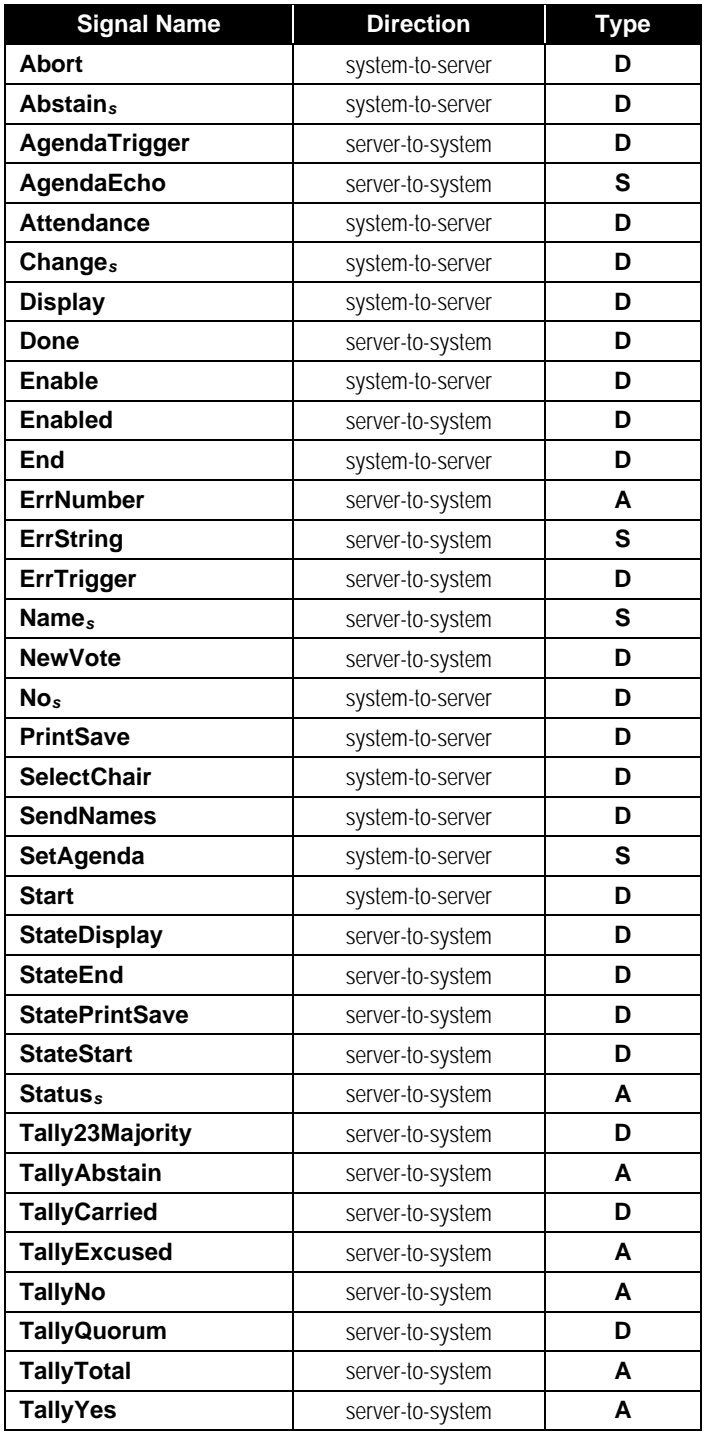

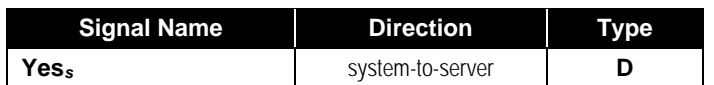

### **Signal Reference**

The alphabetical reference proper begins on the next page.

Regarding references herein to a signal raising an error condition, see "Appendix D: Error ," page 132.

## **Abort** *Voting Console*

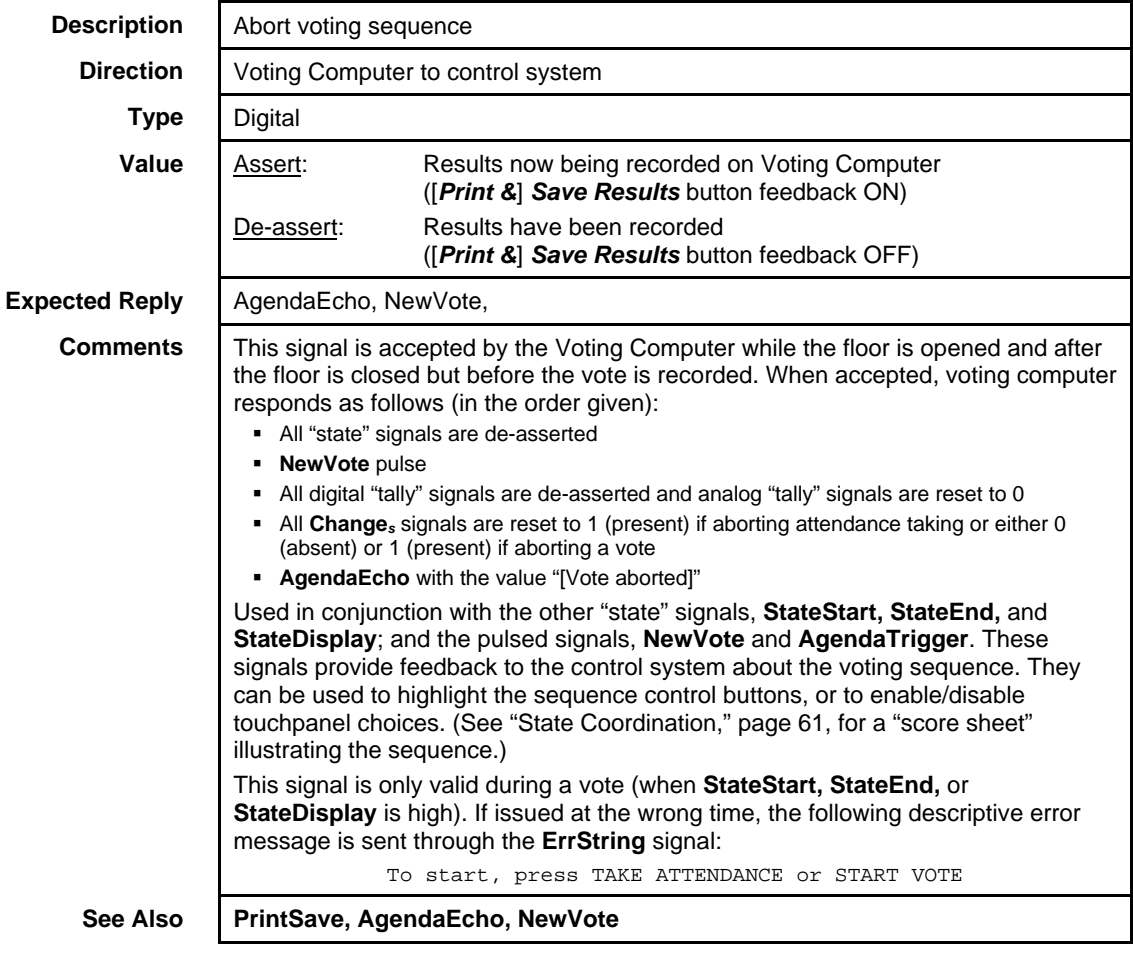

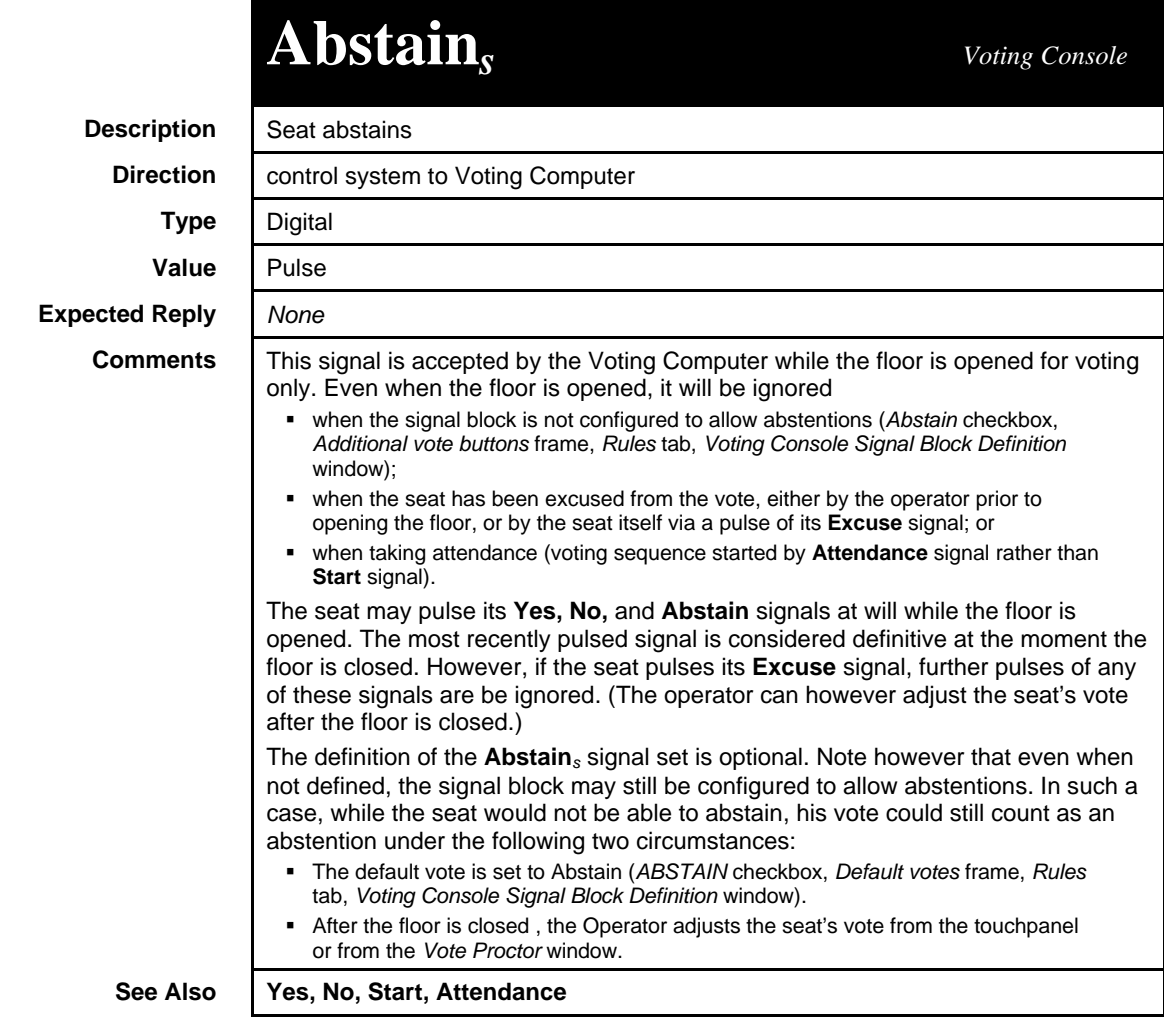

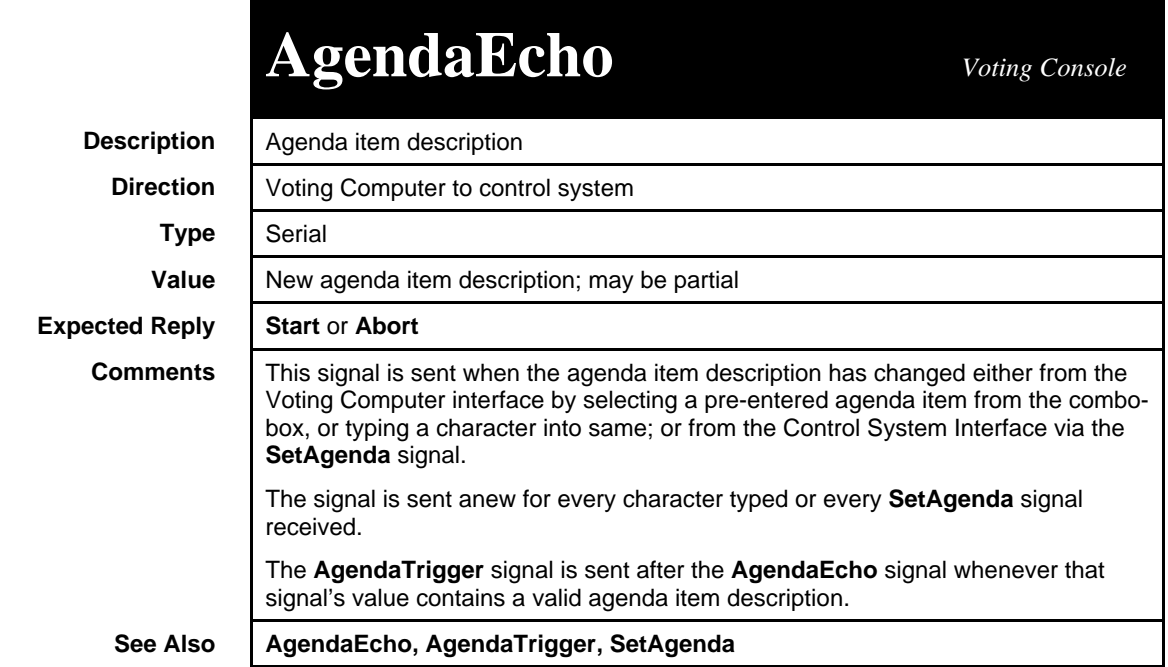

#### **AgendaTrigger** *Voting Console* **Description** | Agenda item has been set **Direction** | Voting Computer to control system **Type** Digital **Value** Pulse **Expected Reply Start** or **Abort Comments** This signal is pulsed when a valid agenda item has been selected or entered either from the Voting Computer interface or from the Control System Interface. It is utilized by the control system to indicate the state of the voting sequence through screen button feedback or by enabling/disabling certain screen buttons. An example of the use of this signal is provided in demo2. Used in conjunction with the "state" signals, **StateStart, SateEnd, StateDisplay,** and **StatePrintSave**; and the other pulsed signal, **NewVote**. These signals provide feedback to the control system about the voting sequence. They can be used to highlight the sequence control buttons, or to enable/disable specific touchpanel choices. (See "State Coordination," page 61, for a "score sheet" illustrating the sequence.) See Also | SetAgenda, Start, Abort

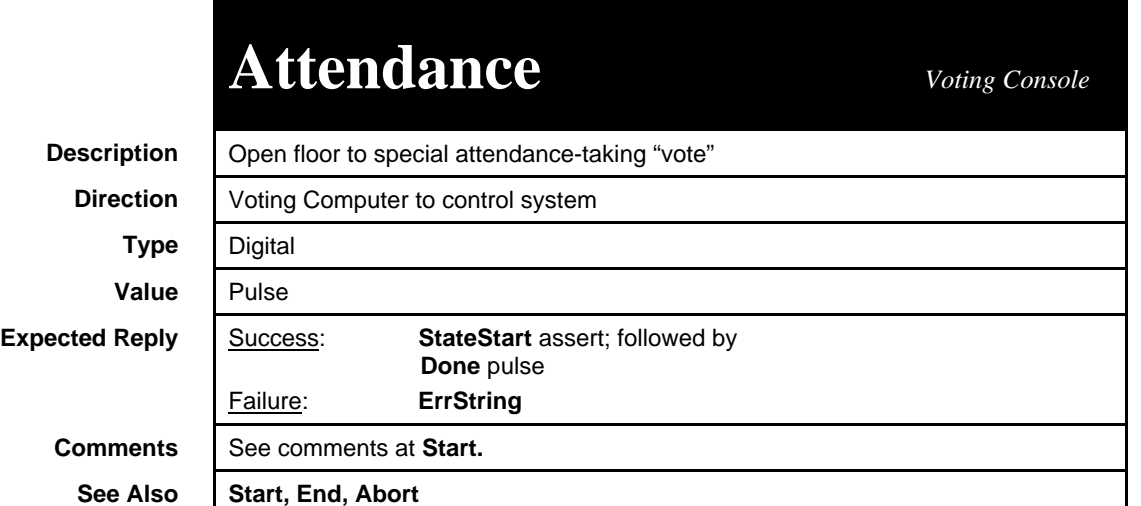

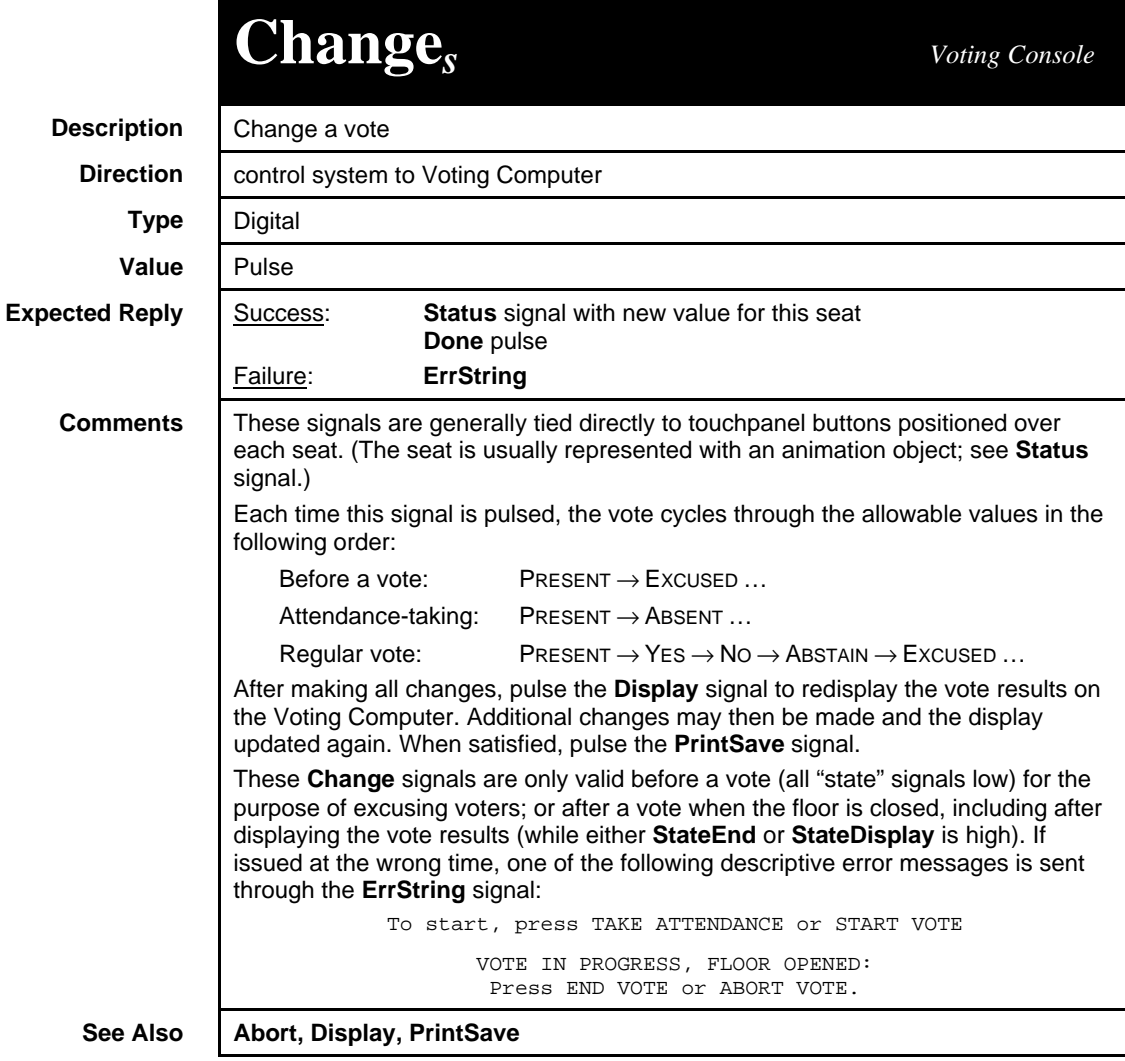

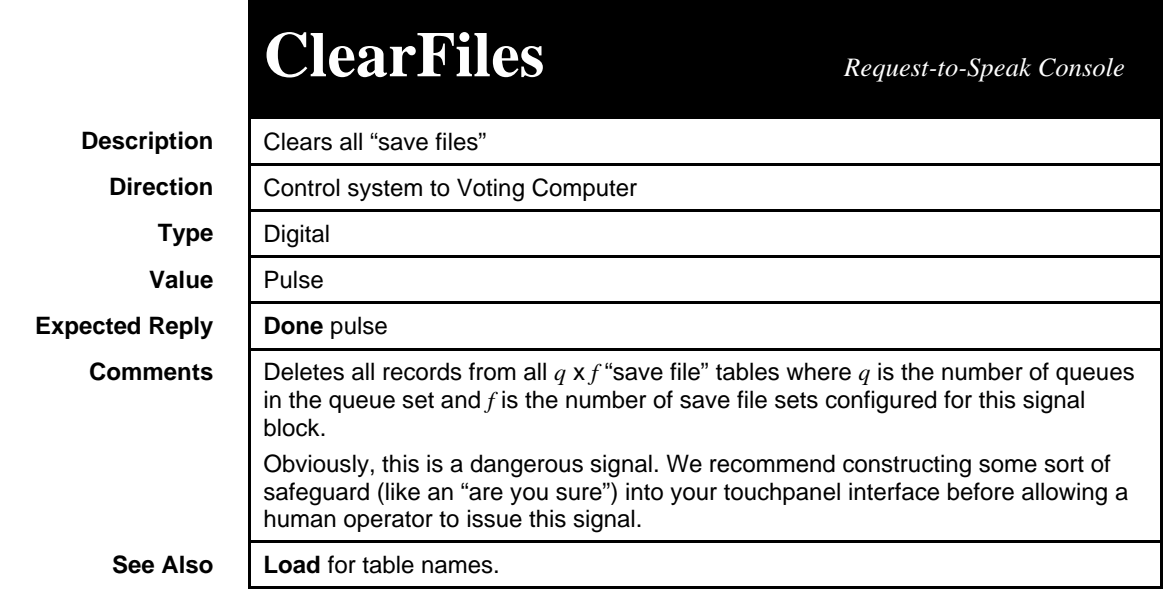

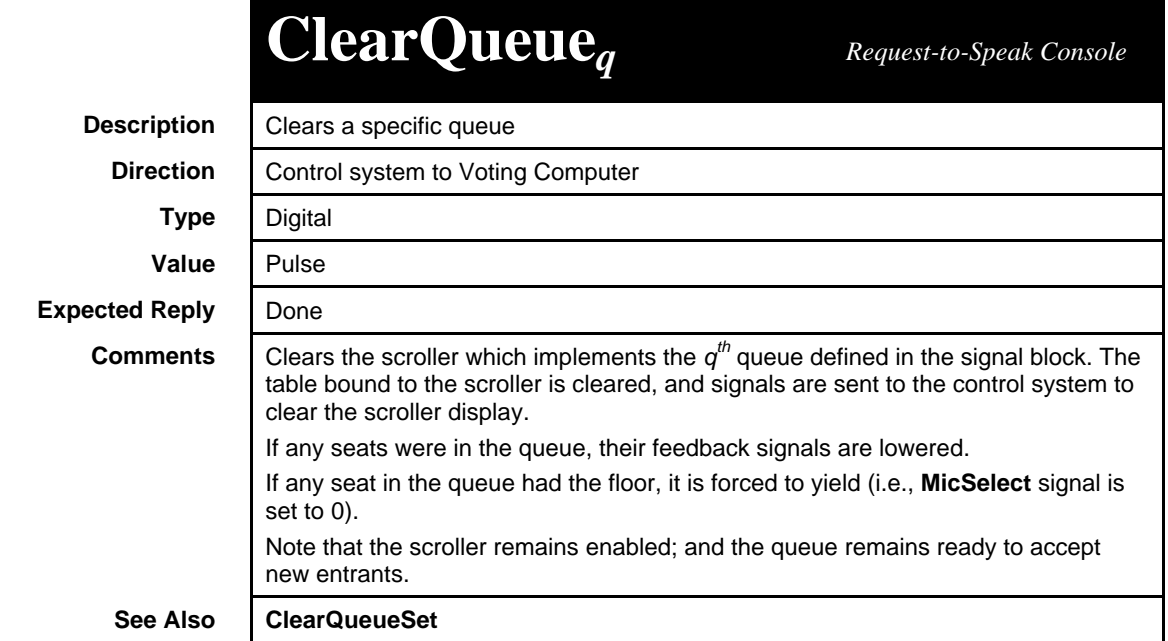

## **ClearQueueSet** *Voting Console*

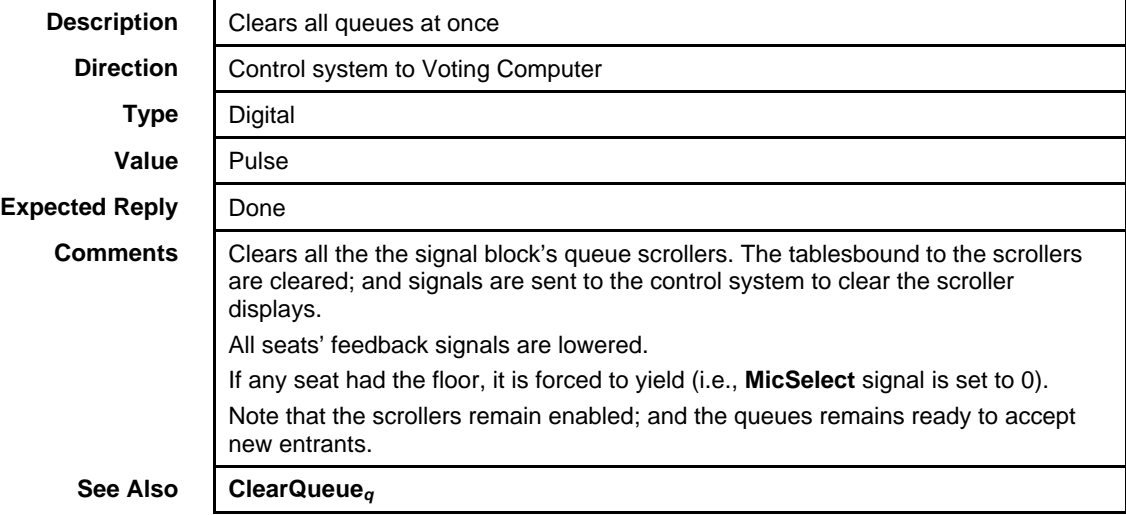

## **DateTime***<sup>f</sup>*

*Request-to-Speak Console*

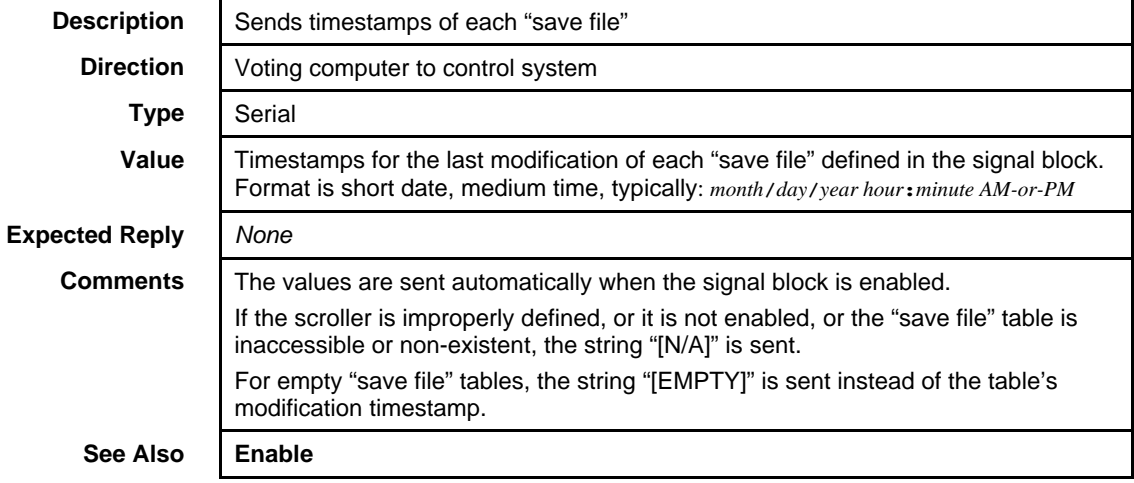

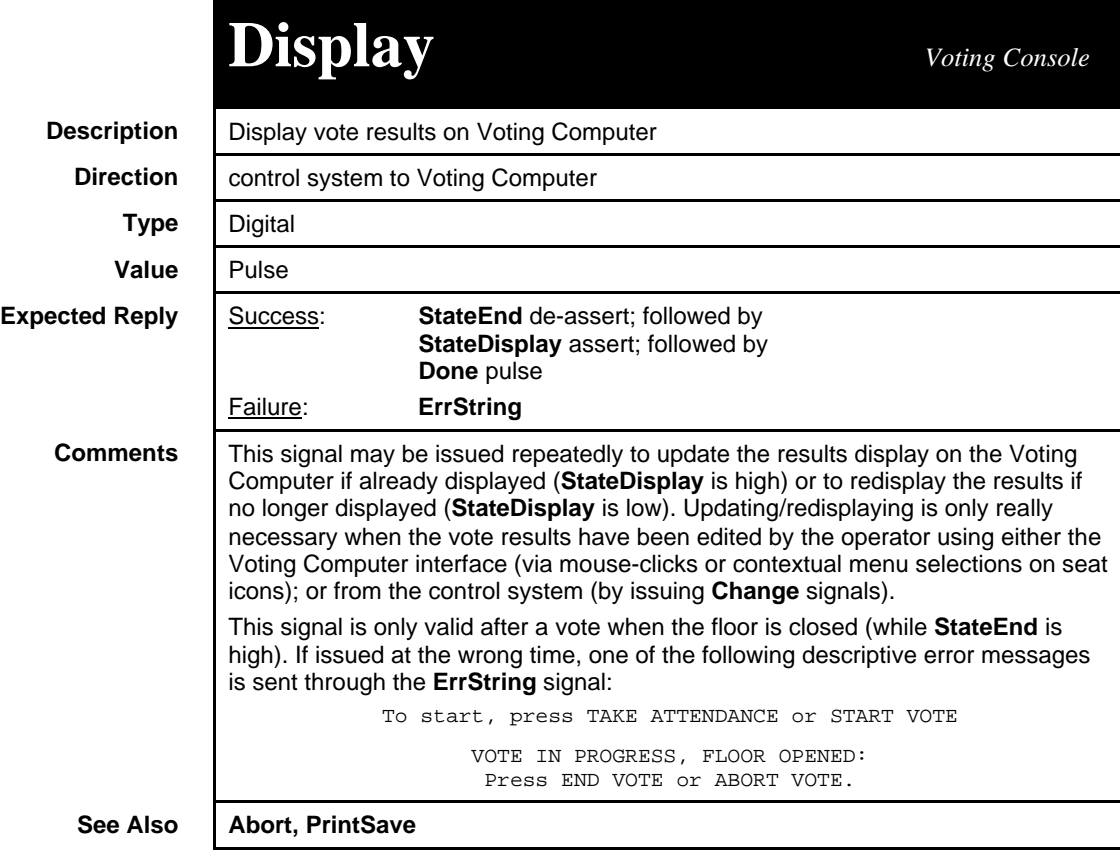

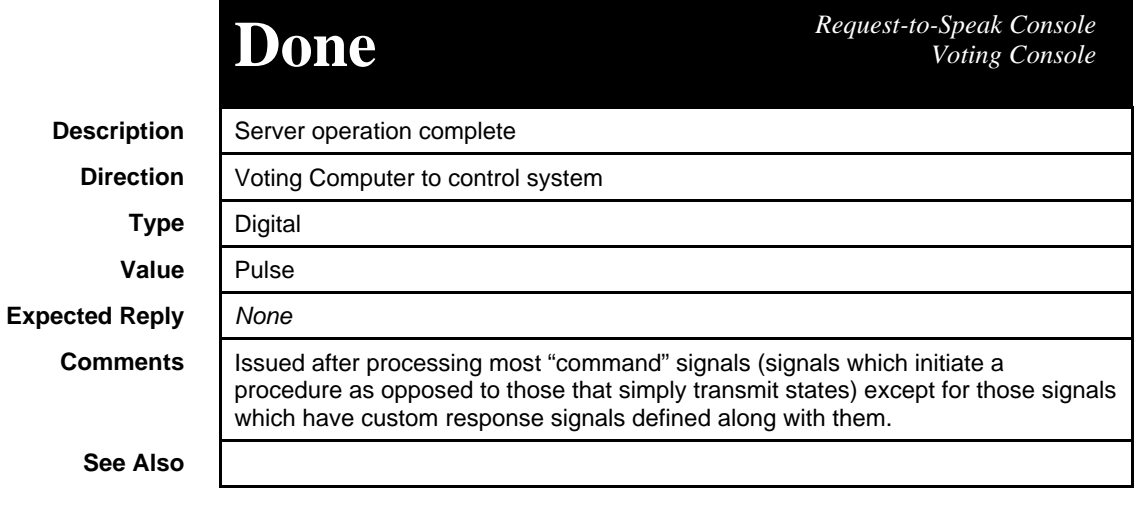

See

**Enable** *Request-to-Speak Console Voting Console*

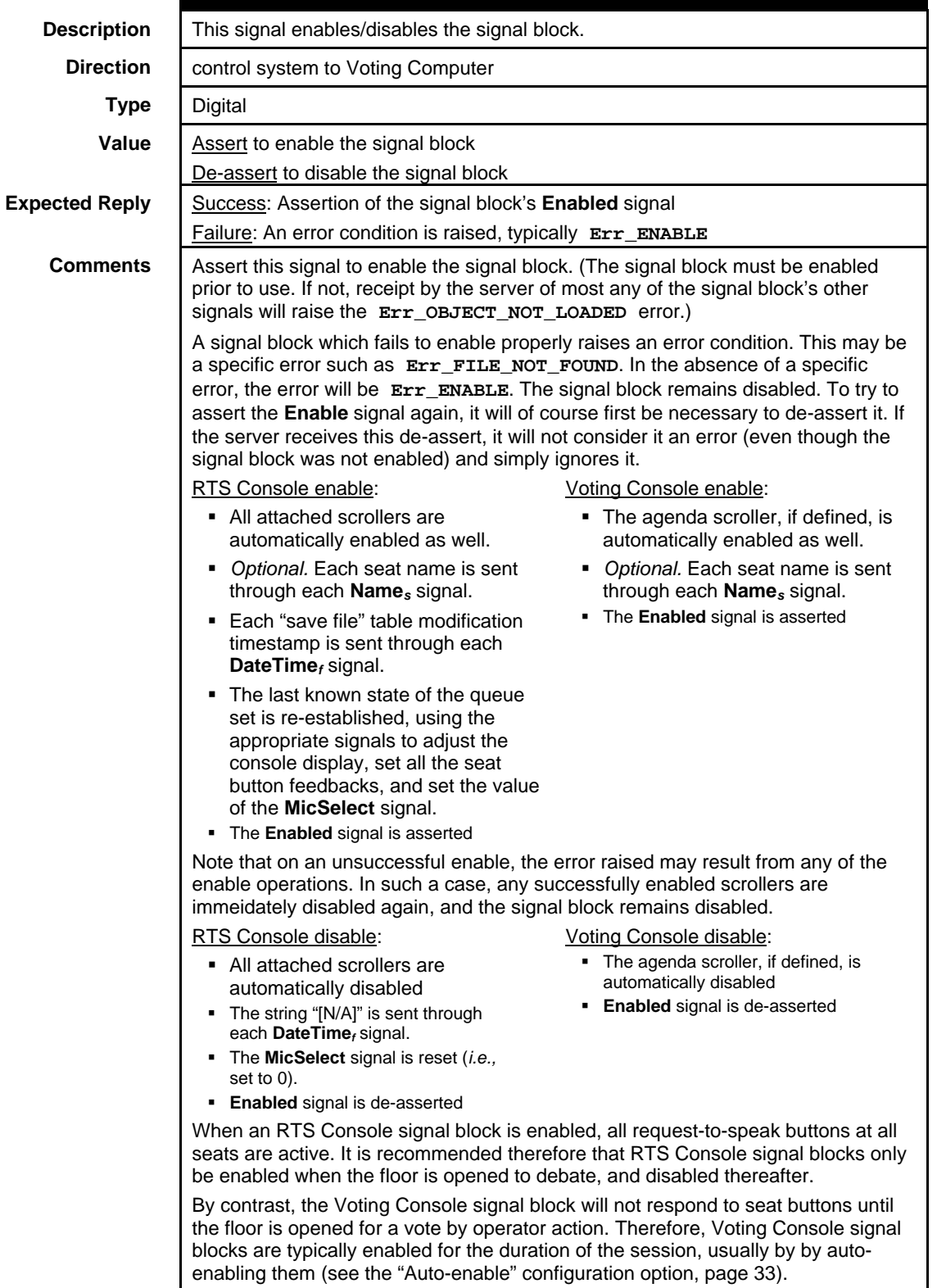

**See Also Enabled, SendNames, Name, DateTime, MicSelect**

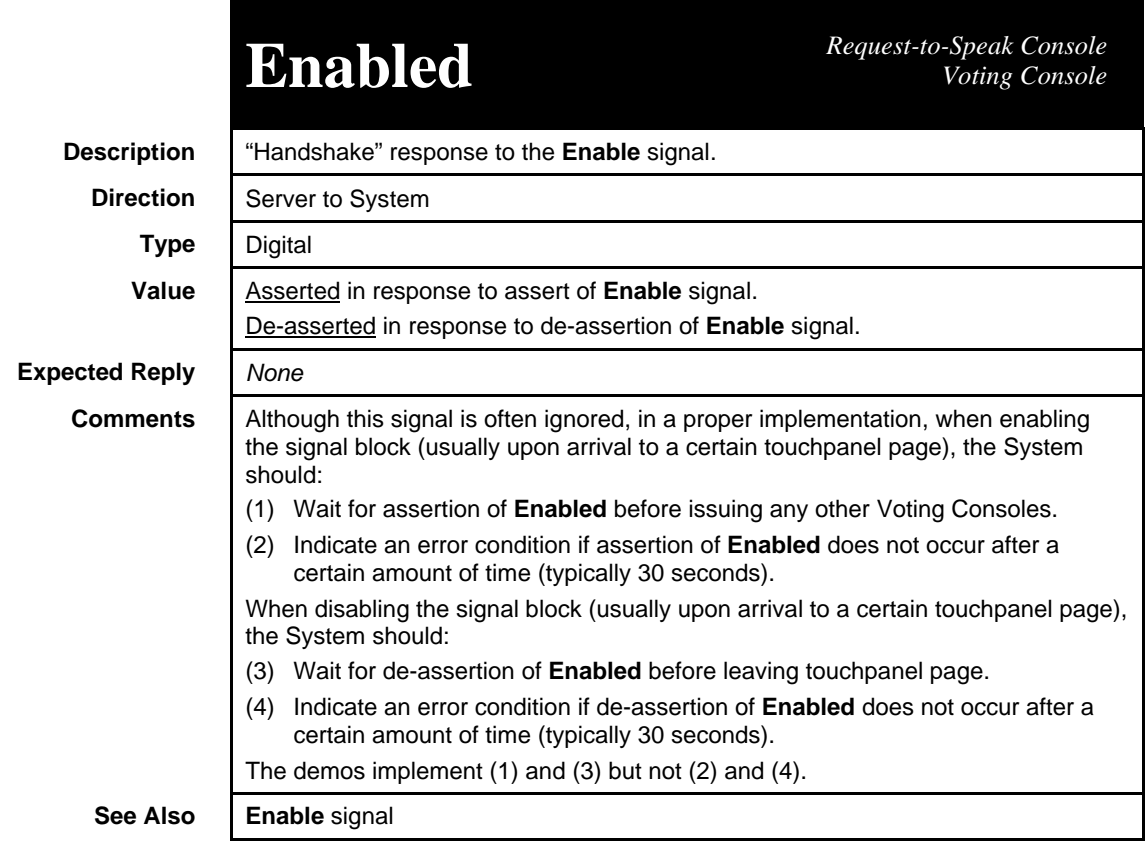

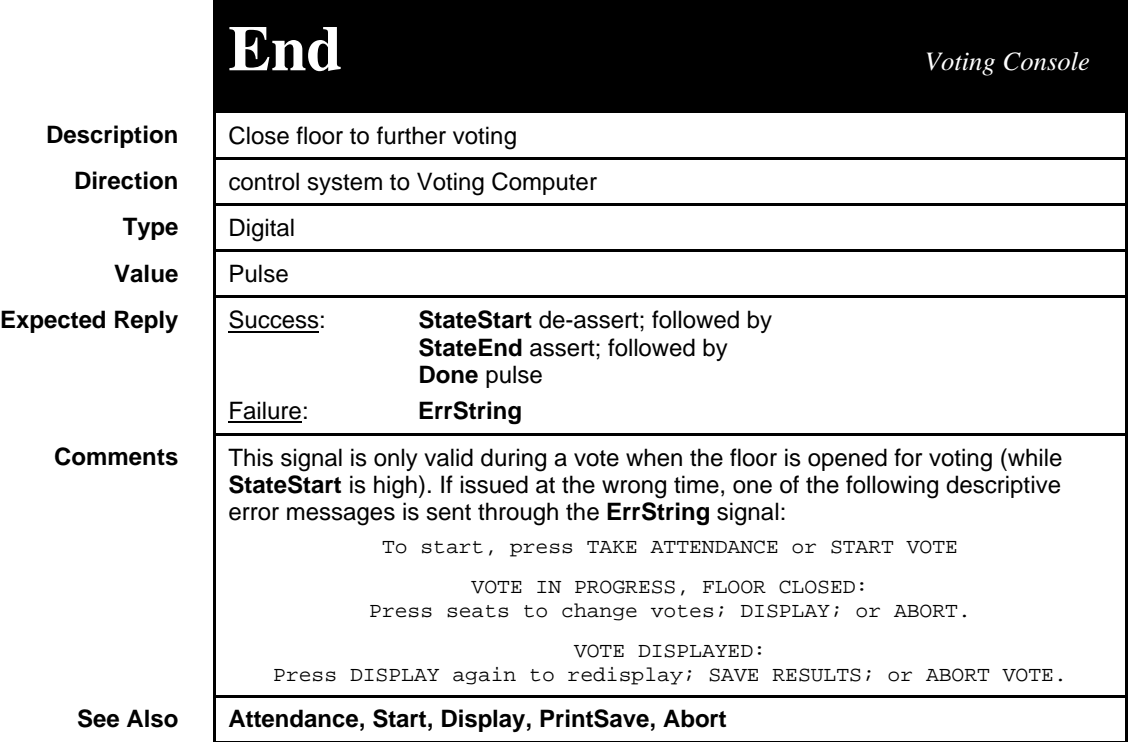

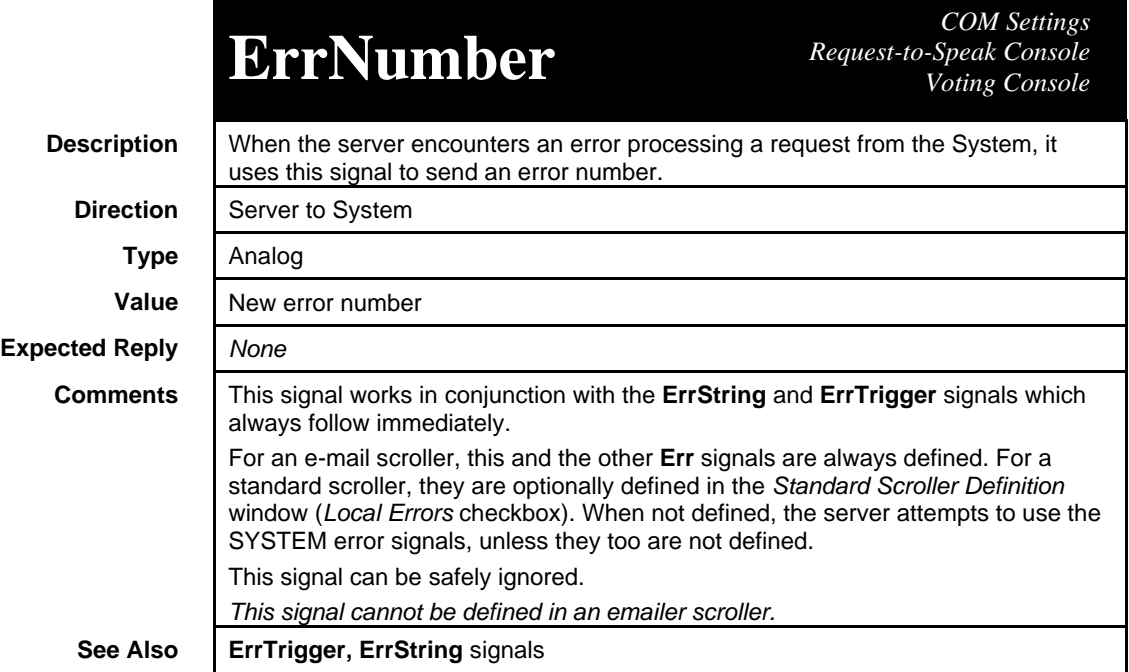

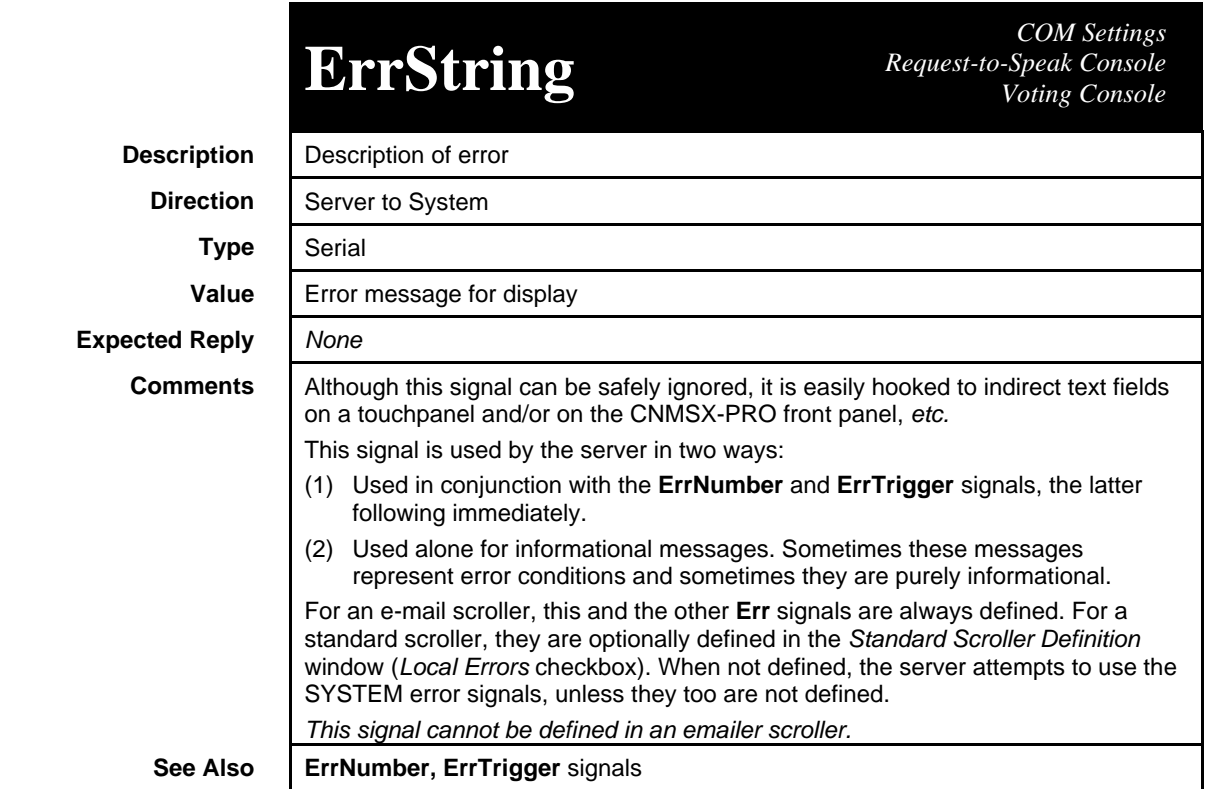

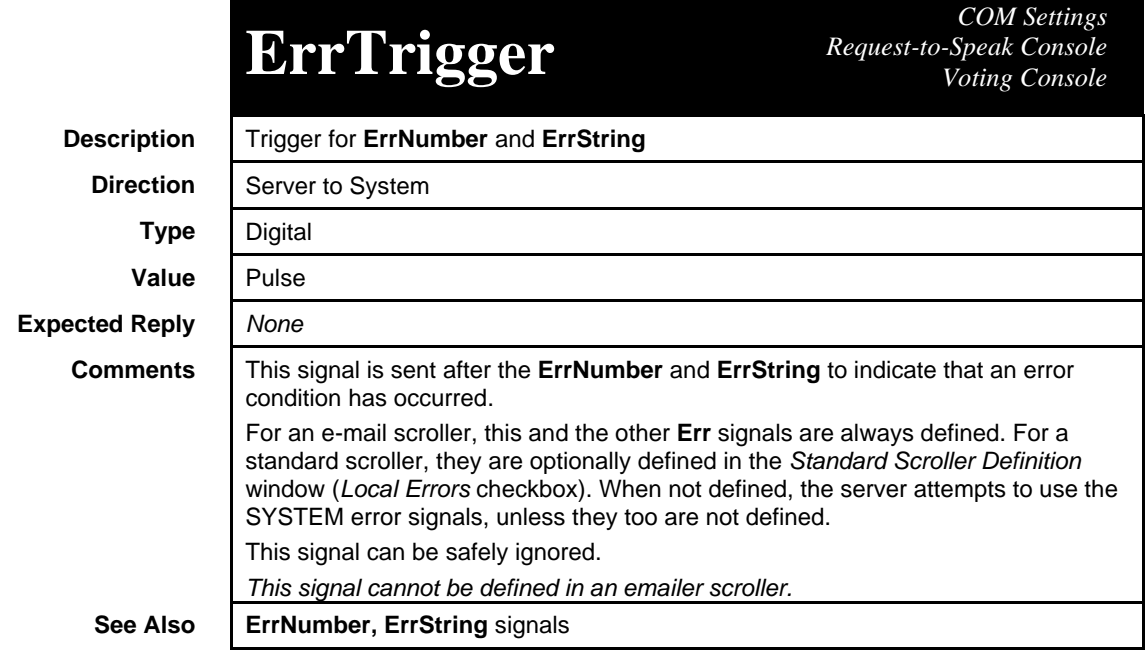

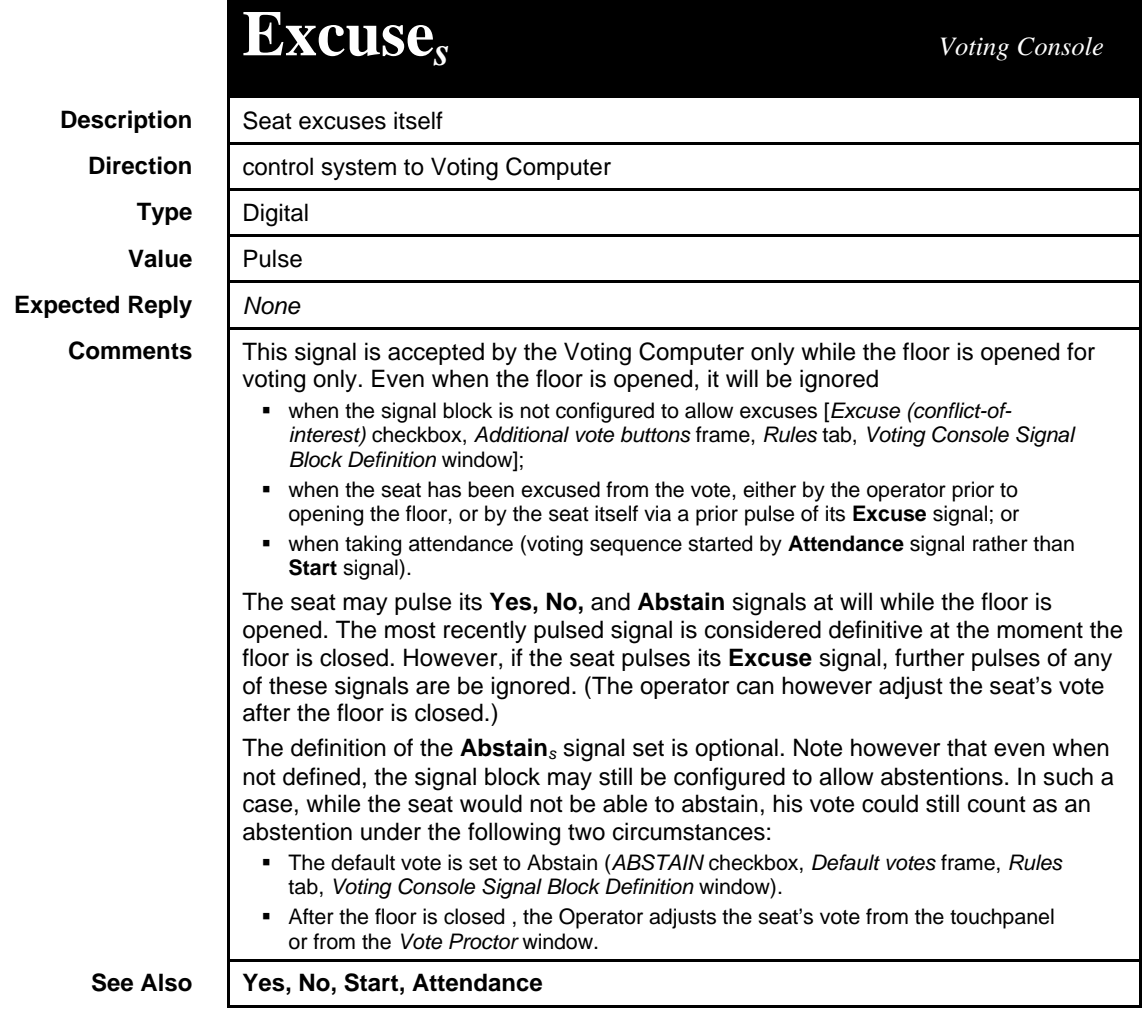

## **Hold** *Request-to-Speak Console*

**Description** | Puts the recognized seat on hold **Direction** | control system to Voting Computer **Type** Digital **Value** Pulse **Expected Reply | Done** pulse **Comments** | This signal is an automatic way for the control system to suspend debate. This function can also be provided to the Operator as a touchpanel button. However, note that the Operator already has the ability to put the current speaker on hold — by scrolling to and touching his name in his queue scroller. See "Operations" on page 57 for more details. This signal has no effect if there is no recognized seat.

**See Also**

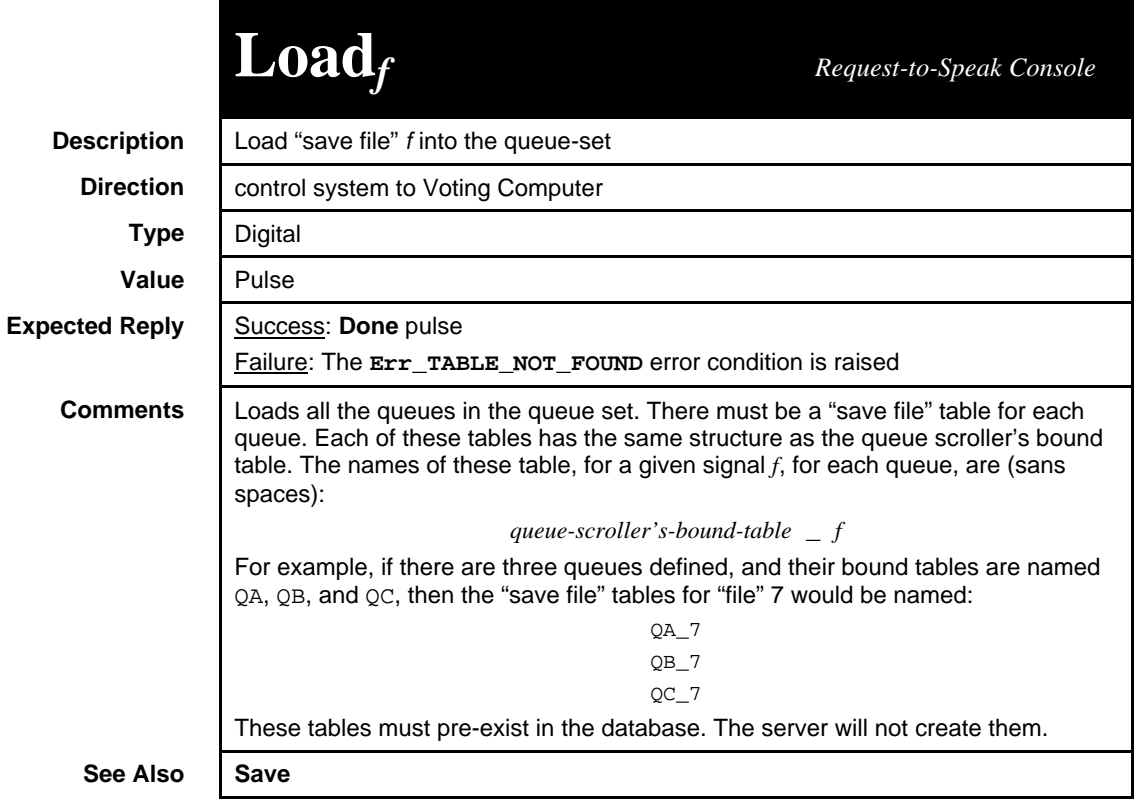

## MicSelect *Request-to-Speak Console* **Description** | Currently recognized seat **Direction** | Voting Computer to control system **Type** Analog **Value** | Reset (set to 0): no seat recognized

Other values: seat number of recognized speaker

**Comments** | This signal is sent out every time a seat is recognized to speak, or when the

Also, reset (*i.e.,* set to 0) when the signal block disabled.

hold; or by yielding — or being forced to yield — its remaining time).

currently recognized seat becomes otherwise unrecognized (either by being put on

Also, when the signal block is enabled, the last known state of the queues is reestablished. At that time, this signal is set to either 0 if no seat was recognized in the last known state; or to the seat number of the seat that was recognized in the

**See Also**

last known state.

**Expected Reply** *None*

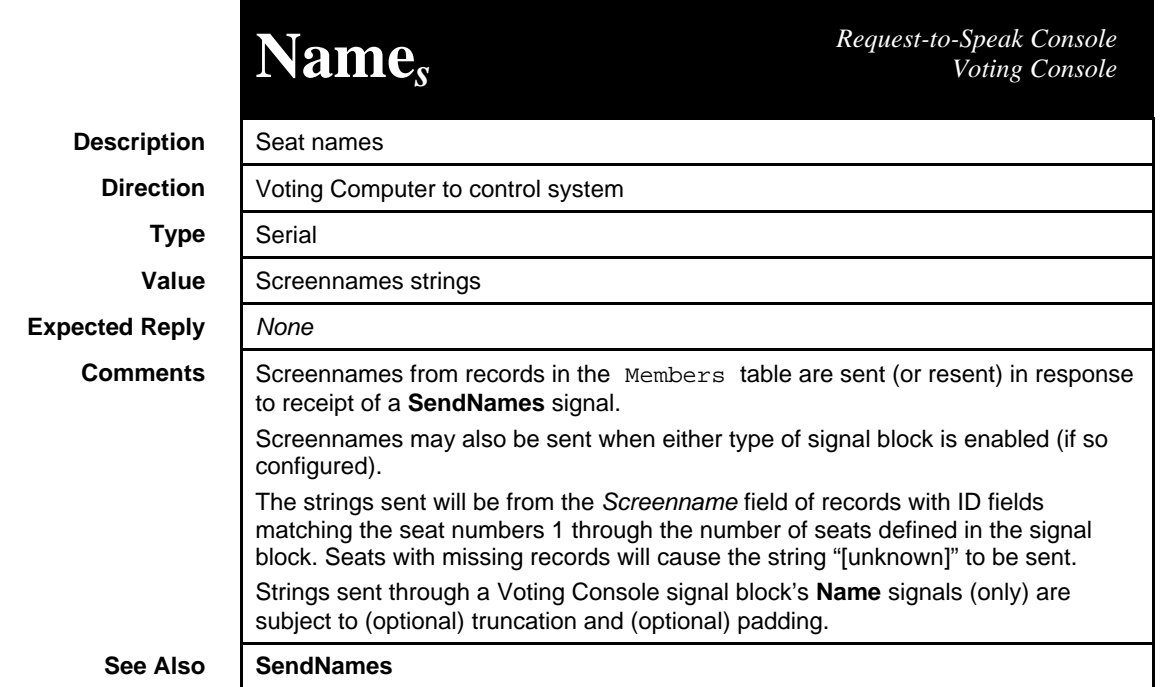

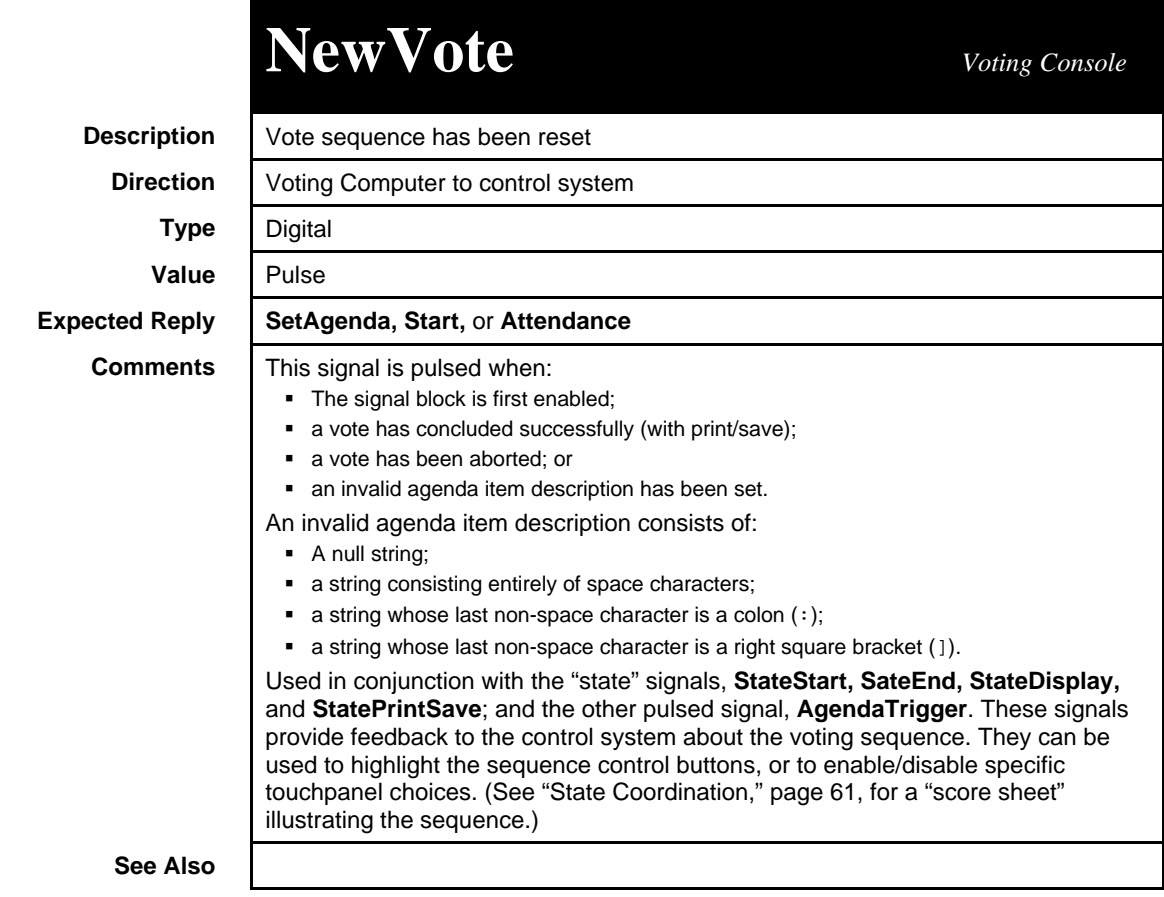

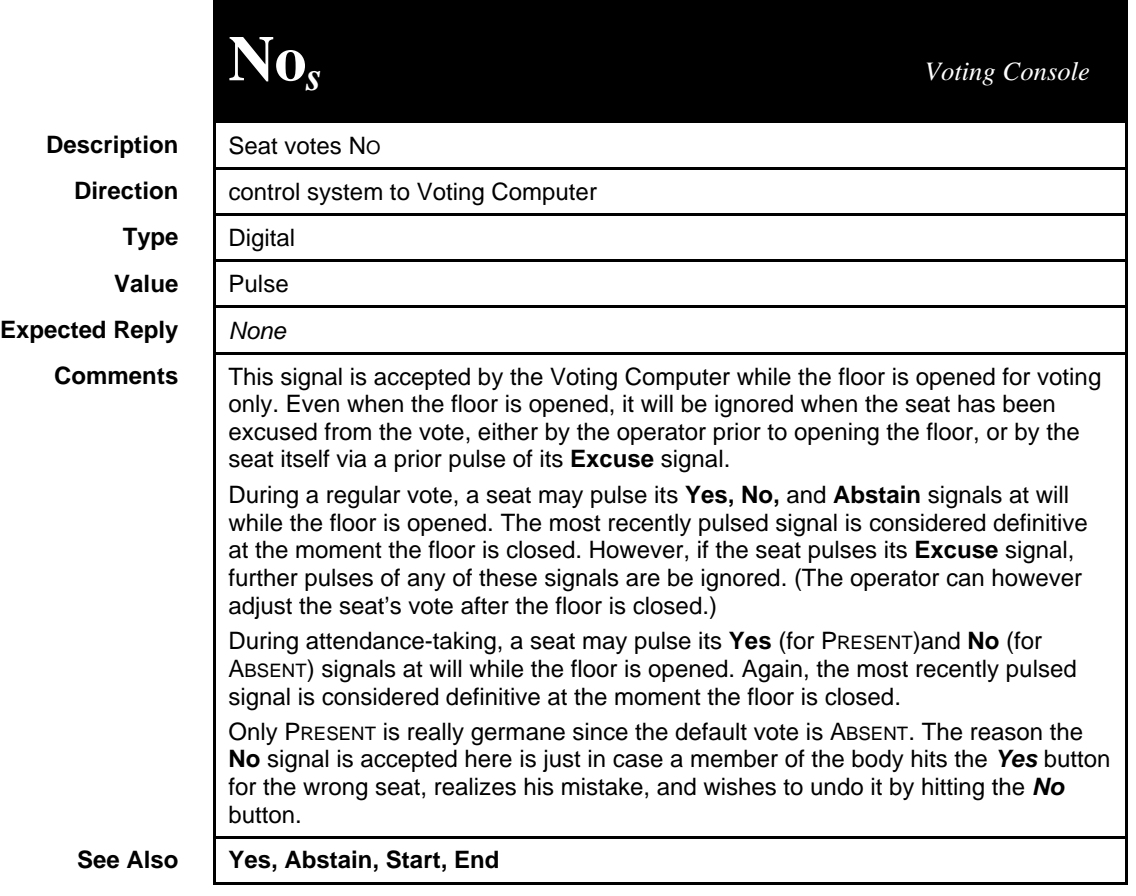

## PingSvr, PingSys, *COM Settingss* **PongSvr, PongSys**

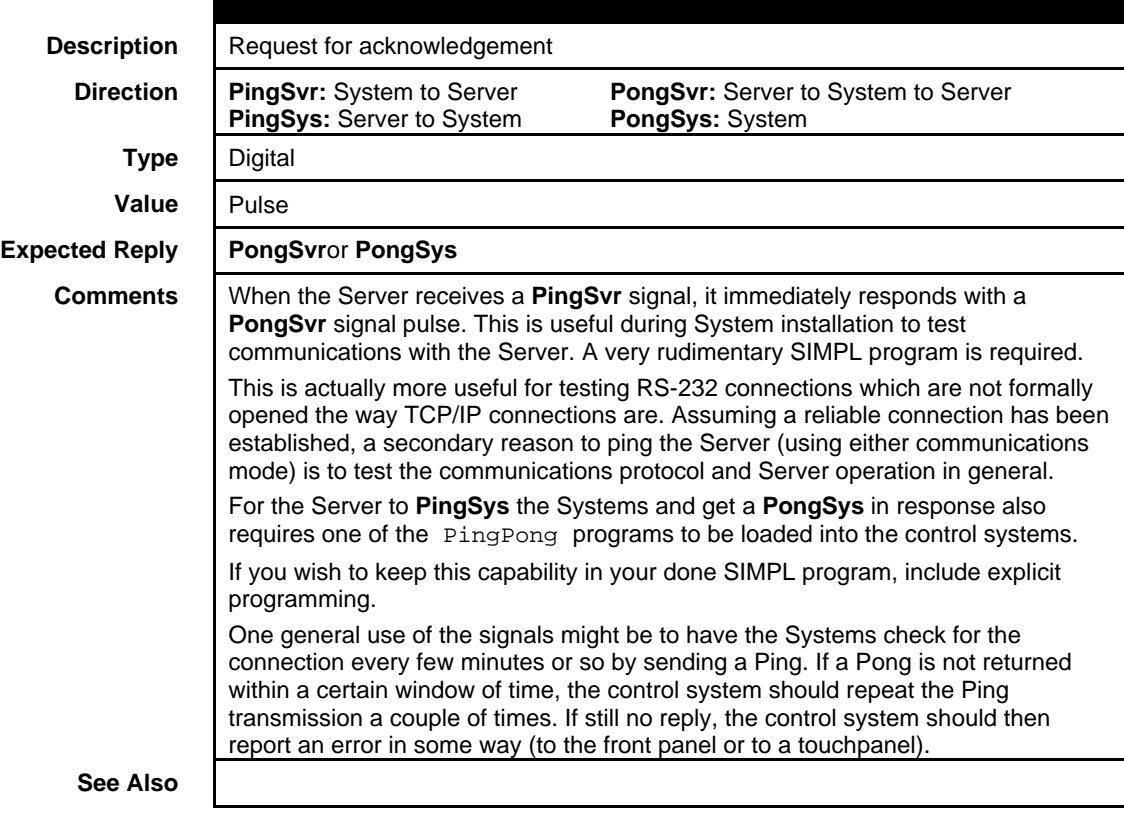

## **PrintReport** *Voting Console*

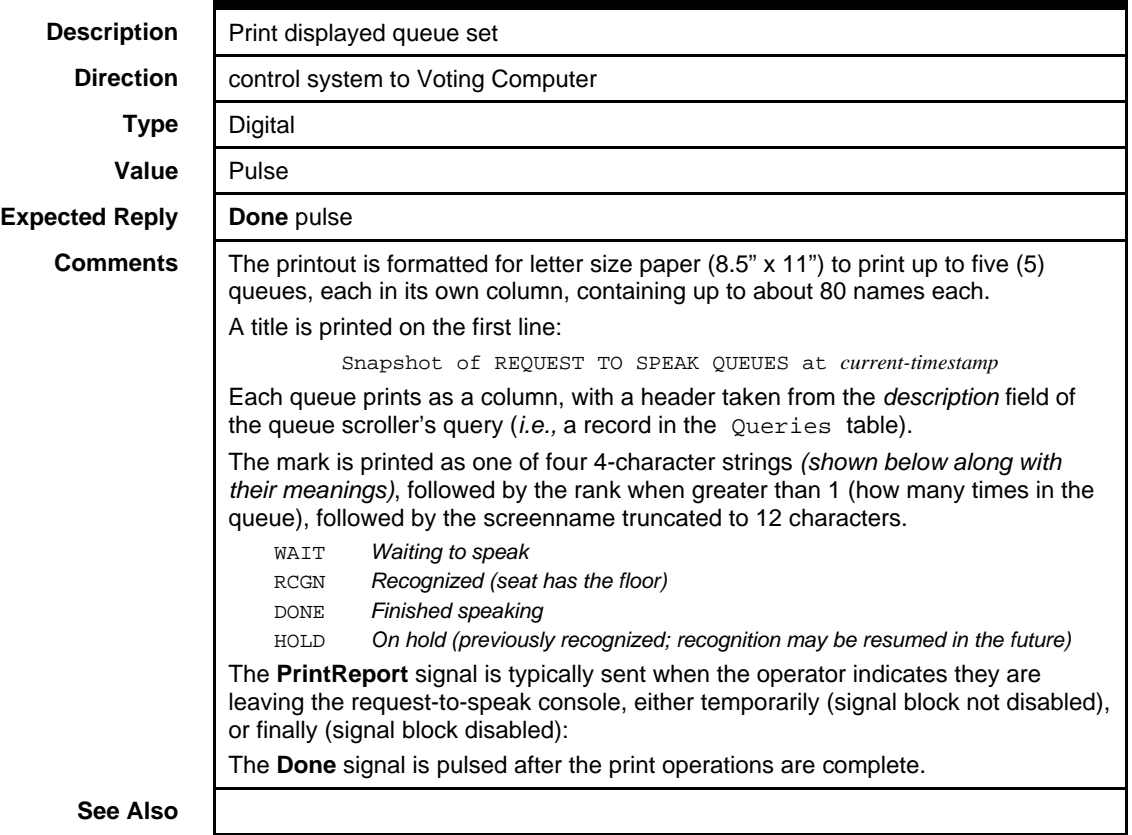

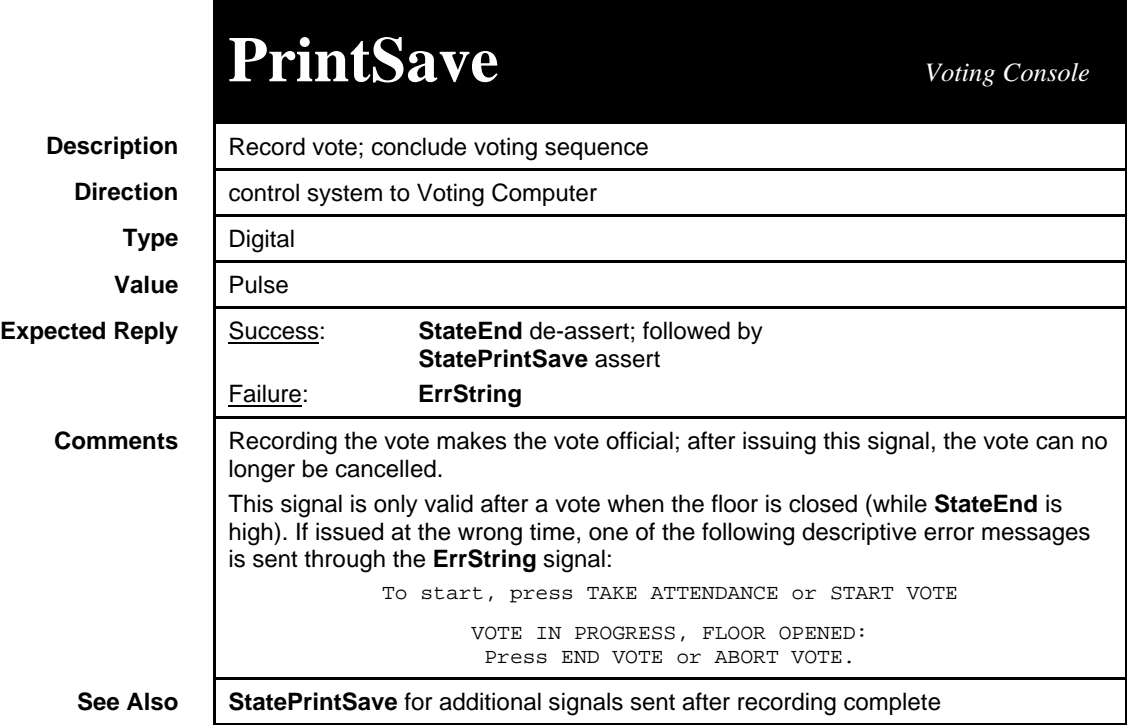

# **Req***q,s Request-to-Speak Console*

**Description** Tied directly to the request-to-speak button for queue q at seat s **Direction** | control system to Voting Computer

**Type** Digital

**Value** | Pulse (the Voting Computer responds to the trailing edge of the signal)

**Comments**

**Expected Reply Req-fb** assert or de-assert; or nothing, depending on the circumstances

The interpretation of this signal by the Voting Computer depends on the states listed in the following table. Given a certain *Current State,* a pulse of this signal will transition to the *next state.* The *FB* column refers to the seat's button feedback (the **Req-fb** signal, see below); the *Mark* column refers to the mark shown on the console touchpanel page. Some of these state transitions (actions) are optional, as per the configuration of the signal block. (See "Request-to-Speak Console signal blocks: Summary of Seat functions," page 16.)

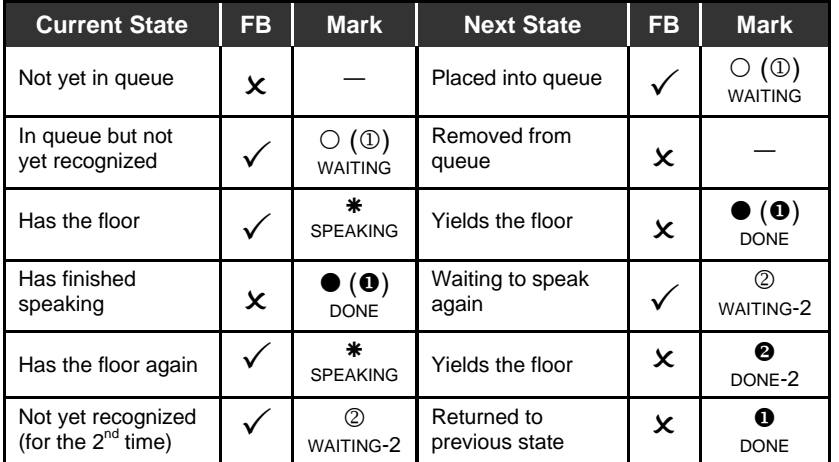

The *s* index varies more frequently. That is, all the **Req** signals are contiguous within the signal block definition, with all the seats for the first queue appearing first, followed by all the seats for the second queue, *etc.* For example, with a console defined with 2 queues and 3 seats, the **Req** signals would appear in the following order:

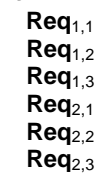

Click the signal block in the *Signal Analyzer* window for a visual reference.

See Also | Req-fb
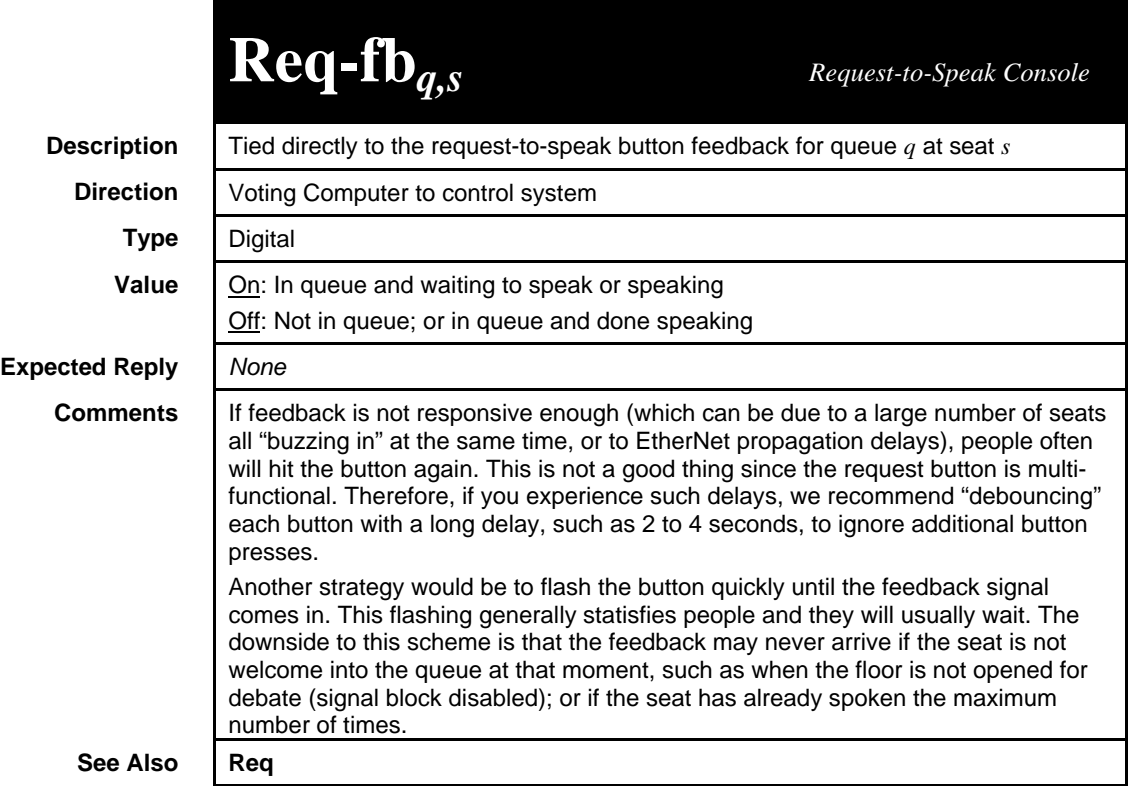

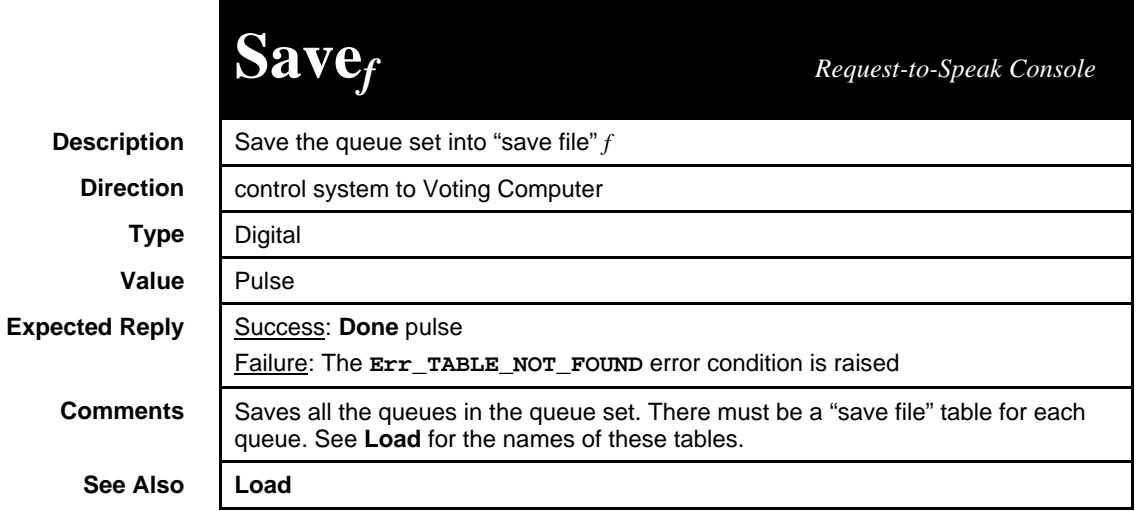

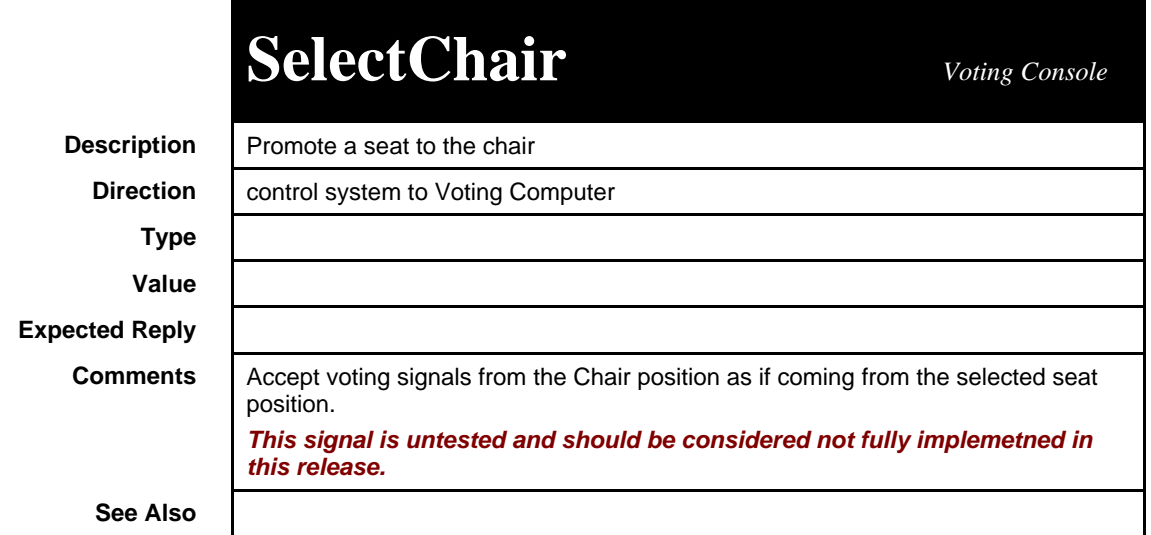

## $SendNames$

*Voting Console*

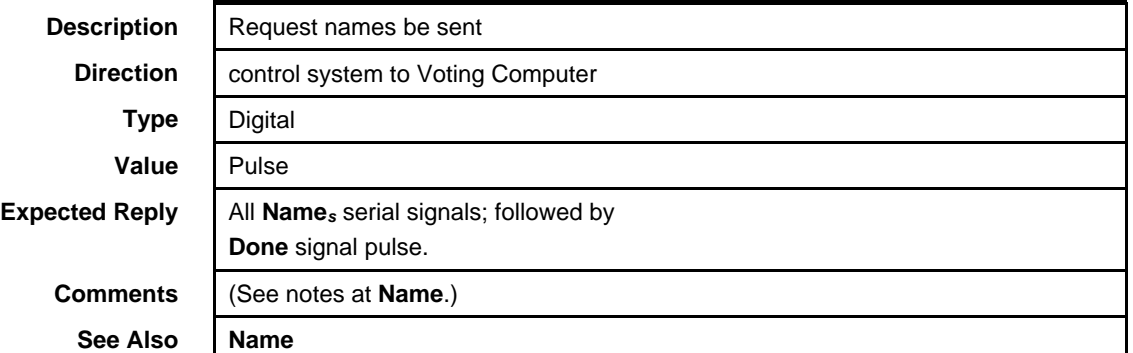

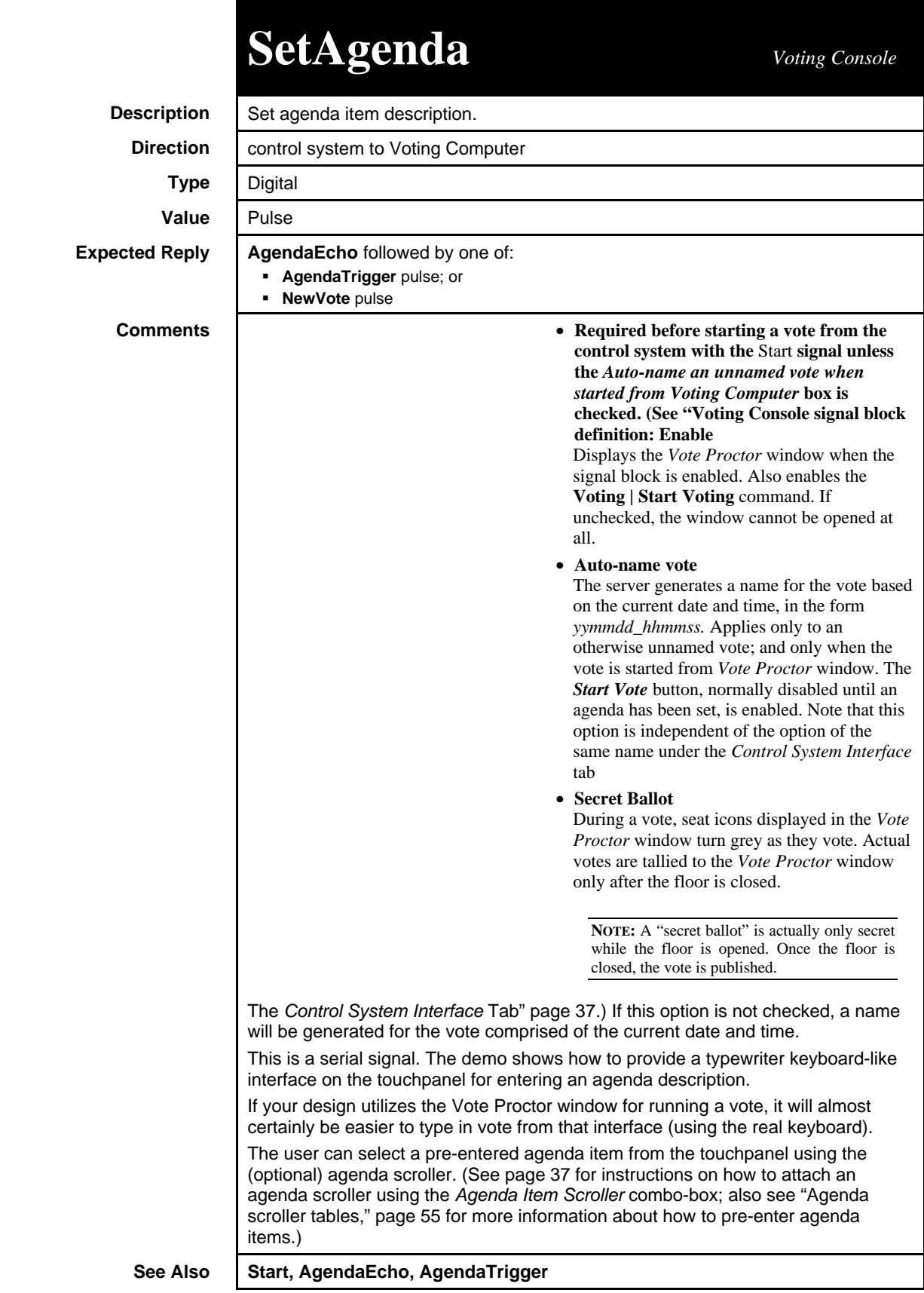

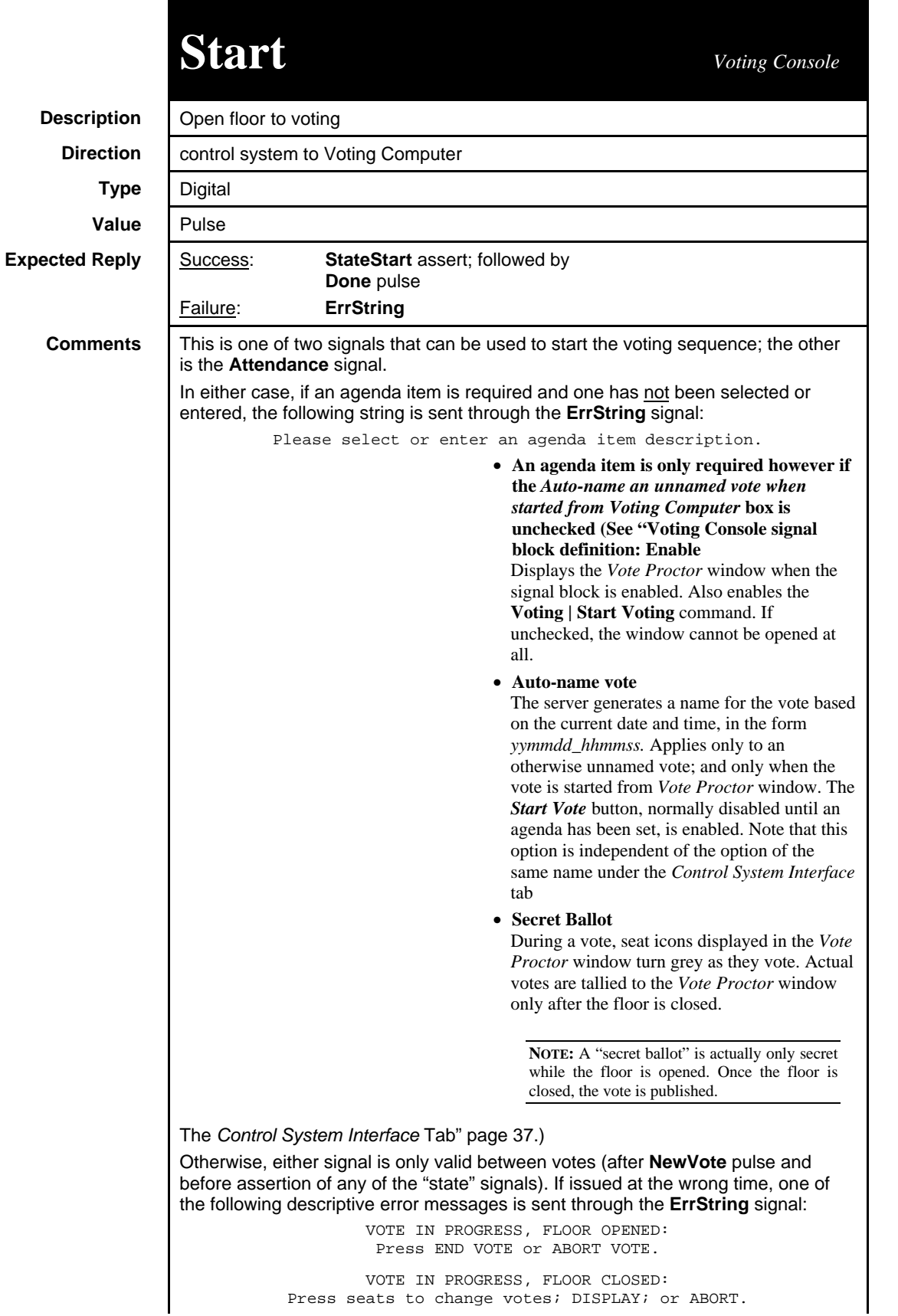

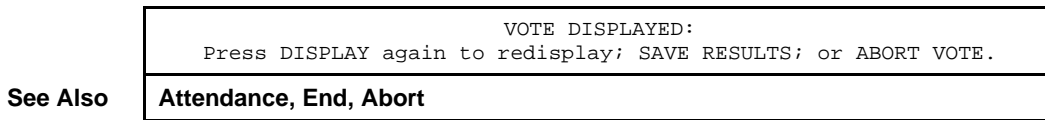

# **StateDisplay** *Voting Console*

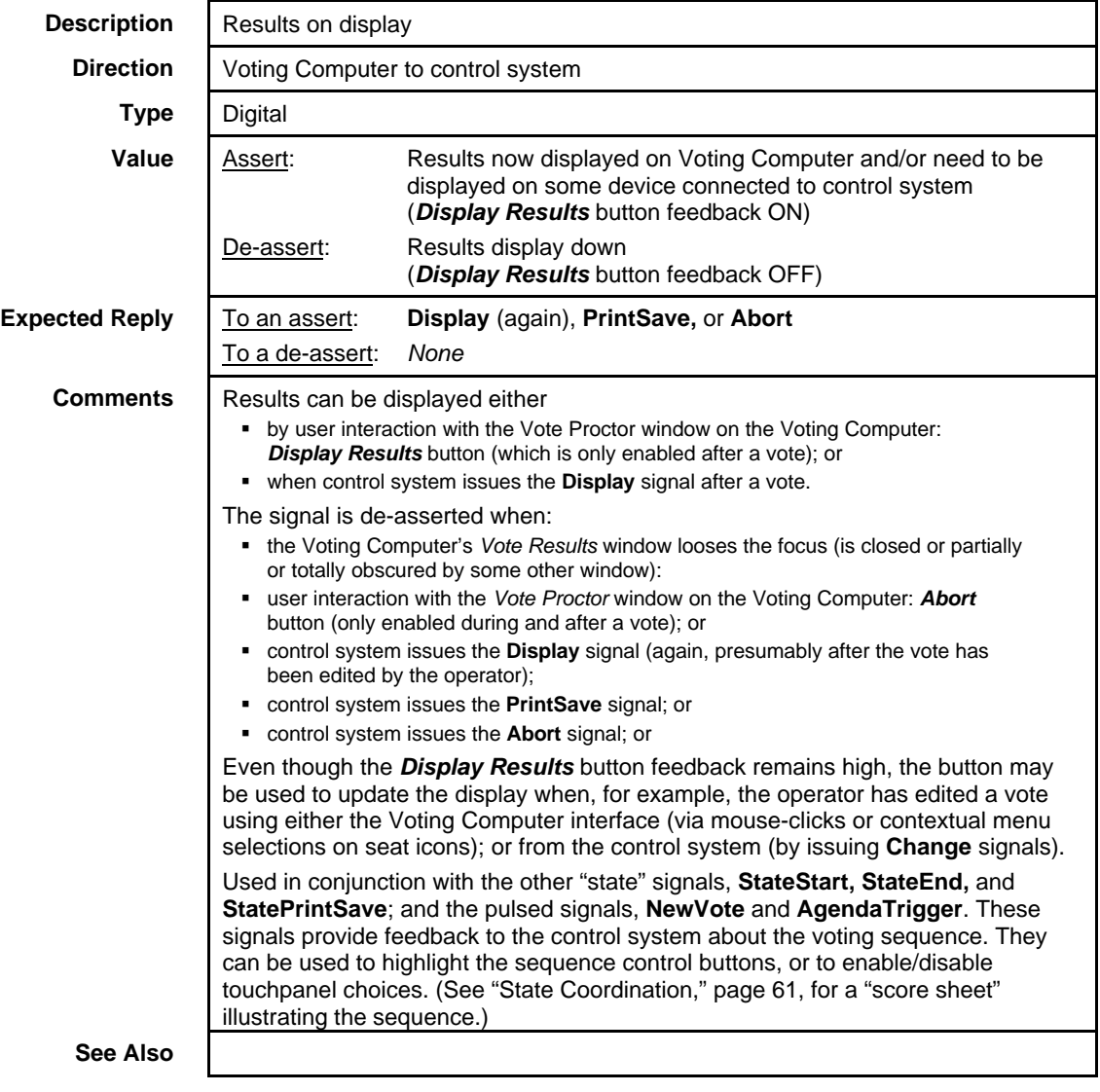

### **StateEnd** *Voting Console*

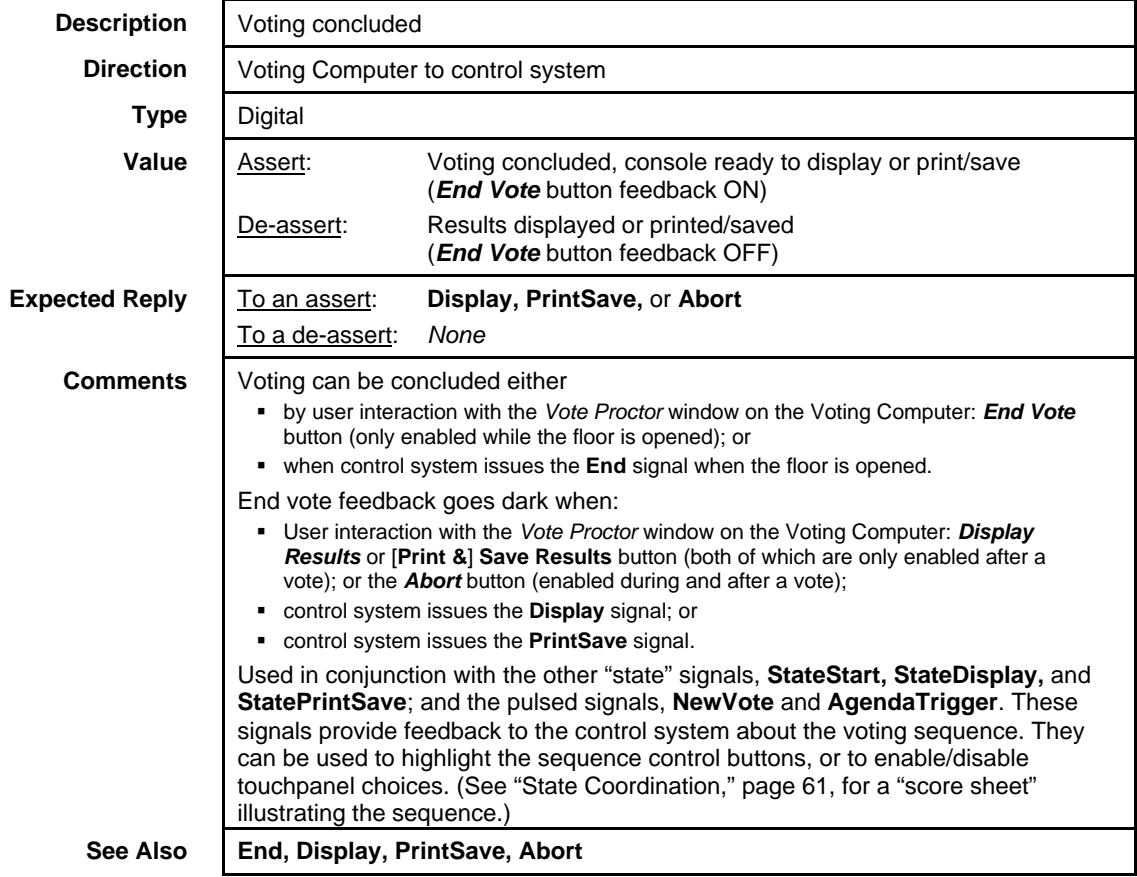

# **StatePrintSave** *Voting Console*

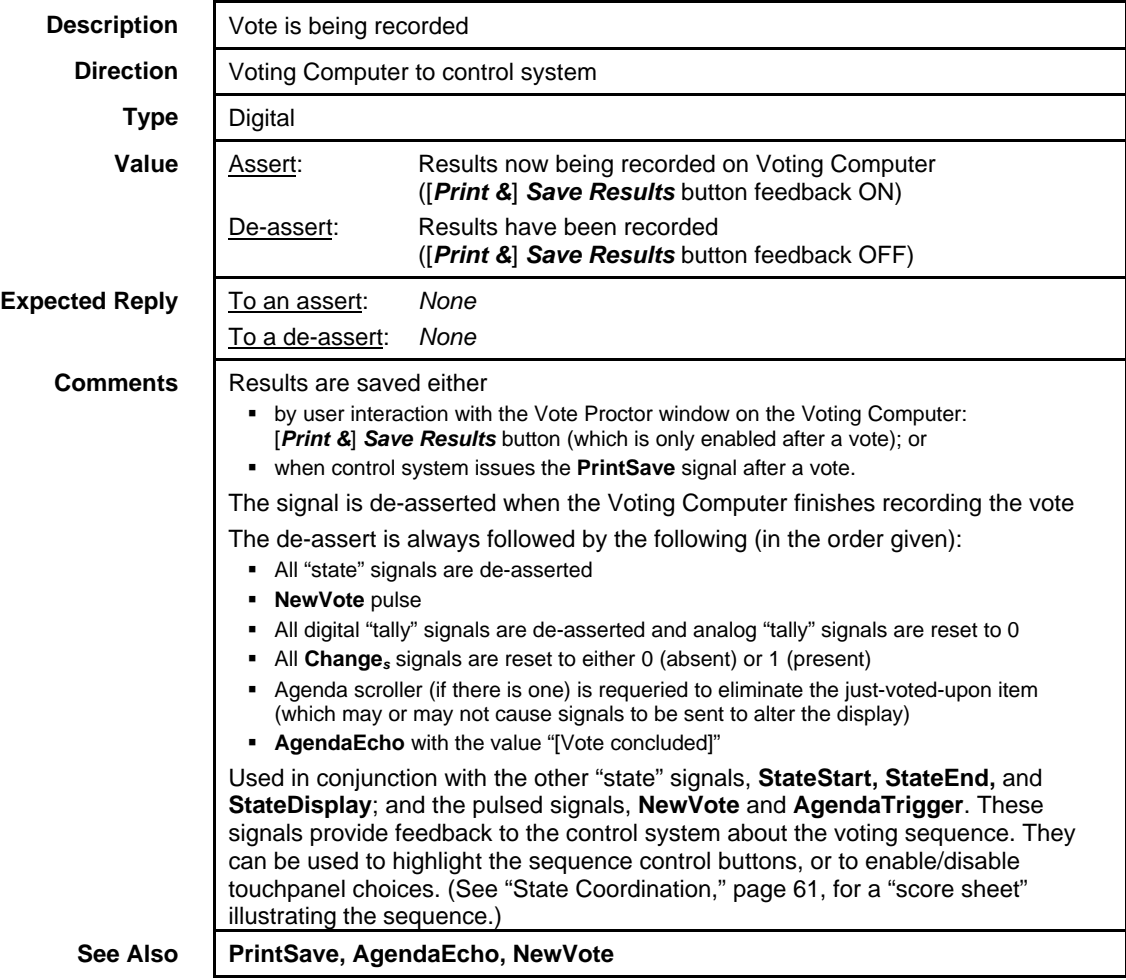

# **StateStart** *Voting Console*

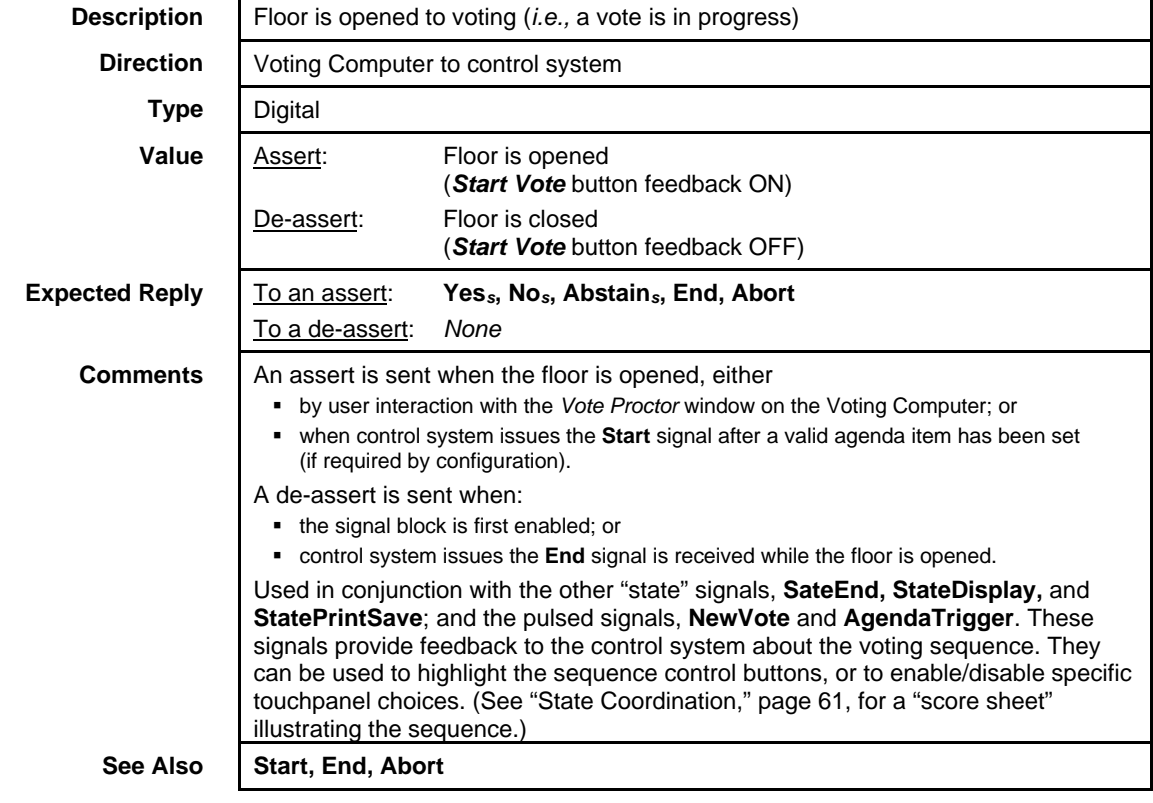

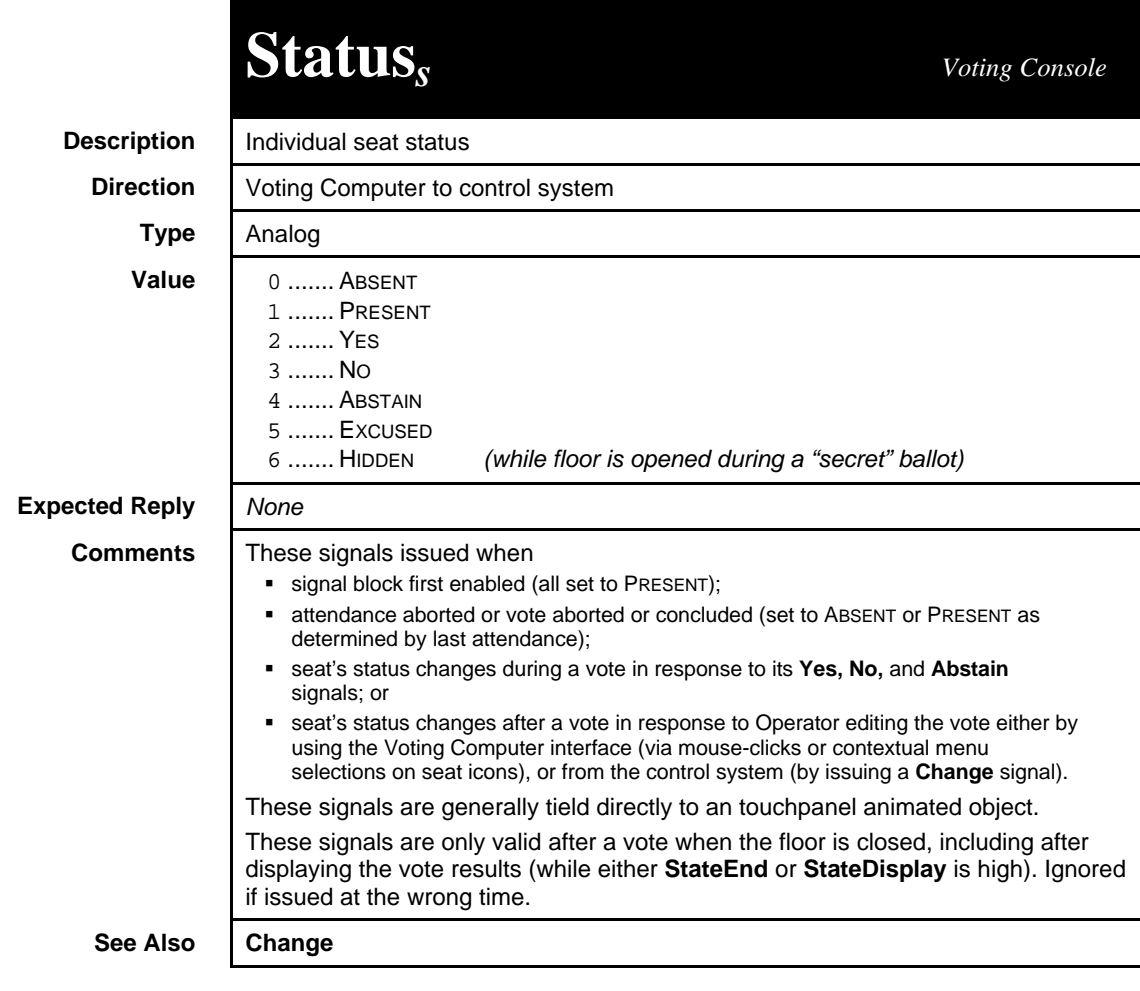

# **Tally23Majority** *Voting Console*

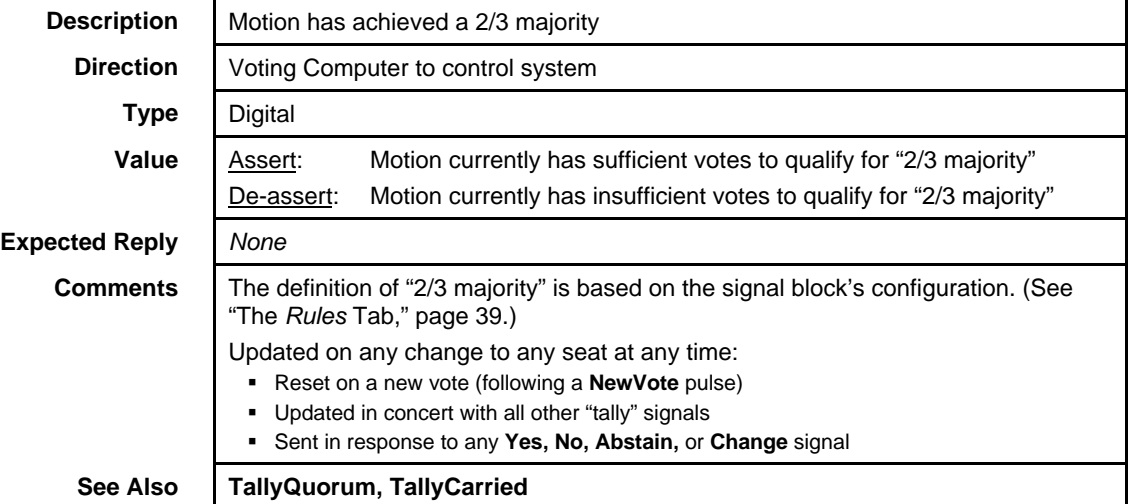

## **TallyAbstain** *Voting Console*

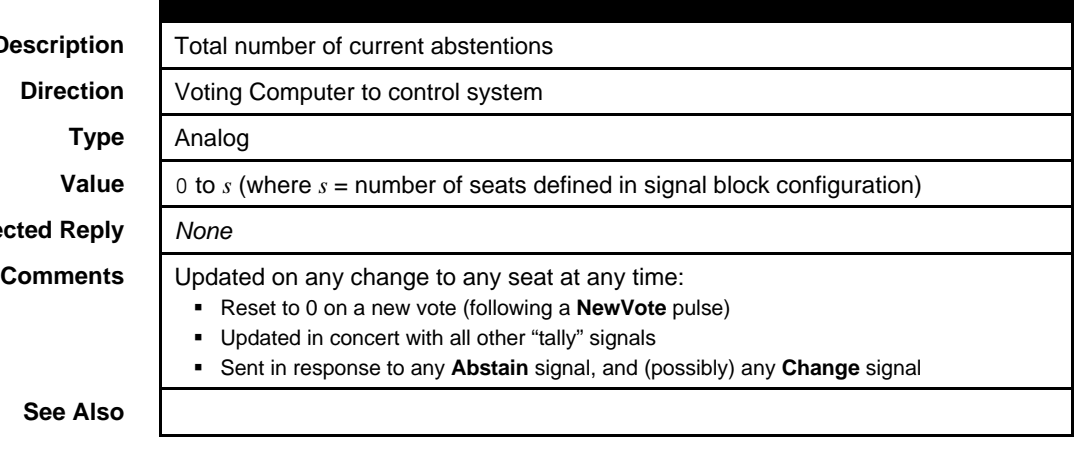

**Descri** 

**Expected** 

**See** 

# **TallyCarried** *Voting Console*

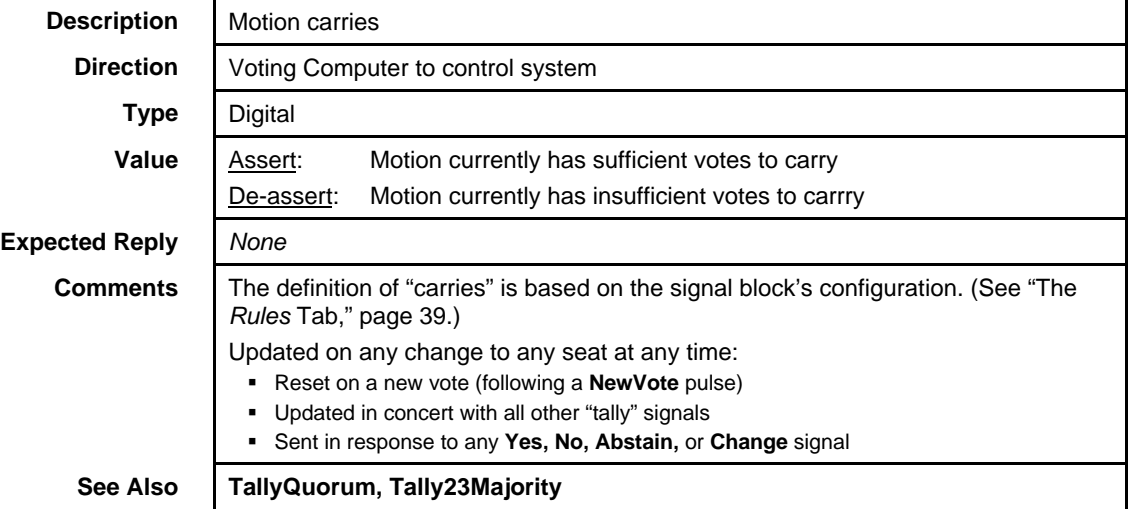

# **TallyExcused** *Voting Console*

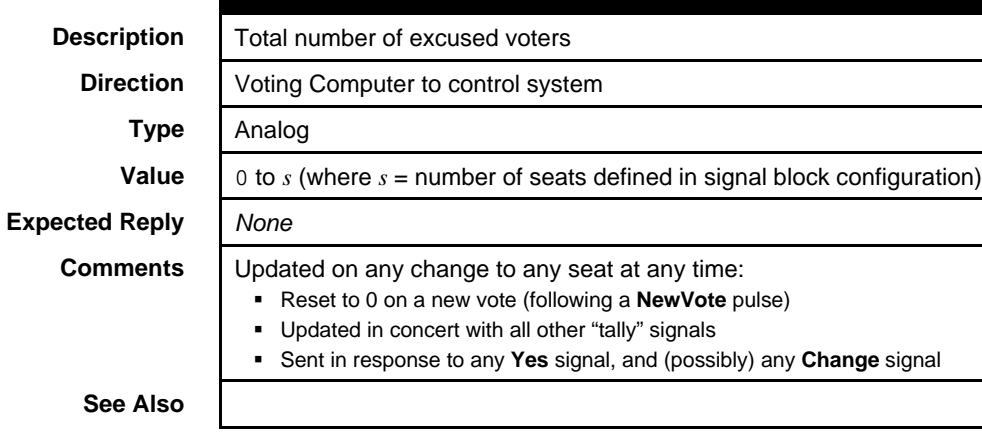

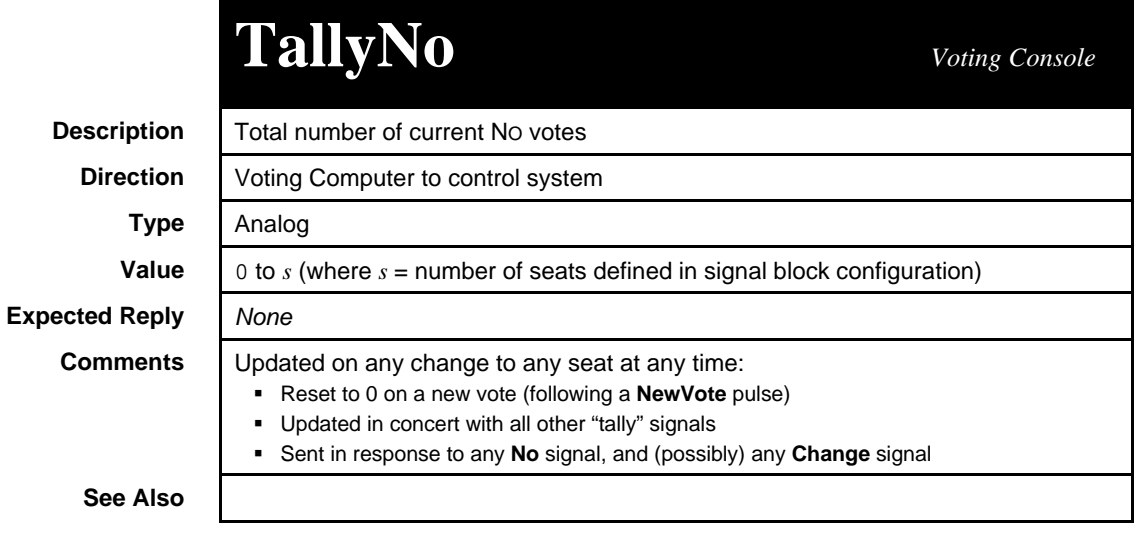

# **TallyQuorum** *Voting Console*

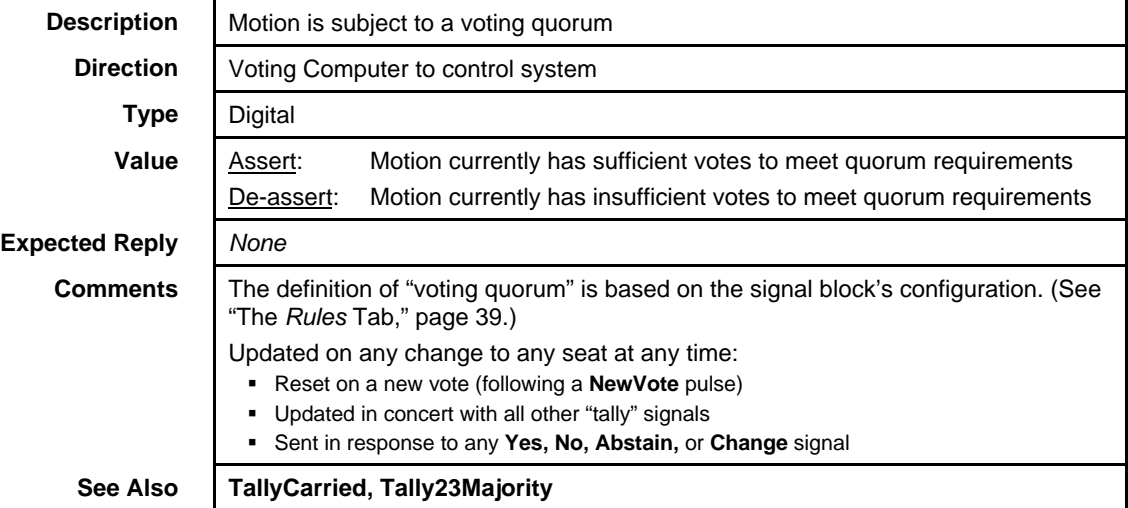

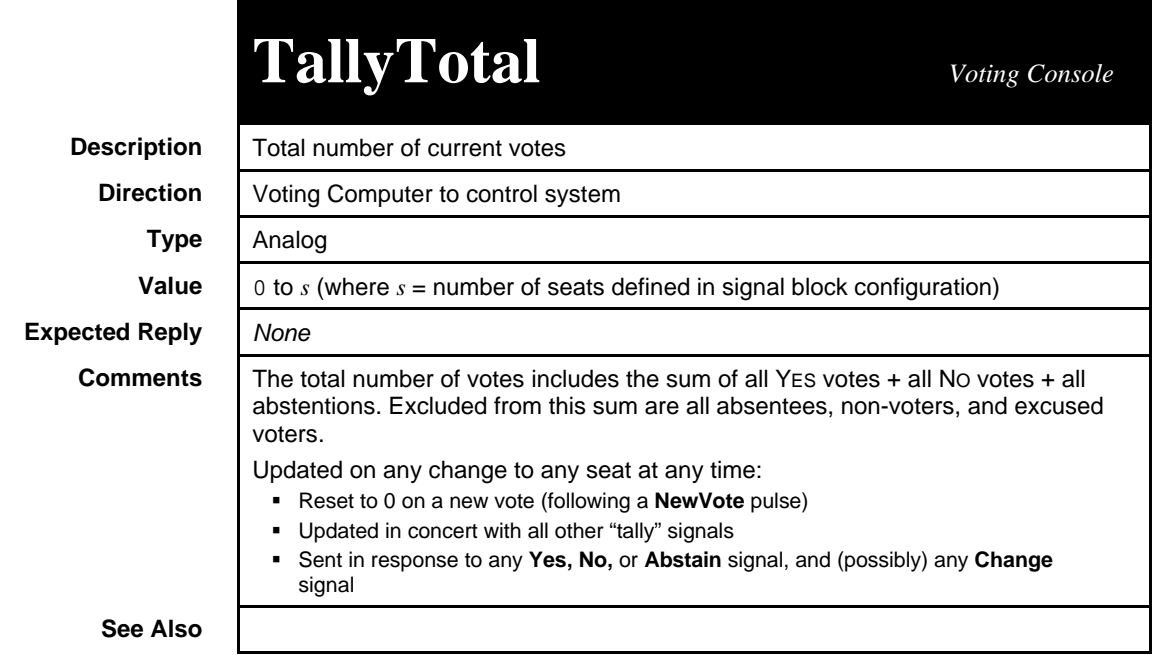

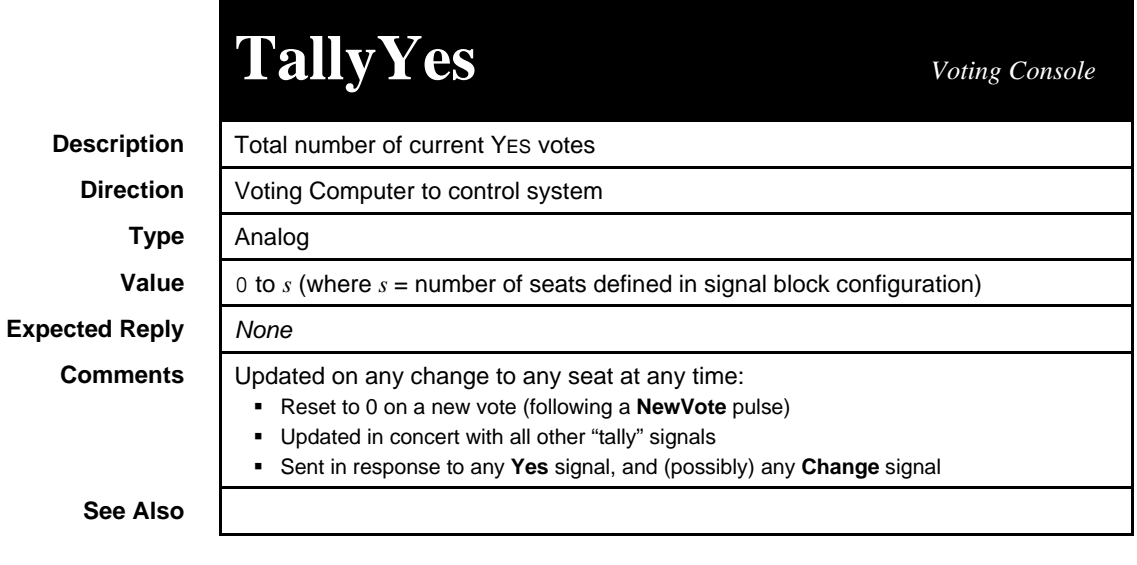

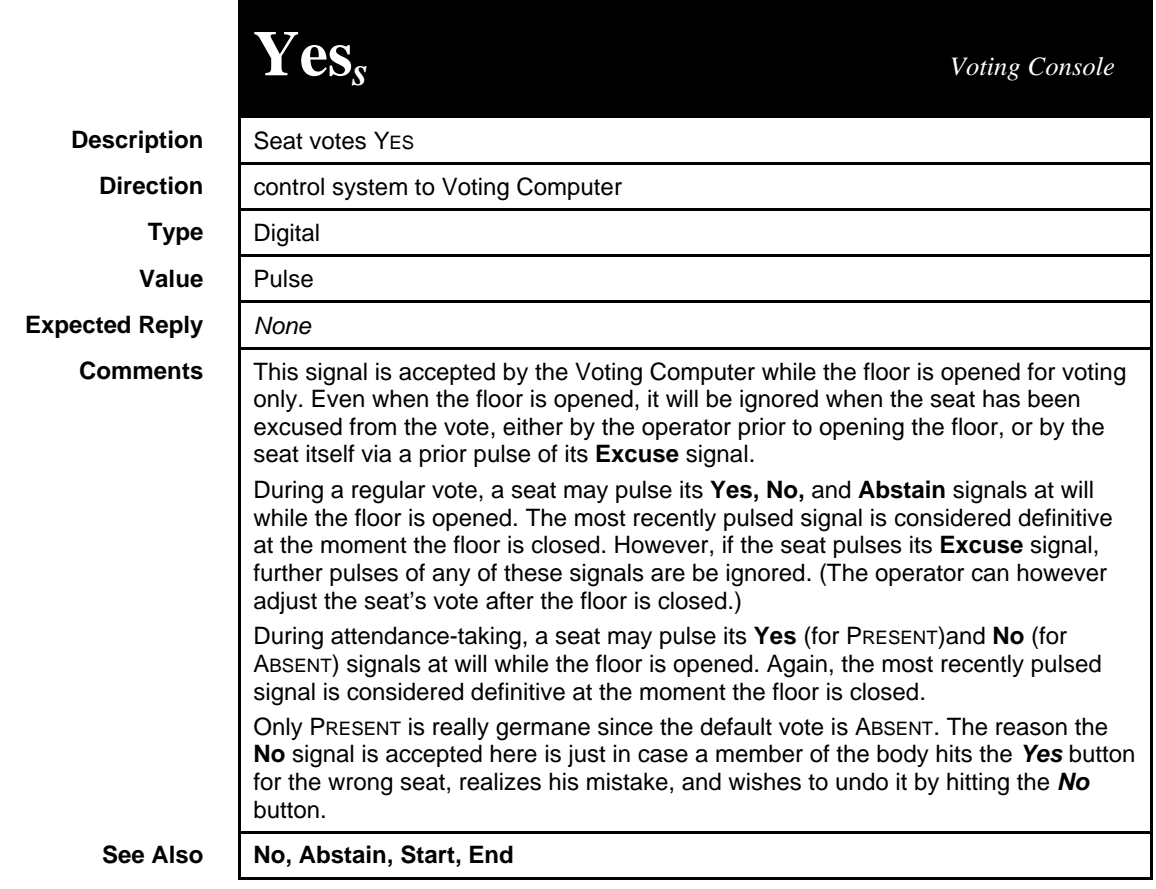

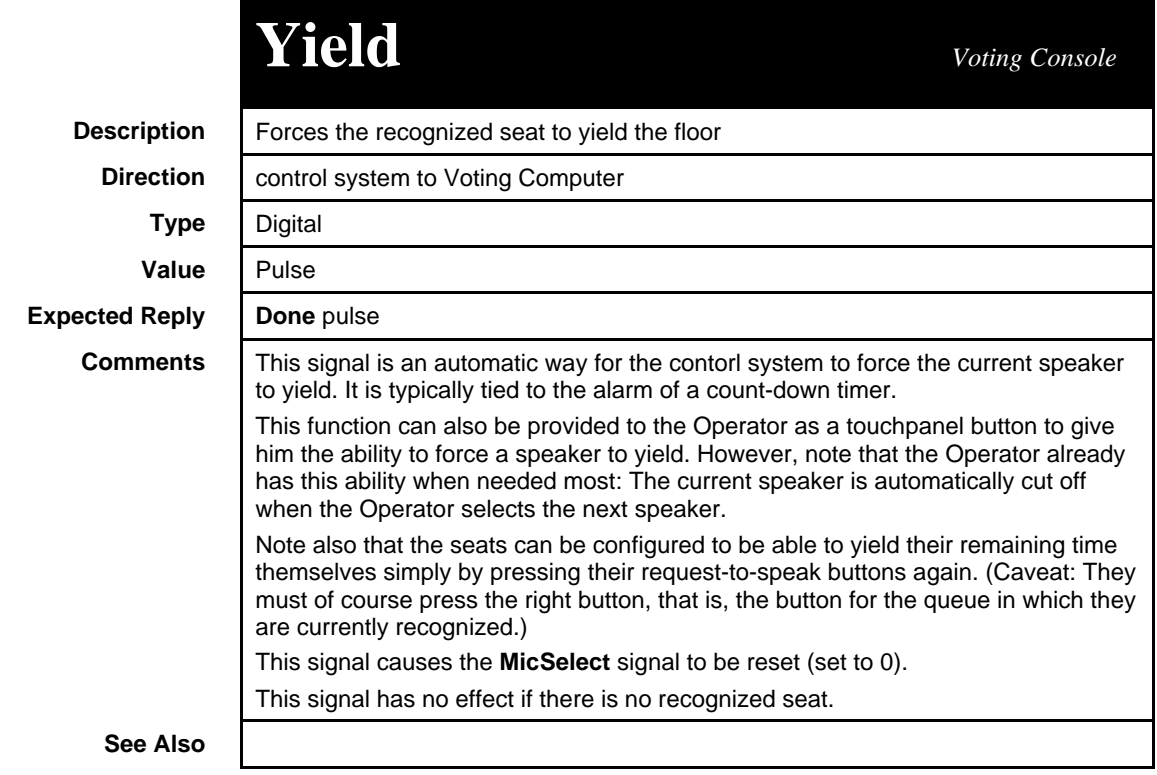

### **Appendix D: Error Conditions**

When an error condition arises, the *error number* is sent via the **ErrNumber** analog signal through the signal block that raised the error to the control system. The error string is sent via the accompanying **ErrString** serial signal. Finally, the **ErrTrigger** digital signal is pulsed.

**ErrNumber** is intended for use by error-handling SIMPL code. Typically, **ErrString** is used for display to the user who prompted the error. The **ErrString** value has the following format:

*signal-block-name*.*signal-name*: *error-string*.

For example:

QUEUE1.Pick3: Object not loaded.

If the signal block that raised the error does not define the **Err\_\_\_\_** signals, the information is sent instead through the controlling signal block, if any, instead. For example, if a scroller representing a request-to-speak queue raises an error, and it does not define its **Err\_\_\_\_** signals (as is typical), the error is sent through the controlling Request-to-Speak Console signal block.

If the controlling signal block (if any) too does not define its **Err\_\_\_\_** signals, the error is sent instead through the COM Settings signal block to which the signal block that originally raised the error is attached.

Finally, if that COM Settings signal block does not define its **Err\_\_\_\_** signals as well, the error information will never reach the control system.

In any case, the error string is always also sent to the server log in the *Server Monitor* window (the main window), prefixed with the error alert character (which is a question mark: ? ).

| <b>ErrNumber</b><br>Value | <b>Internal Symbol</b><br><b>ErrString Value</b>                |
|---------------------------|-----------------------------------------------------------------|
| 32001                     | Err UNKNOWN SIGNAL<br>Unrecognized signal                       |
| 32002                     | Err INSUFFICIENT LICENSE<br>Insufficient license                |
| 32003                     | Err FILE NOT FOUND<br>File not found                            |
| 32004                     | Err TABLE NOT FOUND<br>Database table could not be opened       |
| 32005                     | Err DATABASE ALREADY OPENED<br>Ouery already opened             |
| 32006                     | Err DATABASE NOT OPENED<br>Ouery not opened                     |
| 32007                     | Err OBJECT ALREADY LOADED<br>Object already loaded              |
| 32008                     | Err OBJECT NOT LOADED<br>Object not loaded                      |
| 32009                     | Err ENABLE<br>SignalBlock could not be enabled (see server log) |
| 32010                     | Err NO RECORD CHOSEN<br>You must choose a record first          |

*Server error conditions*

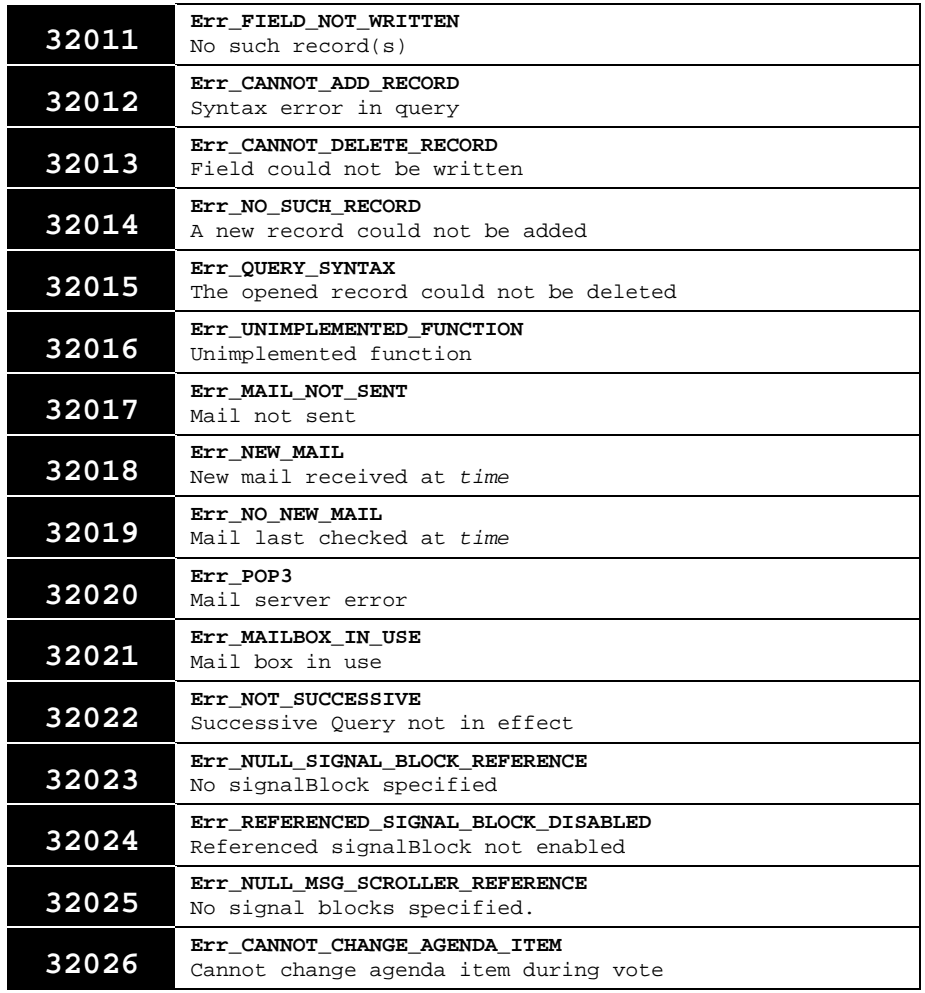

### **Appendix E: System limitations**

#### **Serial Transmissions**

The length of the value of all serial signals (all the **Set—** signals) is limited to 83 characters. Furthermore, the total length of all signals (including header bytes) to be transmitted in a single logic "wave" must not exceed 255 characters. Another limitation is that the current generation of touchpanels do not correctly handle strings sent to indirect text fields when such strings exceed 80 characters.

#### **Signal Definitions**

The XSIG format limits the number of signals to 4096, only the first 1024 of which may be analog or serial signals. Furthermore, the older generation of Crestron control systems has a limit of 512 analog/serial signals. (This is not an issue with the newer CNMSX and CNRACKX systems which allow a full 4096 analog/serial signals.)

### **Appendix F: Standard Scrollers** *vs.* **Custom Scrollers**

Inspection of any standard scroller signal block, or its SIMPL Windows counterpart, the DBM Scroller logic module, shows that it defines only the most essentail scroller signals.

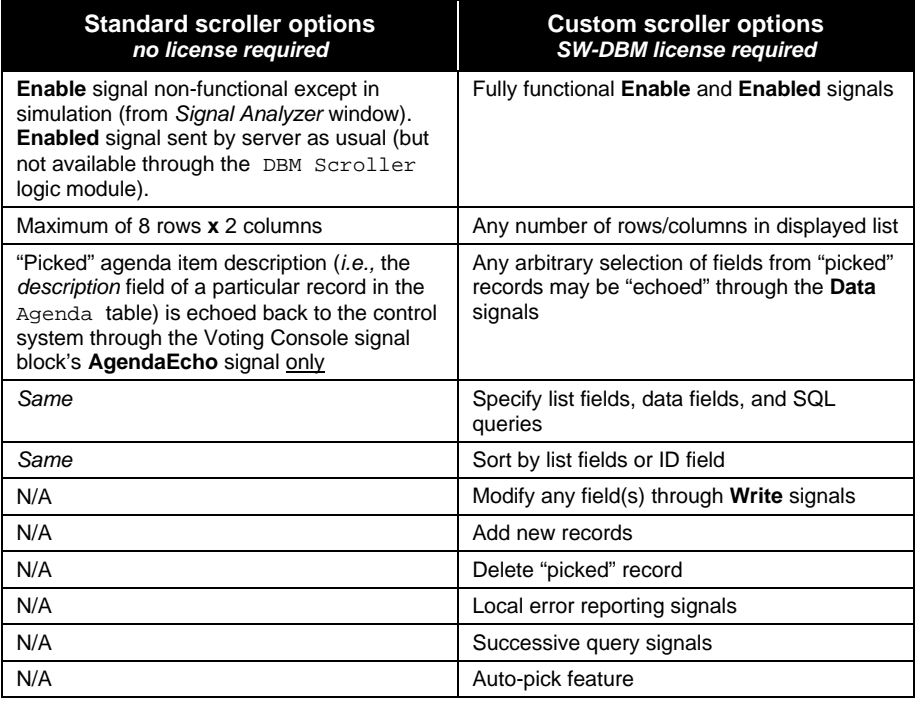